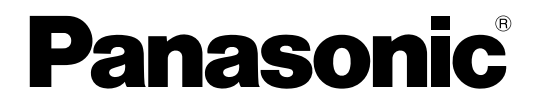

# 取扱説明書 操作・設定編 ネットワークSDカードレコーダー

品番 WJ‑SD202K

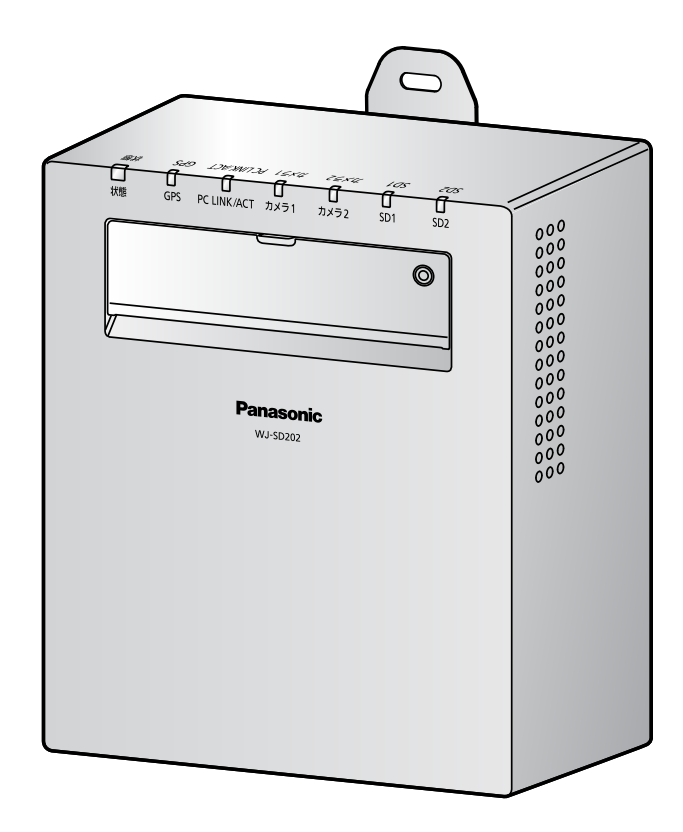

本書では、品番の一部を省略している場合があります。

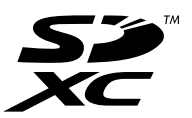

# はじめに

## 取扱説明書について

本機の取扱説明書は以下の3部構成になっています。

- 取扱説明書 操作・設定編(本書):本機の操作や設定方法について記載されています。
- 取扱説明書 基本編:安全上のご注意、使用上、設置上のお願い事項などについて記載されています。

• 取扱説明書 設置編:設置手順とネットワーク接続の方法が記載されています。

本書では、本機のソフトウェアバージョンが1.10以降の内容で説明しています。

### 商標および登録商標について

- Microsoft、Windows、Windows Media、Internet ExplorerおよびActiveXは、米国Microsoft Corporationの米国およびその他の国における登録商標または商標です。
- Microsoft Corporationのガイドラインに従って画面写真を使用しています。
- SDXCロゴはSD‑3C, LLCの商標です。
- その他、この説明書に記載されている会社名・商品名は、各会社の商標または登録商標です。

## 略称について

本書では以下の略称を使用しています。 ネットワークSDカードレコーダーを本機またはSDレコーダーと表記しています。 ネットワークカメラをカメラと表記しています。 Microsoft® Windows® 8.1日本語版をWindows 8.1と表記しています。 Microsoft® Windows® 8日本語版をWindows 8と表記しています。 Microsoft® Windows® 7日本語版をWindows 7と表記しています。 Windows® Internet Explorer® 1 1日本語版、Windows® Internet Explorer® 10日本語版、Windows® Internet Explorer® 9日本語版、Windows® Internet Explorer® 8日本語版をInternet Explorerと表記し ています。 SDXC/SDHC/SDメモリーカードをSDカードまたはSDメモリーカードと表記しています。

### 表示用プラグインソフトウェアについて

本機で画像を表示するには、表示用プラグインソフトウェア「Network SD Card Recorder View」 (ActiveX®)をインストールする必要があります。表示用プラグインソフトウェアは、本機から直接インス

トールするか、付属のCD-ROMのメニューで「表示用プラグインソフトウェア」の[インストール]ボタ ンをクリックして、画面の指示に従ってインストールしてください。

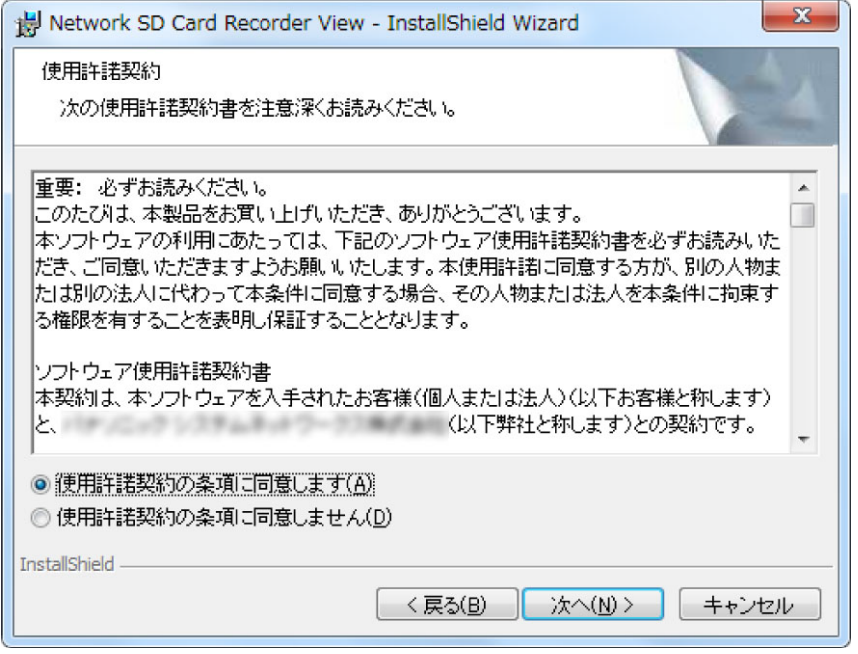

#### 重要

- お買い上げ時は、「プラグインソフトウェアの自動インストール」を「許可する」に設定されていま す。ブラウザーの情報バーにメッセージが表示される場合は、[97 ページ](#page-96-0)をお読みください。
- 最初にPCからライブ画ページを表示すると、ライブ画像の表示に必要なActiveXのインストール画 面が表示されます。画面に従ってインストールしてください。
- ActiveXのインストールが完了しても、画面を切り換えるたびにインストール画面が表示される場 合は、PCを再起動してください。
- 表示用プラグインソフトウェアは、PCごとにライセンスが必要です。プラグインソフトウェアを自 動インストールした回数は、「メンテナンス」ページの「バージョンアップ]タブで確認できます (→74ページ)。ライセンスについては、お買い上げの販売店にお問い合わせください。

# ご使用にあたっての注意事項

### [本機でできること]

本機は、ネットワークカメラの画像と音声をSDメモリーカードに記録するネットワークSDカードレコー ダーです。 最大2台のカメラを接続して、記録することができます。

# [システム構成]

#### [システム構成に必要なもの]

- 本機(SDレコーダー)
- GPSアンテナ(付属品)
- SDメモリーカード 1枚または2枚
- カメラ 1台または2台
- LANケーブル
- PC(必要に応じて)

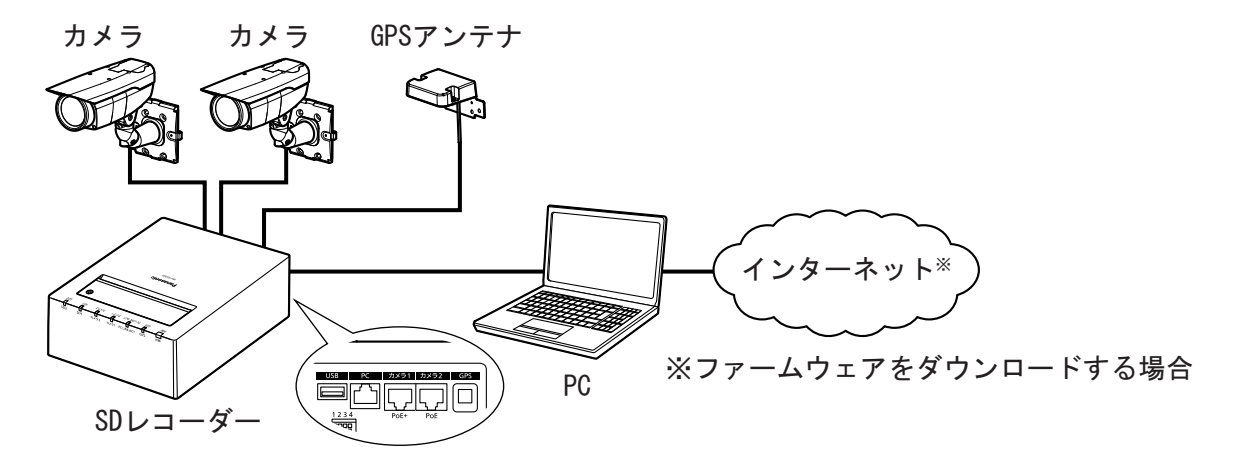

PCは以下のような場合に必要です。

- 設置時に、「簡単設定」では実施できない詳細項目の設定を実施する場合 (簡単設定については、取扱説明書 設置編をお読みください。)
- 設置時に、カメラの画角調整等を実施する場合
- SDメモリーカードを取り出さずに録画画像を再生する場合
- 本機のバージョンアップを実施する場合 (あらかじめインターネット環境にてファームウェアをPC等にダウンロードしておくことが必要です。)
- NTPで本機の時刻合わせを行う場合(→40ページ) (PCにNTPサーバーを構築しておくことが必要です。)

#### 重要

• カメラポートには弊社製ネットワークカメラのみ接続できます。詳細は本製品付属CD‑ROM内の「は じめにお読みください」(Readme.txt)を参照してください。

- 1つのカメラポートには、HUBなどを介して2台以上のカメラを接続することはできません。
- PCポートには、HUBなどを介して複数のネットワーク機器を接続しないでください。
- 複数のPCから同時に本機にアクセスすることはできません。

#### お知らせ

• GPSアンテナは、自動時刻補正に使用します。 GPSアンテナを屋外の天空を見渡せる場所に設置できない場合は、NTP機能または外部I/O端子の 自動時刻調整入力を使用して時刻補正を行ってください。

## [SDメモリーカードへの録画方式]

SDメモリーカードへの録画方式には、シングル録画とデュアル録画の2種類があります。

### シングル録画(SDメモリーカード2枚使用時)

下図のように、2枚のSDメモリーカードに対して、順番に録画を行います。

一方のSDメモリーカードに対して録画を行い、容量がなくなるともう一方のSDメモリーカードに移行しま す。

画像データをより長時間録画したい場合に適しています。

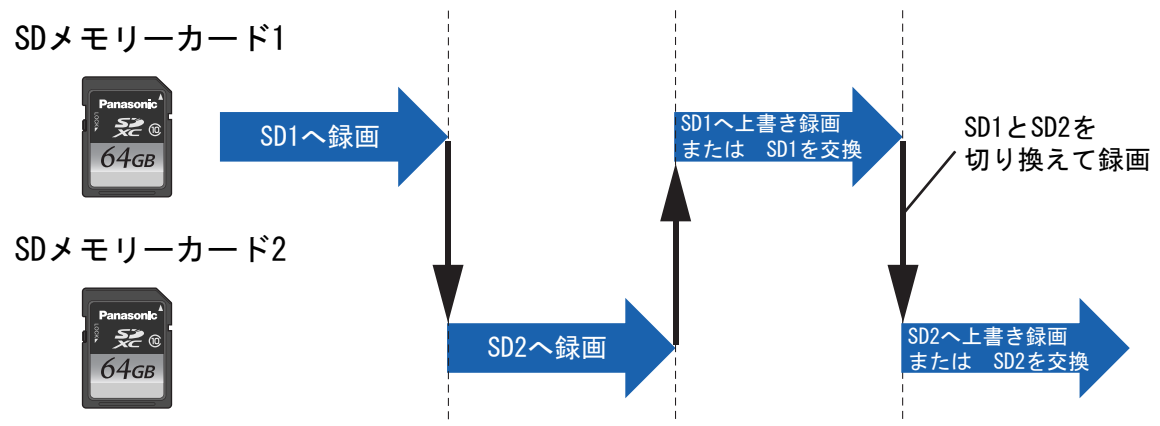

#### 重要

**SDメモリーカードを交換する際は、すべての録画を一旦停止する必要があります。(→[13 ページ\)](#page-12-0)** 

#### デュアル録画(SDメモリーカード2枚使用時)

下図のように、2枚のSDメモリーカードに対して、同じ画像データを録画します。 片方のSDメモリーカードに障害が発生した場合でも、障害が発生していないSDメモリーカードに画像が残 ります。

画像データをより確実に保存したい場合に適しています。

SDメモリーカード1

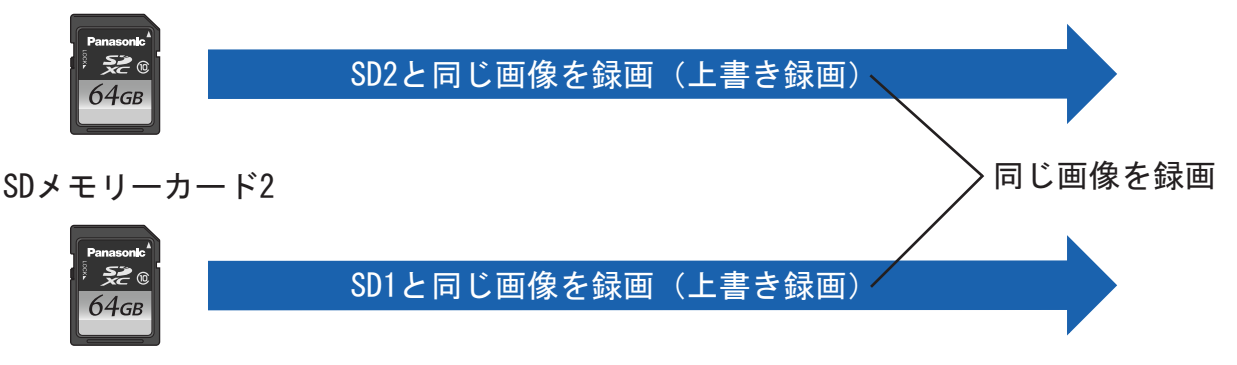

#### 重要

- 使用する2枚のSDメモリーカードは、必ず同じ容量のものをご使用ください。異なる容量のSDメモ リーカードを使用した場合、2枚のSDメモリーカードに記録される日数が異なります。
- 使用するSDメモリーカードに不要なデータが入っている場合、フォーマットしてからご使用くださ い。フォーマットしない場合、録画可能日数が短くなります。

#### お知らせ

• SDメモリーカードの設定が「使用しない」に設定されている側のSDメモリーカードには録画され ません。また、SDメモリーカードが1枚しか挿入されていない場合は、挿入されているSDメモリー カードにのみ録画をします。

### [本機を使用中に使用できないカメラの機能]

SDレコーダーを使用する場合、カメラの以下の機能は使用できません。

- SDメモリーカード録画機能
- HTTPS機能

#### 重要

• SDメモリーカード録画が設定されているカメラを本機に接続すると、本機の録画が正しく動作 しない可能性があります。

#### お知らせ

• 対応カメラの詳細については、本製品付属CD‑ROM内の「はじめにお読みください」 (Readme.txt)をお読みください。

# もくじ

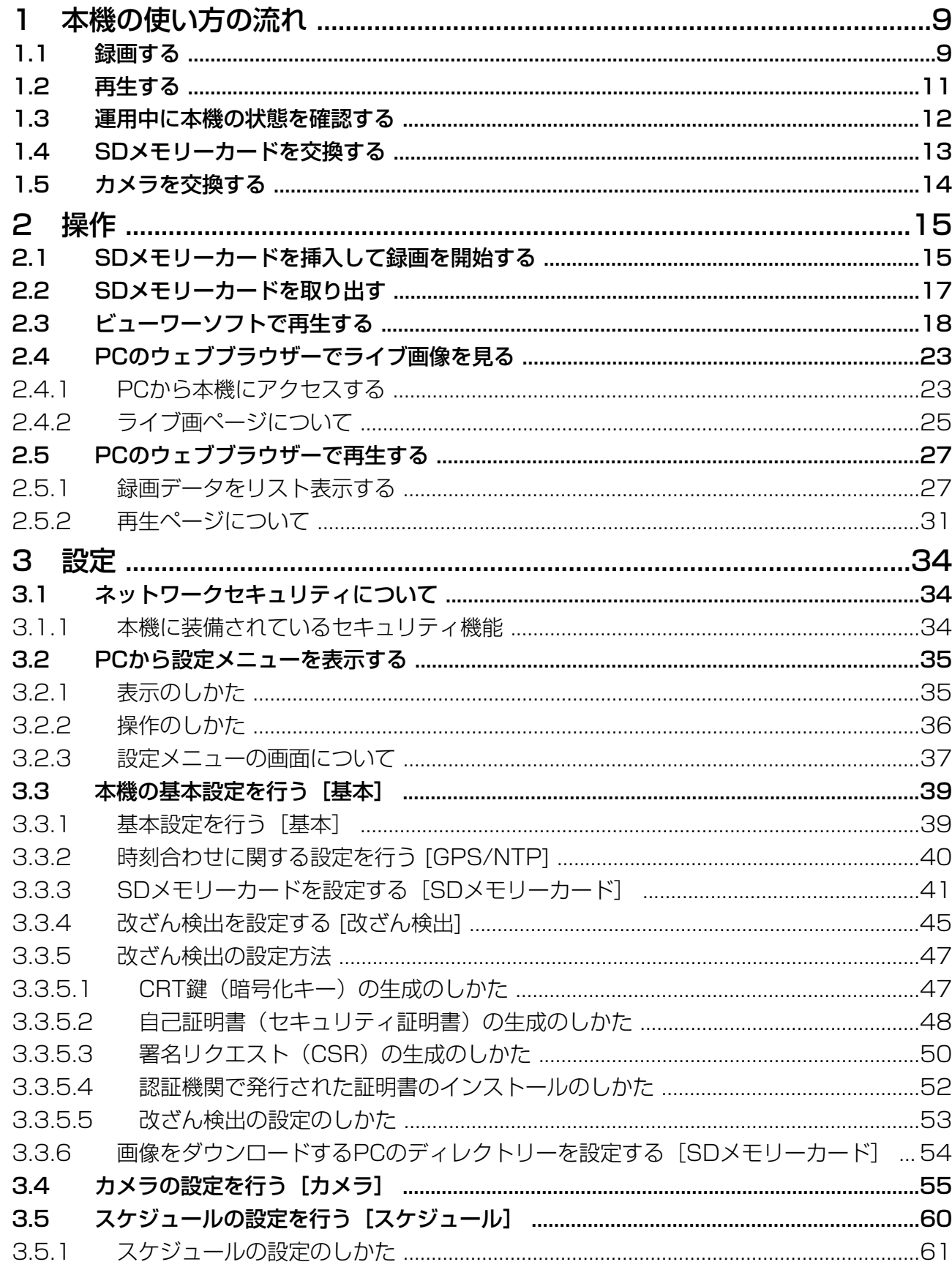

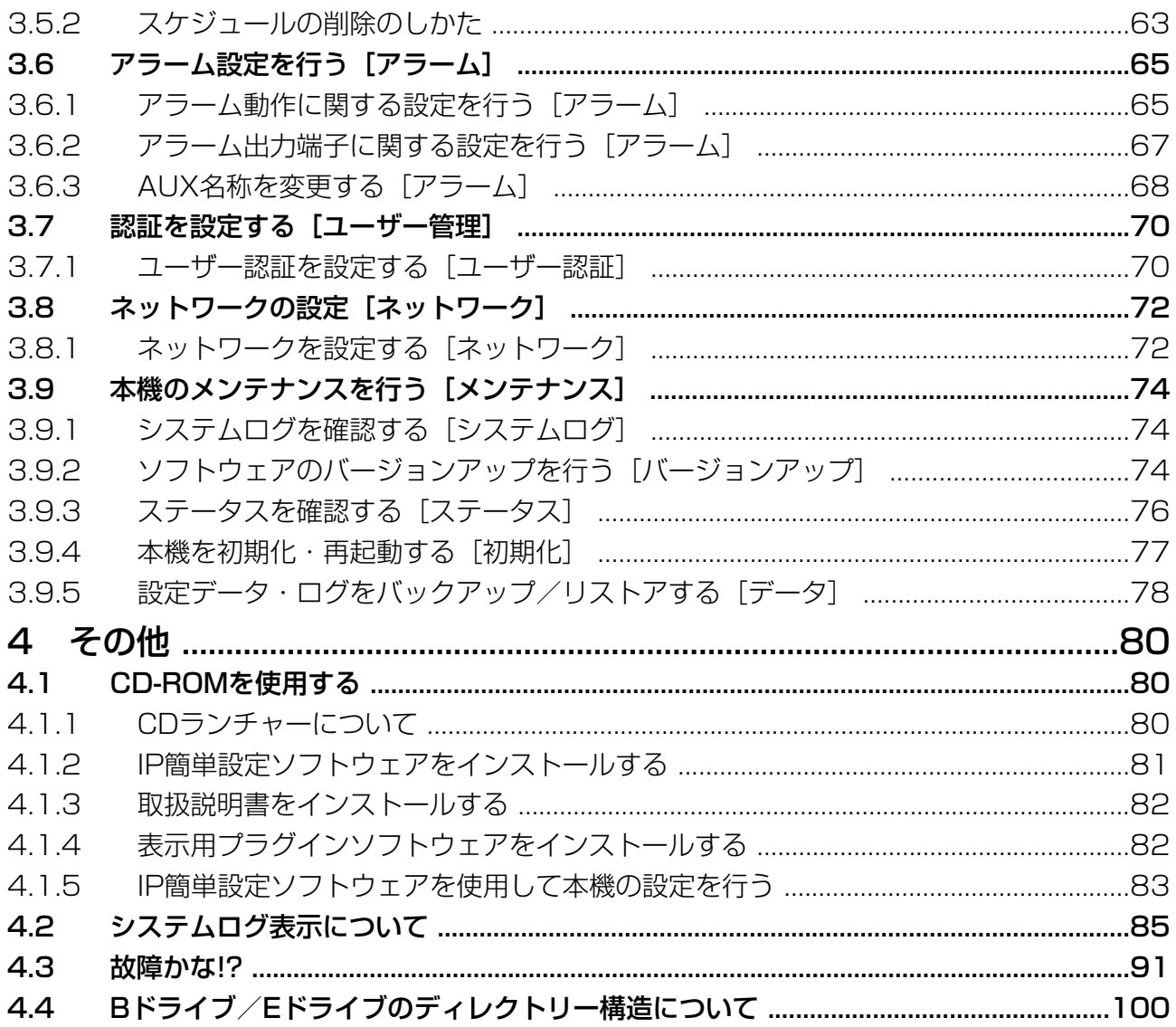

# <span id="page-8-0"></span>1 本機の使い方の流れ

### <span id="page-8-1"></span>1.1 録画する

取扱説明書 設置編に従って本機を設置後、SDメモリーカードが本機に挿入されていると録画を開始します。 本機の詳細な設定をする場合は、PCを接続してウェブブラウザーから設定します。

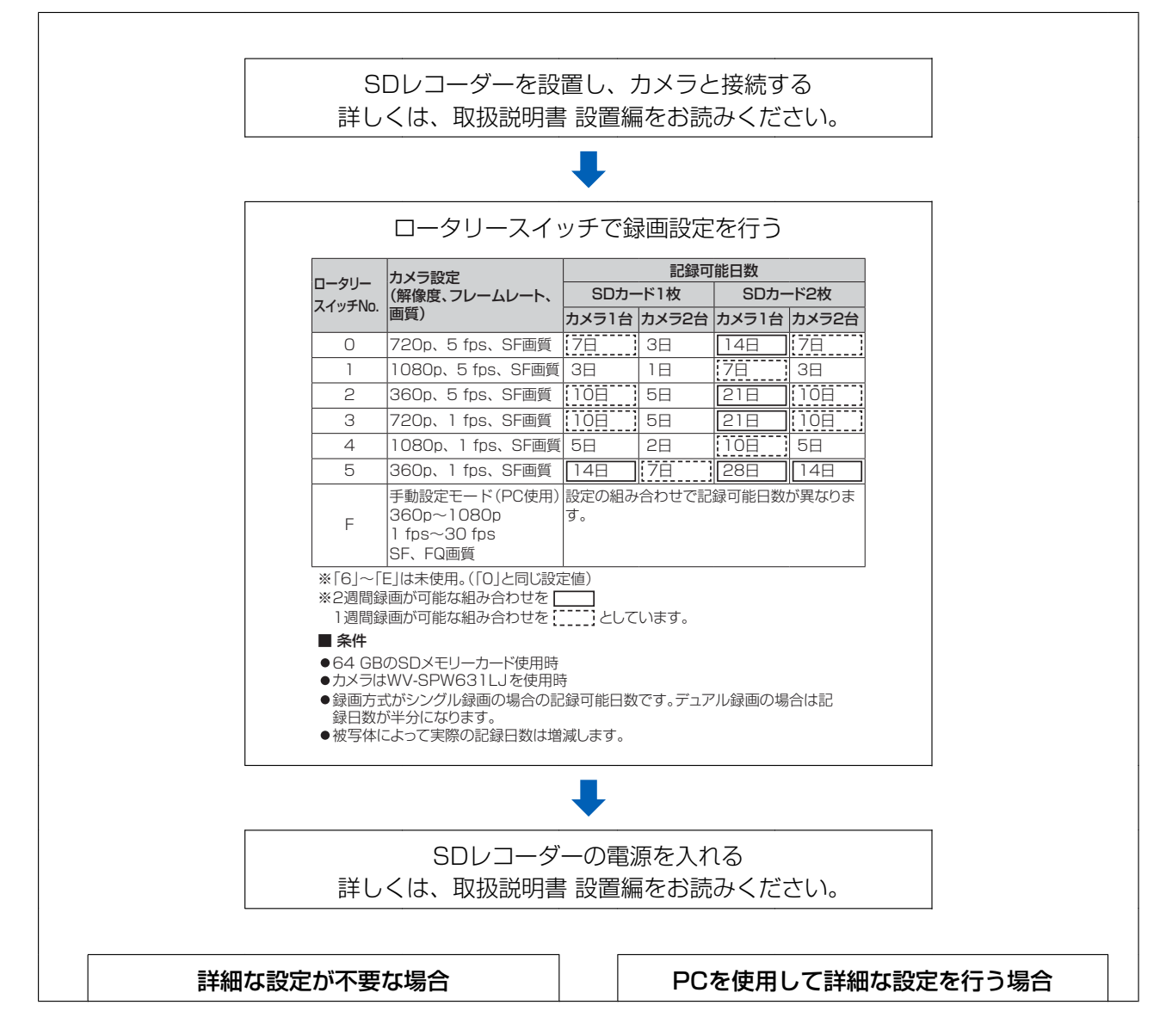

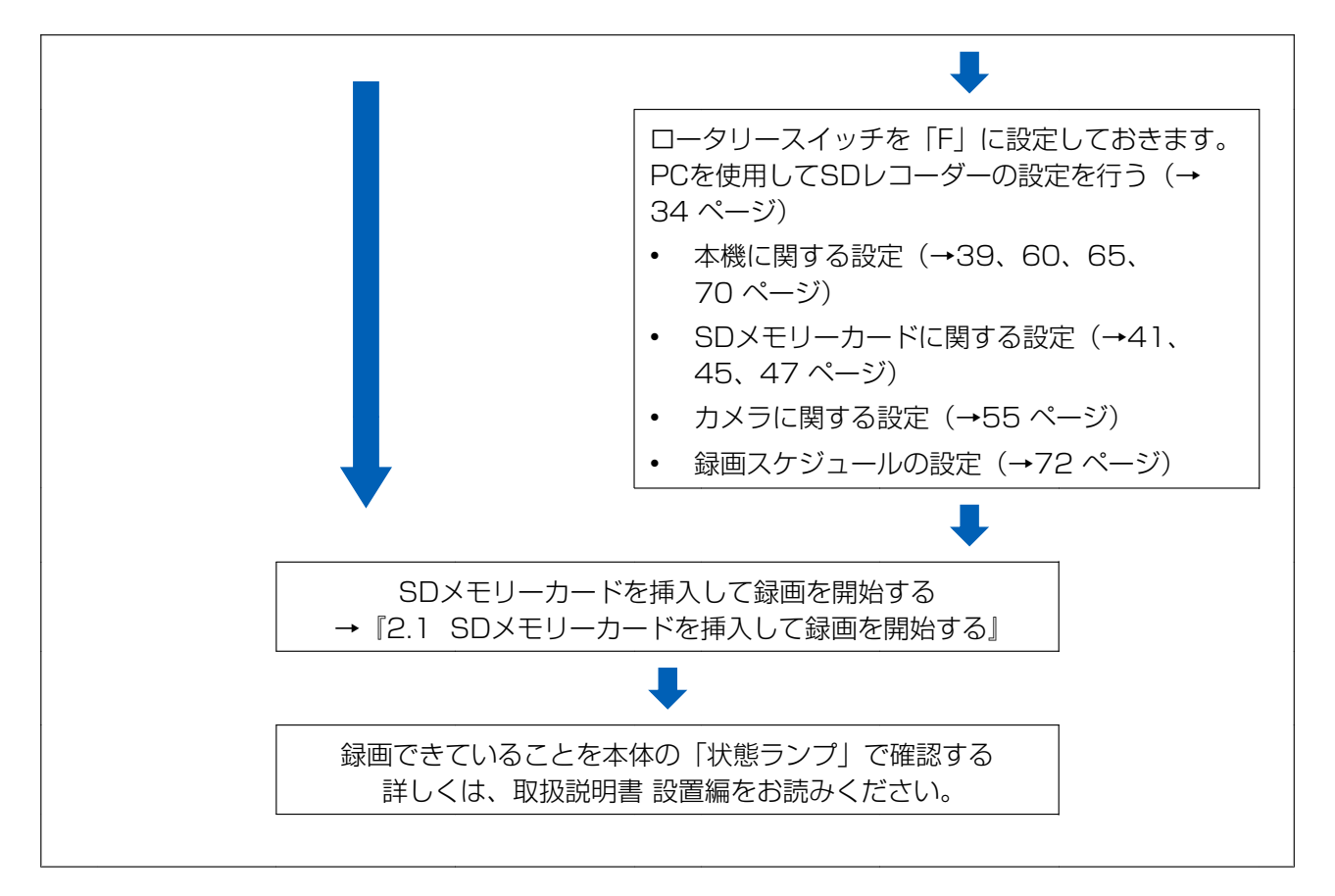

#### お知らせ

- カメラに直接アクセスして解像度などの設定を変更した場合、設定したカメラ設定で動作します。た だし、録画を開始するタイミングで本機のカメラ設定をカメラに反映するため、以後は本機で設定し たカメラ設定で動作するようになります。
- ロータリースイッチで設定する解像度にカメラが対応していない場合、自動的に16:9の小さい解像 度をカメラに設定します。

### <span id="page-10-0"></span>1.2 再生する

事件、事故などがあった場合は、録画画像を再生して確認します。 SDメモリーカードに録画した画像を再生するには、以下の2種類の方法があります。

### 再生方法1 SDカードをPCに挿入して、ビューワーソフトで再生する

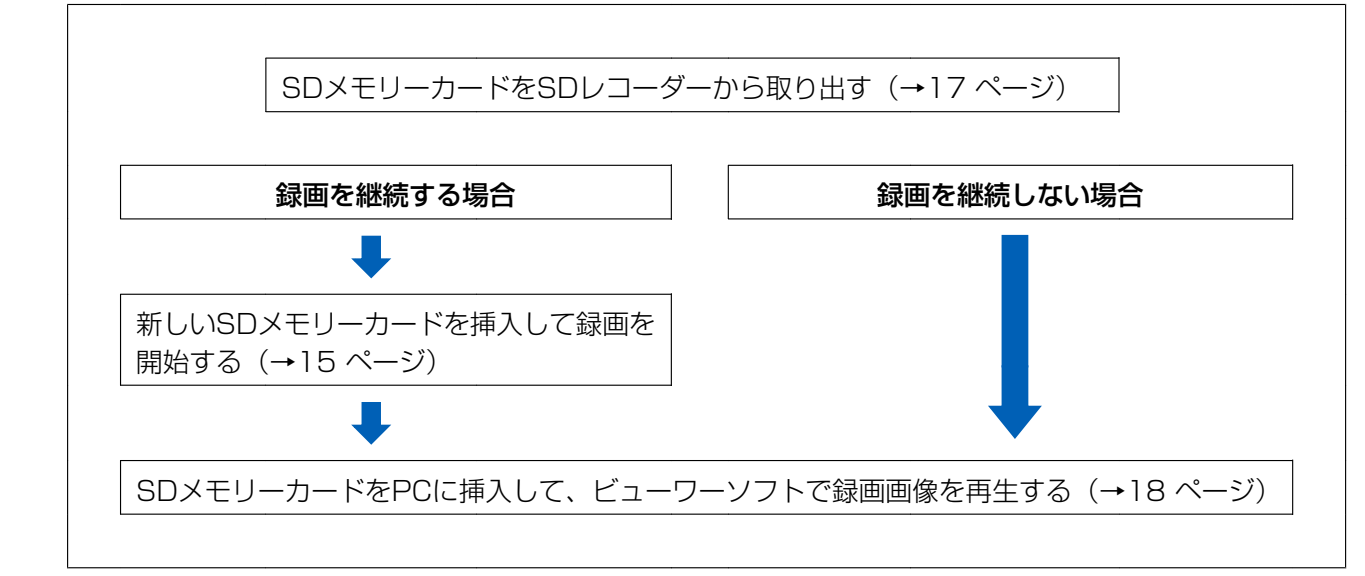

### 再生方法2 本機にPCを接続して、ブラウザーで再生する

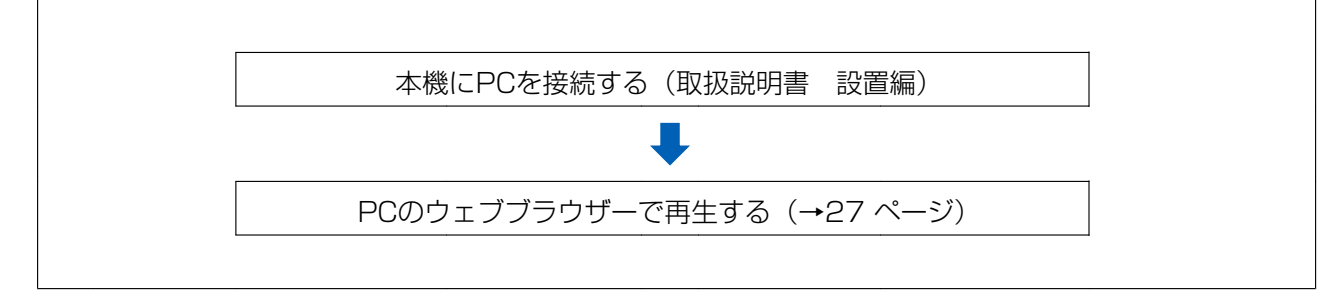

## <span id="page-11-0"></span>1.3 運用中に本機の状態を確認する

本機を運用中は、定期的に本機の録画状態などを確認します。

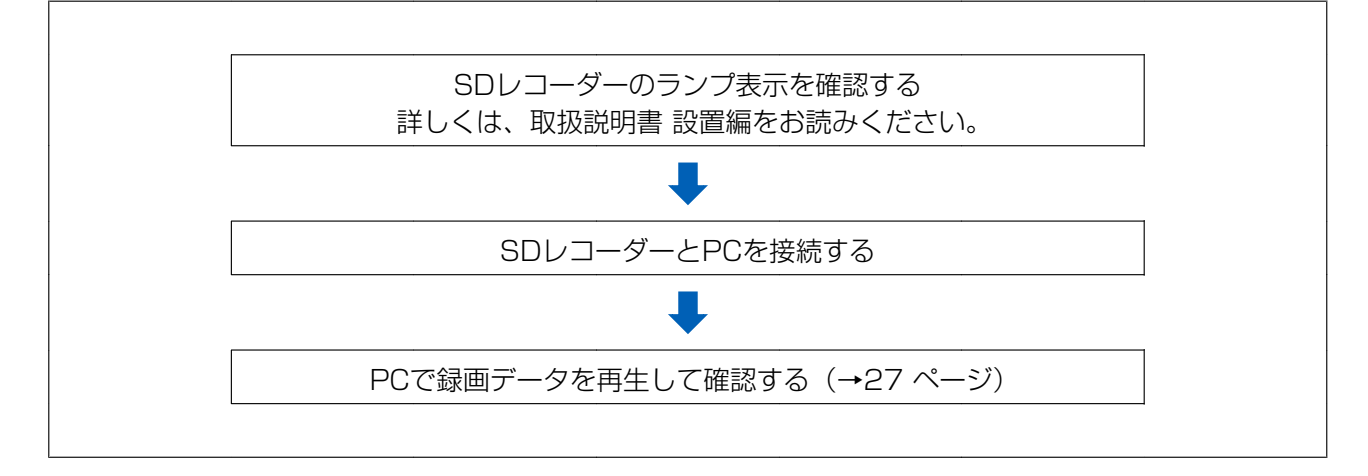

### <span id="page-12-0"></span>1.4 SDメモリーカードを交換する

録画画像を確認するためにSDメモリーカードを取り出す場合やSDメモリーカードの寿命のために交換する 場合は、以下の手順で交換します。

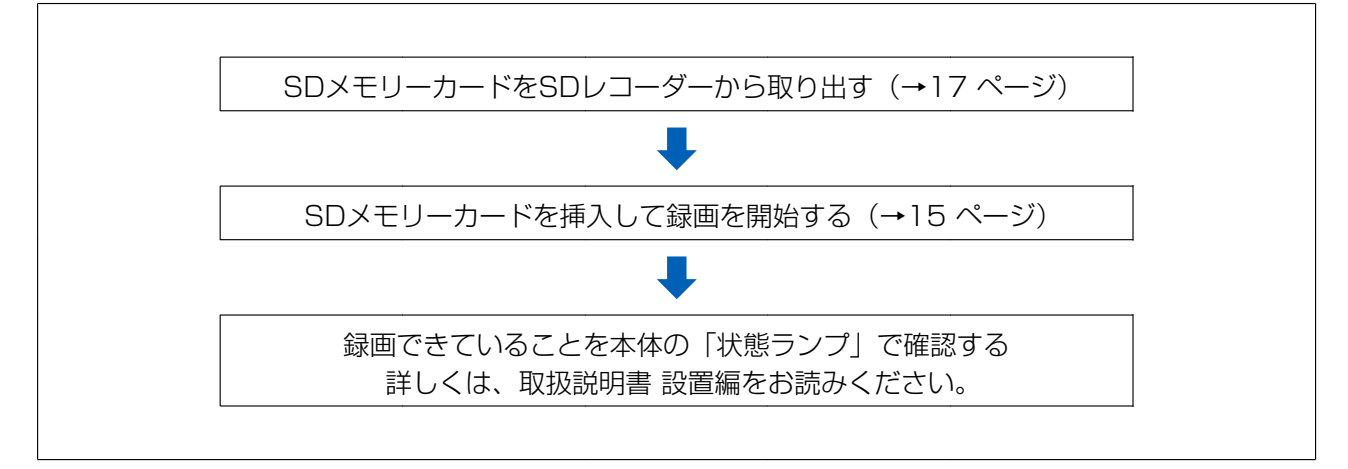

### <span id="page-13-0"></span>1.5 カメラを交換する

本機を運用中に、カメラの故障などで交換を行う場合は、以下の手順で交換します。

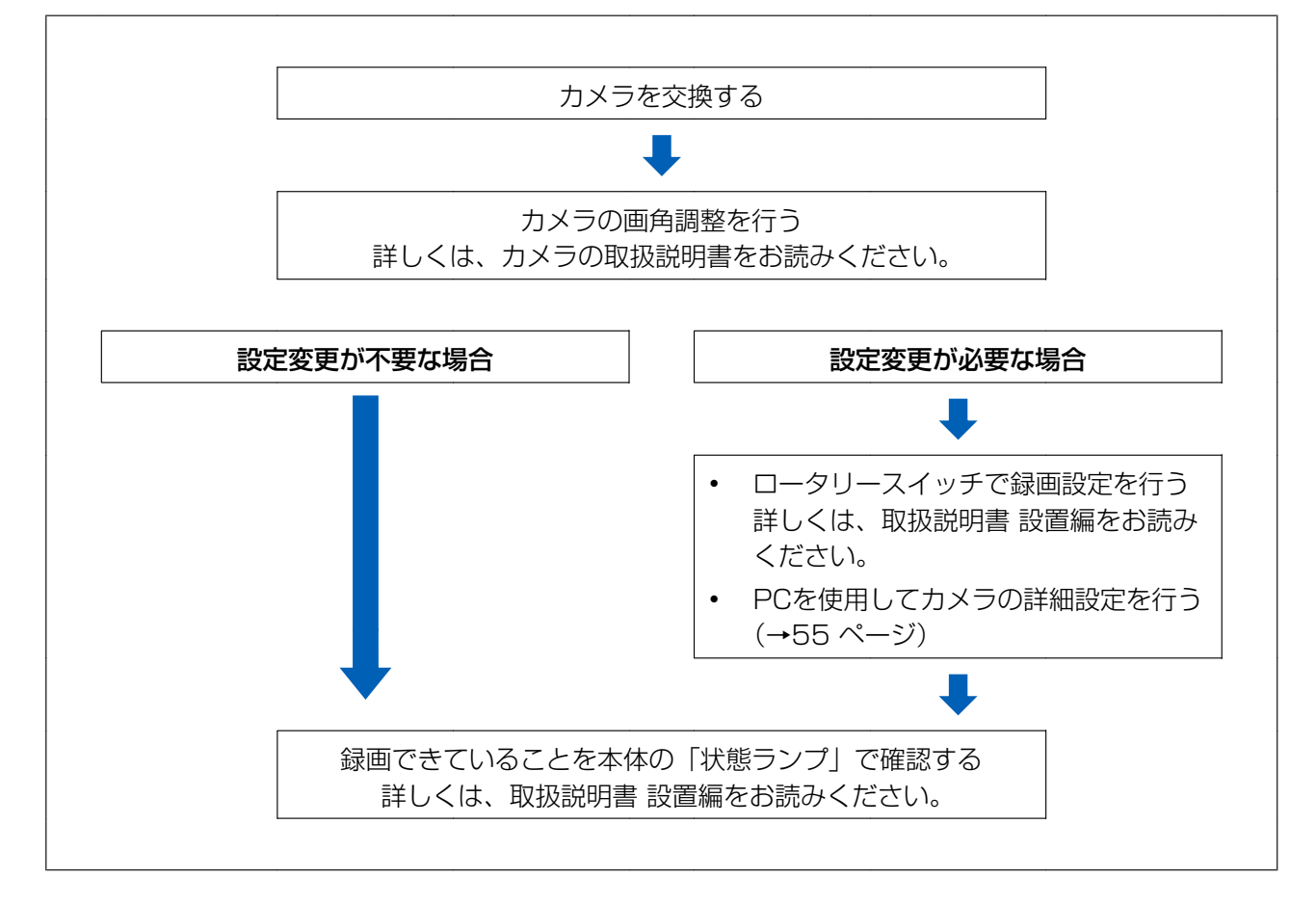

# <span id="page-14-0"></span>2 操作

# <span id="page-14-1"></span>2.1 SDメモリーカードを挿入して録画を開始する

本機を運用中に、SDメモリーカードを挿入する場合は、以下の手順で録画開始の操作を行います。

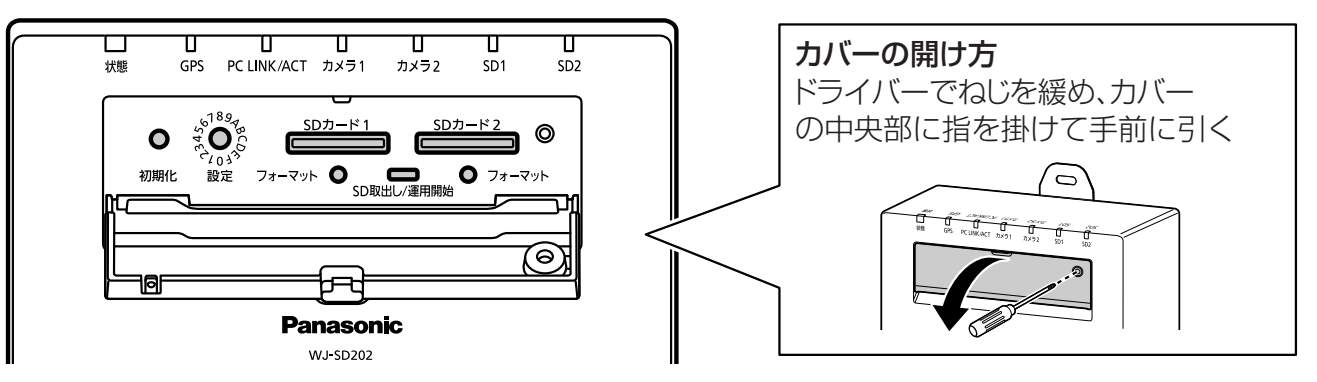

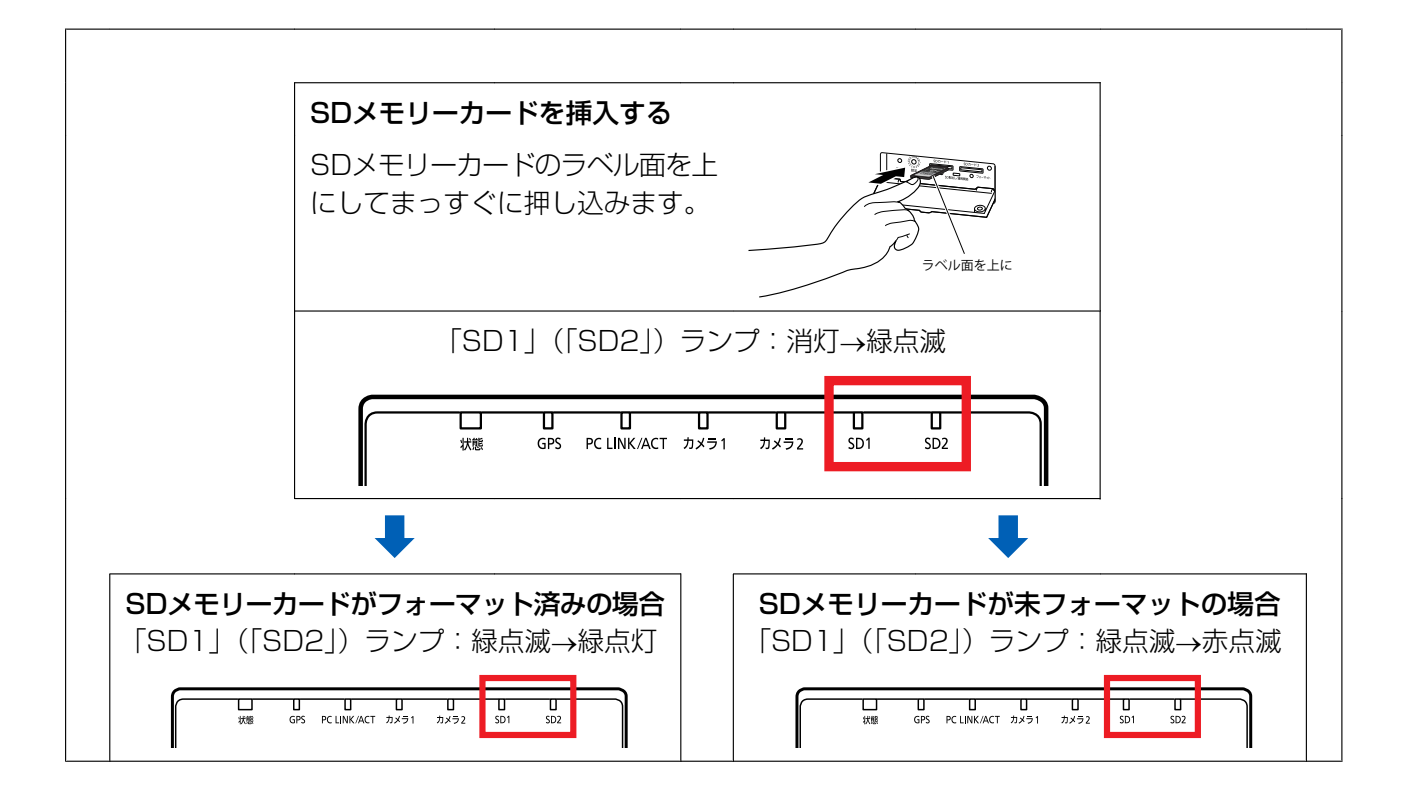

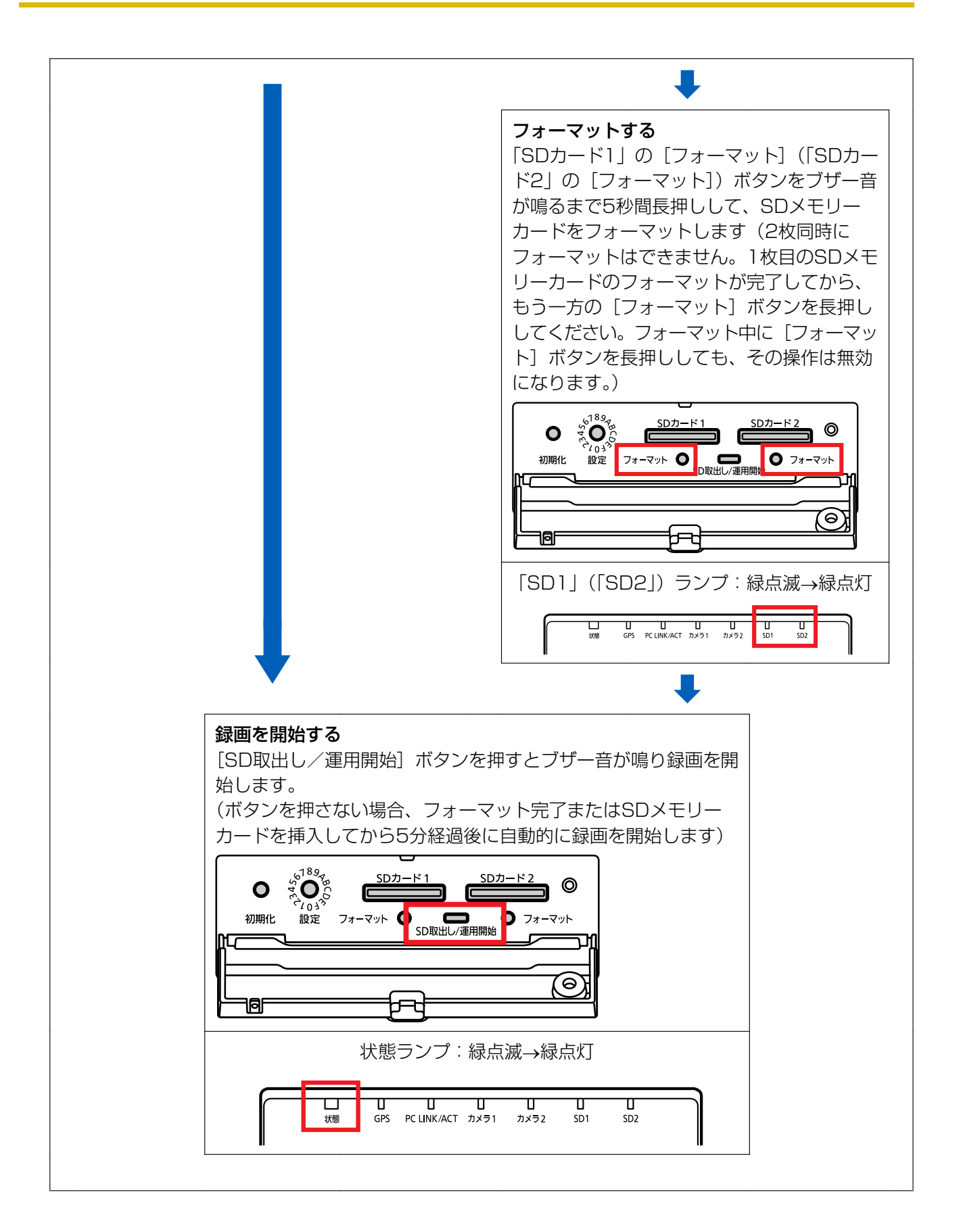

# <span id="page-16-0"></span>2.2 SDメモリーカードを取り出す

本機の運用中に、SDメモリーカードを取り出す場合は、以下の手順で取り出し操作を行います。

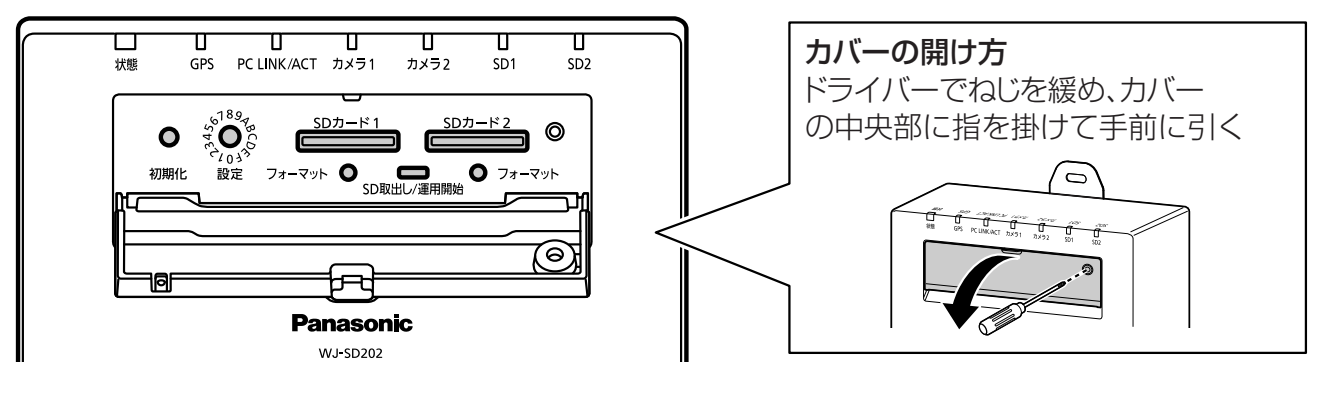

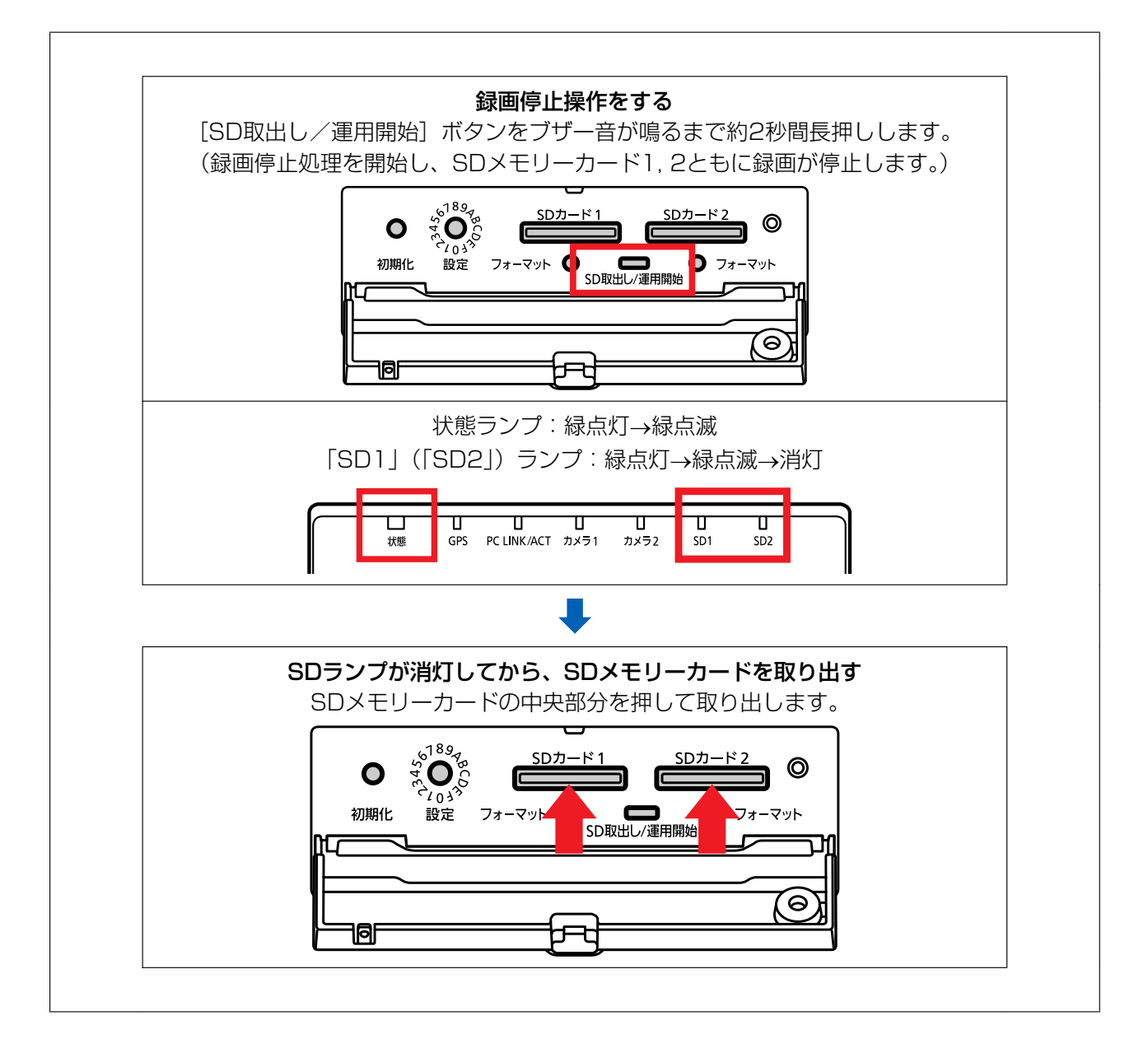

#### 重要

• SDメモリーカードを取り出す前には必ずSDメモリーカードの取り出し操作(録画停止処理)を行っ てください。

### <span id="page-17-0"></span>2.3 ビューワーソフトで再生する

本機から取り出したSDメモリーカードに保存された録画画像を再生するには、以下の手順で行います。

#### 再生するには

- **1** エクスプローラーを起動して、SDメモリーカードが入ったドライブを選択します。
- **2** ビューワーソフト(Viewer for Disk Recorder)を起動します。 (ドライブ名:)¥ND\_Viewer.exe を実行します。

重要

- ビューワーソフトは、PCごとにライセンスが必要です。本機は、PC2台分の2ライセンスを保 有しています。 ビューワーソフトを同時に3台以上のPCで使用する場合は追加のライセンスが必要です。ライセ ンスについては、お買い上げの販売店にお問い合わせください。
- ビューワーソフト起動中にSDカードを抜かないでください。SDカード内の管理データ、記録 データが壊れることがあります。

#### お知らせ

• 初回起動時にはライセンス許諾画面が表示されます。 ライセンス許諾に同意すると、ビューワーソフトが起動します。

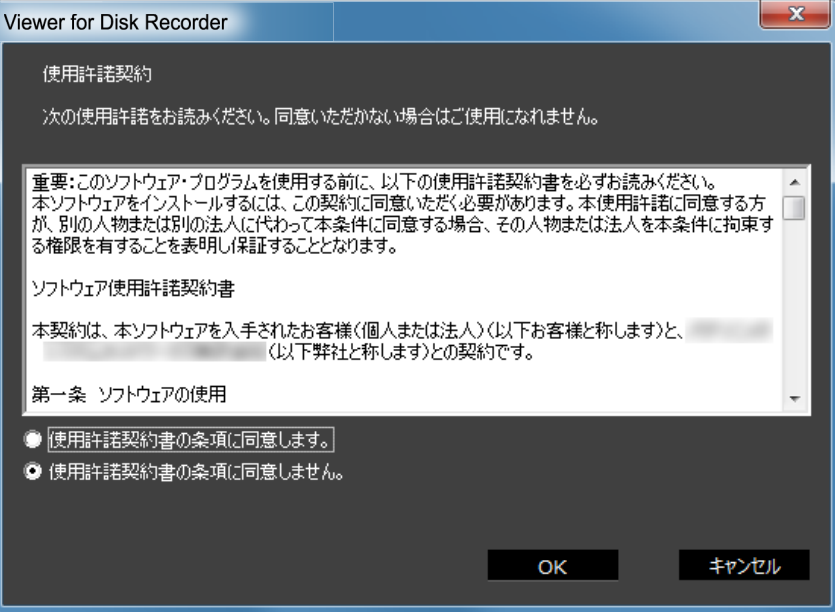

#### **3** 録画画像を再生します。

ビューワーソフトを起動すると、ファイルリストが表示され、再生するファイルを選択できます。 音声が録音されている場合は、音声もあわせて再生されます。

#### お知らせ

- ファイルが暗号化されている場合は、パスワードが要求されます。 正しいパスワードの入力が確認できた場合のみ、映像が再生されます。
- 録画データ暗号化、パスワードについては[41 ページ](#page-40-0)を参照してください。

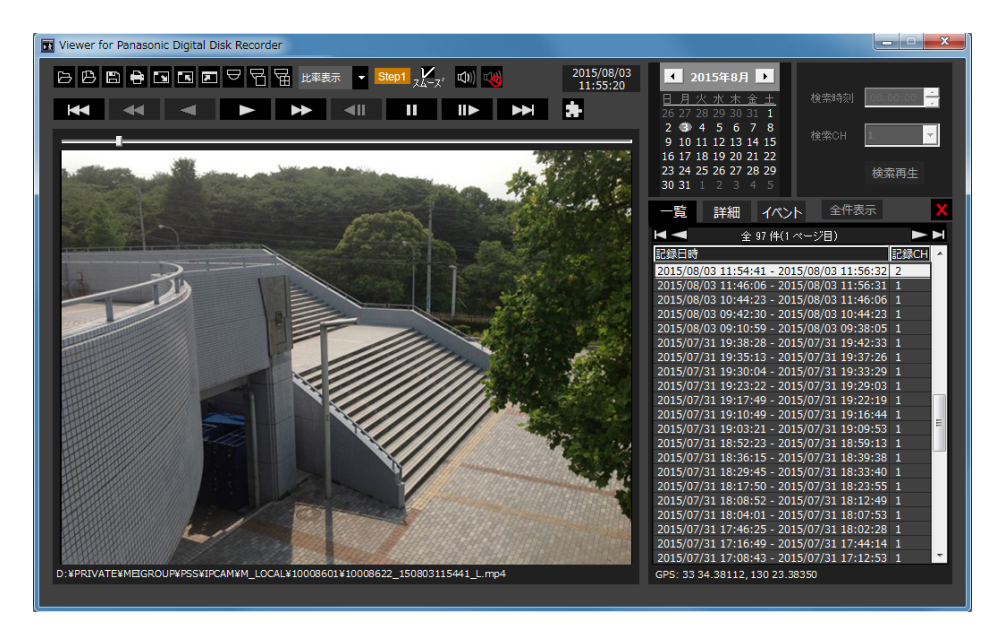

再生制御ボタンにより、以下の操作ができます。 再生ボタン | > | 再生を開始します。 高速再生ボタン | >> | 高速再生します。 一時停止ボタン ■ Ⅱ |: 再生を一時停止します。 コマ送りボタン | II> |: 画像を1コマ進めます。一時停止中のみ可能です。 次のファイルボタン | 20 |:記録日時が1つ後のファイルを再生します。 前のファイルボタン | KK | :記録日時が1つ前のファイルを再生します。 チャンネル切り替えボタン シー : イベントリストで再生中のチャンネルを切り替えます。 再生位置はスライダーバーにより変更が可能です。スライダーバーを移動したあとは映像が一時停止状態と なりますので、再生ボタンで再生を再開してください。

#### お知らせ

- 再生中のファイルにGPS情報が付加されている場合、ウインドウの右下にGPS情報が表示されます。
- SDレコーダーの映像ファイルは逆方向の再生(逆再生、高速逆再生、コマ戻し)を実行できません。
- イベントの映像は、イベント発生から60分後のファイルまで継続して再生することができます。

#### 再生日時を変更するには

#### 日時を指定して再生する場合

カレンダーから日付を選択し、時刻と記録チャンネルを指定して、[検索再生]ボタンをクリックするとその 日時の画像を再生します。

Viewer for Panasonic Digital Disk Recorder  $\boxed{ \begin{smallmatrix} \text{\Large $\triangleright$} & \text{\Large $\triangleright$} & \text$ 2015/08/03<br>14:10:44 ■ 2015年7月 ■ 検索時刻 14:10:30 He de di to de la partie de la f 検索CH 詳細 イベント 全件表示 Ė. 全 30 件(1ベージ目) 04 130 25 3834

絞り込まれた日付はカレンダー上に赤丸で表示されます。

#### リストから選択して再生する場合

リスト内の行を選択すると、その日時、記録チャンネルの画像を再生します。 クリックすると先頭の画像で一時停止状態となり、ダブルクリックすると再生を開始します。

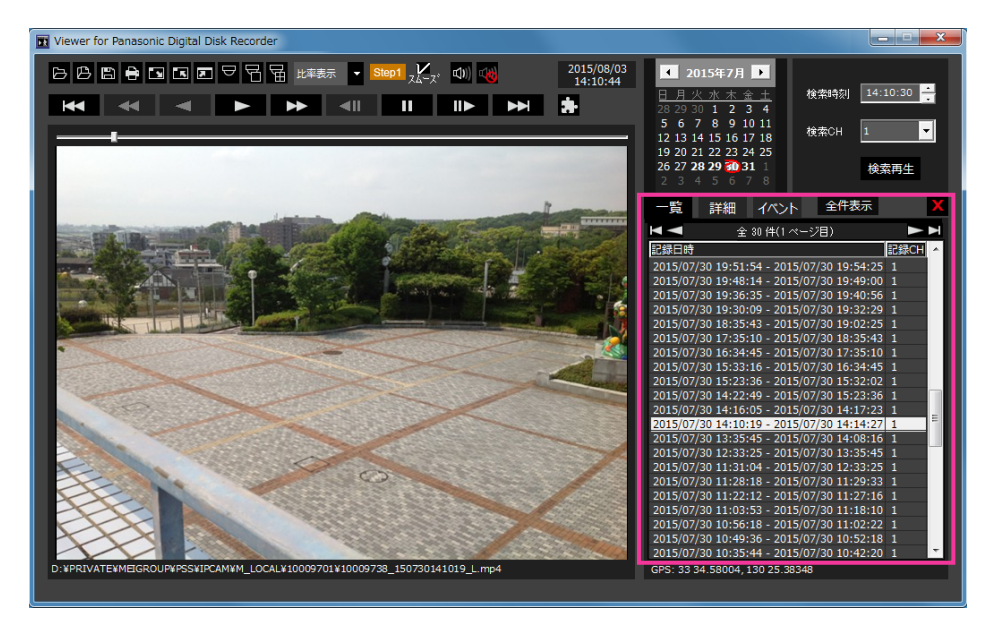

再生するファイルは以下のリストから選択できます。

一覧リスト 一覧:一定時間単位でまとめたリスト

詳細リスト 詳細 :ファイル単位のリスト

イベントリスト イベント : 発生したイベントのリスト

#### お知らせ

• カレンダーの日付を選択すると、一覧リスト、詳細リスト、イベントリストに表示されるファイルが その日付で絞り込まれます。

絞り込みを解除し、すべての日付のファイルを選択できるようにするためには、[全件表示]ボタン をクリックします。

- ビューワーソフトの起動直後は、最新のファイルが一覧リストの先頭に表示され、その画像を再生し ます。
- メボタンをクリックすると、リスト表示されているすべてのデータの表示を消去します。リスト上 で右クリックし、表示されたメニューから[ファイルリストクリア]を選択して消去することもでき ます。

#### 画像を見やすくするには

#### 表示サイズを変更する場合

■ ウインドウ画面を拡大表示します。

ウインドウ画面の拡大表示を元に戻します。

■ 画像を画面全体に最大化して表示します。

画面全体に最大化した画像はEscキーで元の画面に戻ります。

#### 表示形式を変更する場合

アスペクト比を維持したまま画面内に収まるように画像を表示します。

「拡縮表示」画面内に収まるように画像を伸縮して表示します。

|等倍表示 画面の1画素を1ドットで表示します。

画面内をクリックすると、クリックした位置が中心になるように画像が移動します。

#### 高速再生を滑らかにする場合

チェックボックスを有効にすると、滑らかに高速再生します。

PCの性能や処理状況によって、ある一定速度以上にならないことがあります。

#### 全方位ネットワークカメラ(パナソニック製、以下 全方位カメラ)の魚眼画像を再生する場合

補正が可能な魚眼画像を選択すると、1画PTZ/4画PTZへの補正表示を実行できます。

1画PTZ/4画PTZで補正表示中に画像をクリックすると、クリックした位置を画面の中心に移動できます。 魚眼画像に戻します。

日 1画PTZへ補正します。

日 4画PTZへ補正します。

#### 音量を調整するには

#### 映像とあわせて音声が記録されている場合

c0) c0) c0) 音量を調整します。クリックすると音量を3段階で切り換えることができます。

■■ 音声再生/消音を切り換えます。

他のアプリケーションで音声を制御・調整している場合、ビューワーソフトでは音声の再生が正しく行われ ないことがあります。音声再生を正しく行うには、ビューワーソフトのみで音声を調整してください。

#### 画像データの改ざんを検出するには

再生中のファイルが改ざんされているかを以下の手順で確認します。

#### 重要

- 改ざんを検出するには、あらかじめSDレコーダーにて改ざんチェック用に設定された証明書ファイ ルの準備が必要です。証明書ファイルのダウンロード方法は、[3.3.4 改ざん検出を設定する \[改ざ](#page-44-0) [ん検出\]](#page-44-0)をお読みください。
- **1** 改ざん検出機能を選択する リスト選択中に、トコボタンを選択します。 ファイル拡張画面が表示されます。[開始日時]と[終了日時]を調整して、[改ざんチェック]を選択し、 [実行] ボタンを押します。
- **2** 証明書の選択と改ざん検出を実行する 証明書を選択するダイアログが表示されますので、SDレコーダーからあらかじめ取得していた証明書 ファイルを選択します。 証明書の選択が完了すると、改ざんの検出を実行します。 一覧リストから再生し、その映像が複数ファイルから構成されている場合は、そのすべてのファイルに ついて改ざんを検出します。
- **3** 改ざんの検出結果を確認する 改ざん検出が終了すると結果を表示し、ファイル拡張画面に戻ります。

#### 重要

映像ファイル出力の際に暗号を解除して保存したファイルや、本機で修復処理を行ったファイル の改ざん検出を実施すると、対象外ファイルと判定されます。

### 画像を別ファイルに保存・印刷するには

#### 静止画像を保存する場合

画像表示部に表示し、一時停止中の画像を、PCにJPEGファイルとして保存できます。 ■ 一時停止中の画像をJPEGファイルで名前を付けて保存します。

#### 映像ファイルのまま保存する場合

指定のフォルダーに映像ファイルをコピーして出力できます。

- **1** ファイル出力機能を選択する
	- リスト選択中に、 ポタンを選択します。

ファイル拡張画面が表示されます。[開始日時]と[終了日時]を調整して、[ファイル出力]または[ファイル 出力(暗号解除)]を選択し、[実行]ボタンをクリックします。SDレコーダーの設定によりファイルが暗 号化されている場合は、暗号を解除するかどうかを選択できます。[ファイル出力]を選択した場合、そ のままコピーしたファイルが生成されます。[ファイル出力(暗号解除)]を選択した場合、暗号を解除した ファイルが生成されます。暗号を解除したファイルは市販のMP4ファイルプレイヤーでも再生すること ができます。

- **2** ファイル出力先を指定する 出力先を選択するダイアログが表示されますので、選択または入力します。
- **3** [ファイル出力(暗号解除)]を選択したとき SDレコーダーの設定によりファイルが暗号化されていてパスワードが未入力の場合は、暗号を解くため にパスワード入力ダイアログが表示されます。正しいパスワードを入力した場合、暗号を解除したファ イルが生成されます。

**4** ファイル出力の結果を確認する ファイル出力が終了すると結果を表示し、ファイル拡張画面に戻ります。

#### 静止画像を印刷する場合

画像表示部に表示し、一時停止中の画像を、印刷できます。 一時停止中の画像を日時付きで印刷します。

### <span id="page-22-0"></span>2.4 PCのウェブブラウザーでライブ画像を見る

ここでは、PCからSDレコーダーに接続されているカメラのライブ画像を見る方法を説明します。

### <span id="page-22-1"></span>2.4.1 PCから本機にアクセスする

- **1** PCのウェブブラウザーを起動します。
- 2 SDレコーダーのIPアドレスを、ウェブブラウザーの「アドレス]ボックスに入力します。 IPv4アドレスの入力例: http://IPv4アドレスで登録したURL **http://192.168.0.250/**

<mark>●</mark> タブ ブラウザの開始 - Windows Internet Explorer l a la <mark>a</mark>  $\boxed{\bigcirc}$   $\boxed{\bigcirc}$  =  $\boxed{e}$  http://192.168.0.250 v \* X Live Search

〈IPv4アクセス例〉

**☆ ☆ @タブ ブラウザの開始** 

#### 重要

• HTTPポート番号が「80」から変更されている場合は、「http://SDレコーダーのIPアドレス: ポート番号|を「アドレス」ボックスに入力してください。 例:ポート番号が8080に設定されている場合:**http://192.168.0.250:8080**

 $\rho$  .

• 本機がローカルネットワーク内にある場合、ローカルアドレスに対してプロキシサーバーを使用 しないように、ウェブブラウザー(メニューバーの[ツール]−[インターネットオプション]) からプロキシサーバーの設定を行ってください。

#### お知らせ

• IPアドレスの初期値は、192.168.0.250です。 IPアドレスを初期値から変更する場合は、ネッ トワークの設定画面で変更できます (3.8 ネットワークの設定 [ネットワーク])

#### **3** [Enter] キーを押します。

→ ライブ画ページが表示されます。ライブ画ページについての詳細は、[25 ページ](#page-24-0)をお読みください。

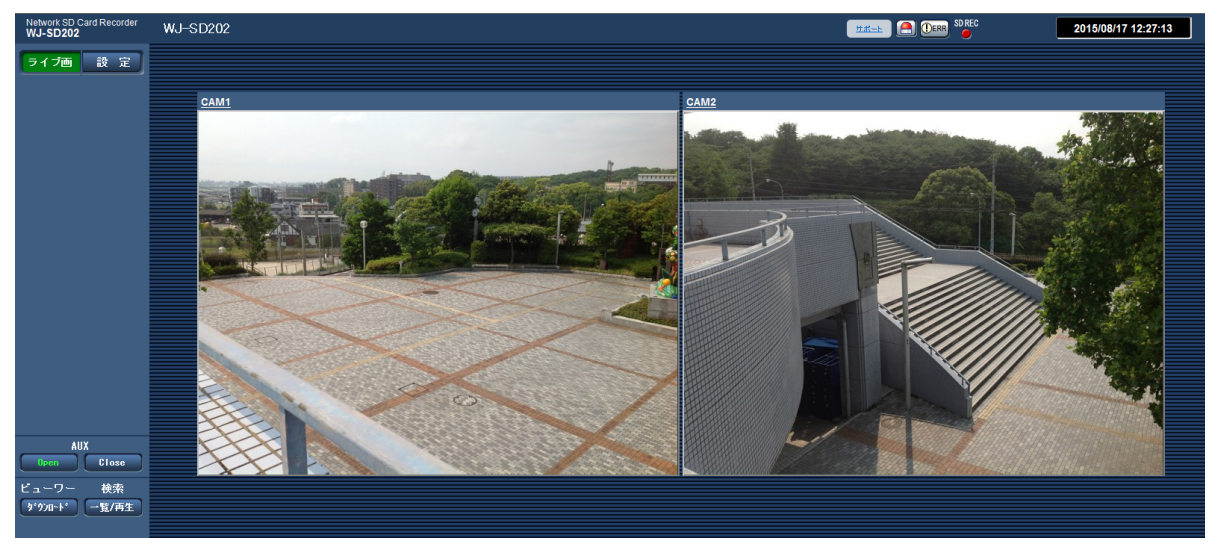

ライブ画ページが表示される前にユーザー名とパスワードの入力画面が表示されます。初期設定のユー ザー名とパスワードは以下のとおりです。 ユーザー名: ADMIN パスワード: 12345

#### 重要

- セキュリティを確保するため、ユーザー名が「ADMIN」のパスワードは必ず変更してください。パ スワードは定期的に変更することをお勧めします。
- 本機に接続しているカメラの認証設定をOnにした場合、ライブ画を表示する際に認証が要求されます。

### <span id="page-24-0"></span>2.4.2 ライブ画ページについて

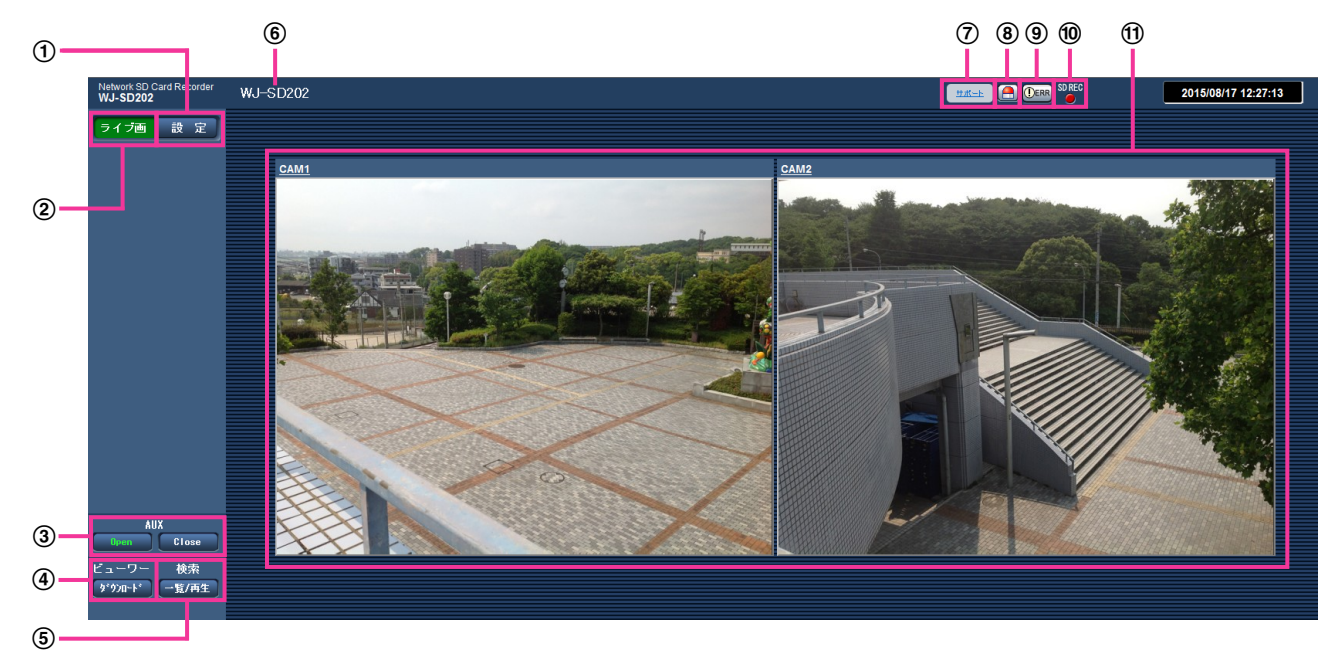

① [設定] ボタン[\\*1](#page-25-0)

設定メニューを表示します。ボタンが緑色に変わり、設定メニューが表示されます。

② [ライブ画] ボタン

ライブ画ページを表示します。ボタンが緑色に変わり、ライブ画ページが表示されます。

 $(3)$  [AUX]  $^*$ <sup>2</sup>

設定メニューで「アラーム」の「端子3」が「AUX出力」に設定されている場合のみ表示されます。  $( \rightarrow 65 \sim -3)$ 

- [Open]ボタン: 「Open」の文字が緑色に変わり、AUX端子がOpen状態になります。
- [Close]ボタン: 「Close」の文字が緑色に変わり、AUX端子がClose状態になります。
- (4) [ビューワー]

[ダウンロード]ボタンをクリックすると、ビューワーソフトをPCにダウンロードできます。

[検索][\\*2](#page-25-1)

[一覧/再生]ボタンをクリックすると、録画データのリストが表示され、SDメモリーカードに保存され ている画像を再生できます。録画データのリストの詳細と画像の再生のしかたについては[27 ページ](#page-26-1) をお読みください。

レコーダータイトル

[基本] タブの「レコーダータイトル」で入力したレコーダータイトルが表示されます。(→[39 ページ\)](#page-38-1)

(7)「サポート]ボタン

[サポート]ボタンをクリックすると、以下のパナソニックのサポートウェブサイトが別ウインドウで表 示されます。パナソニックサポートウェブサイトでは、技術情報、FAQ(よくある質問)などが掲載され ています。(PCがインターネットに接続されている必要があります。)

https://biz.panasonic.com/jp-ja/products-services\_security\_support

#### アラーム発生通知ボタン

アラームが発生すると、点滅表示します。ボタンをクリックすると、アラーム出力端子のアラーム出力 が停止し、表示が消えます。

#### エラー発生通知ボタン

エラー発生時に表示します。エラーの詳細についてはシステムログを参照してください。(→[4.2 シス](#page-84-0) [テムログ表示について\)](#page-84-0)

#### SD保存状態表示

SDメモリーカードへの保存状態を表示します。 保存が開始されると、SD保存状態表示が赤点灯します。保存が停止すると、消灯します。

#### メインエリア

SDレコーダーに接続されているカメラのライブ画像を表示します。 カメラが未接続の場合は黒画表示となります。 カメラタイトルをクリックすると、カメラのウェブブラウザーが別ウインドウで表示されます。 メインエリア内では、マウスのクリック/ホイール操作によりカメラのPTZ操作が可能です。

- PTZ機能搭載カメラ:パン・チルト(左クリック)、ズーム(ホイール)
- PTZ機能非搭載カメラ:クリック&センタリング(左クリック/デジタルズーム中のみ)、デジタル ズーム(ホイール)

#### お知らせ

- PCによっては、撮影シーンが大きく変わる際に、OSの描画処理(GDI)の制約により、ティアリン グ(画面の一部がずれて表示される現象)が発生することがあります。
- 本機のライブ画面では、カメラの音声を聞くことはできません。音声を聞きたい場合は、PCからカ メラに直接アクセスしてください。
- アラーム発生通知ボタン、エラー発生通知ボタンは、表示/非表示の切り換えに最大3秒かかること があります。
- 出荷初期状態のカメラを接続すると、最初の1回のみ正しくライブ画面が表示されないことがありま す。その場合は、ライブ画面を再読み込みしてください。

<span id="page-25-0"></span>\*1 アクセスレベルが「1.管理者」に設定されているユーザーのみ操作できます。

<span id="page-25-1"></span>\*2 「ユーザー認証Ⅰが「On」に設定(→[70 ページ\)](#page-69-1)されているときは、アクセスレベルが「1.管理者」または「2. レコーダー制御」に設定されているユーザーのみ操作できます。

# <span id="page-26-0"></span>2.5 PCのウェブブラウザーで再生する

### <span id="page-26-1"></span>2.5.1 録画データをリスト表示する

**1** ライブ画ページを表示します。(→[2.4 PCのウェブブラウザーでライブ画像を見る](#page-22-0))

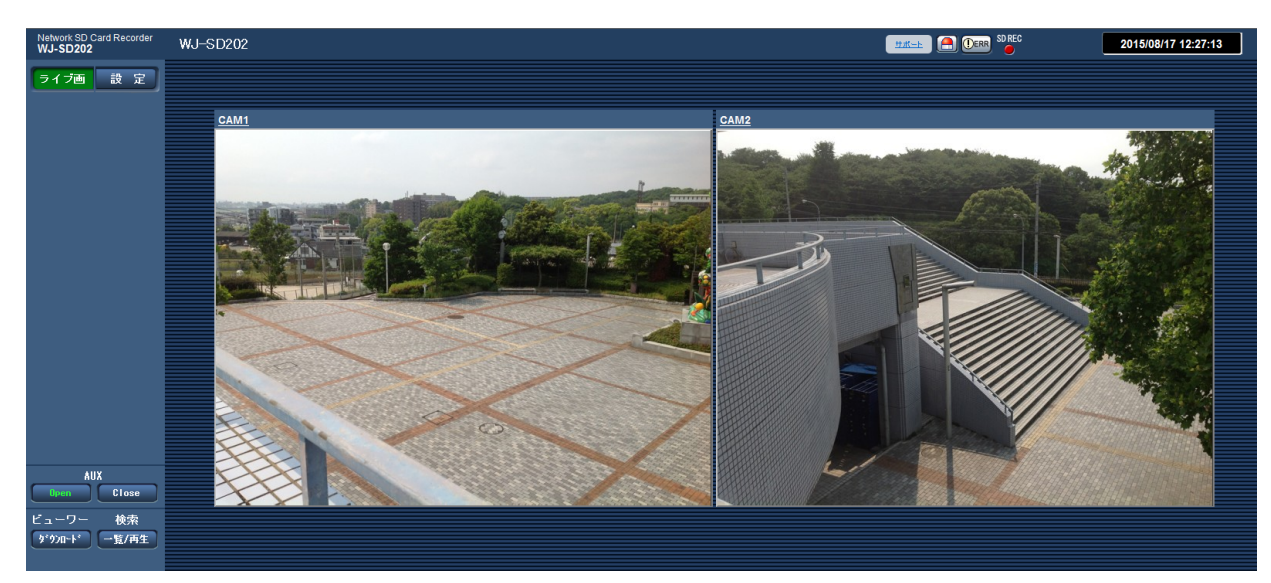

- **2** [一覧/再生]ボタンをクリックします。
	- → 検索画面が別ウインドウで表示されます。

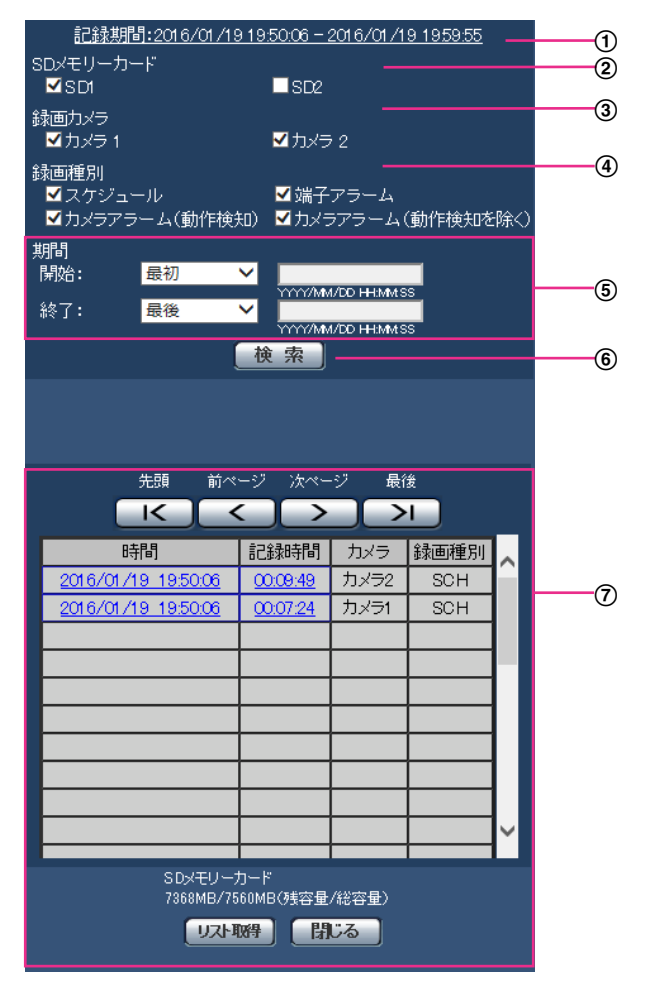

#### 記録期間

SDメモリーカードに保存された録画の期間を表示します。

#### 2 SDメモリーカード

録画データリストに表示するSDメモリーカードを選択します。

- SD1:SDカード1に挿入されたSDメモリーカードの録画データをリスト表示します。
- SD2:SDカード2に挿入されたSDメモリーカードの録画データをリスト表示します。

#### お知らせ

• 運用モードで録画方式が「シングル録画」に設定されている場合は、「SD1」と「SD2」の 両方を同時に選択することができます。「デュアル録画」に設定されている場合は、「SD1」と 「SD2」のいずれかのみを選択することができます。(→[3.3.3 SDメモリーカードを設定す](#page-40-0) [る\[SDメモリーカード\]](#page-40-0))

#### (3) 録画カメラ

録画データリストに表示するカメラを選択します。

• カメラ1:カメラ1の録画データをリスト表示します。

- カメラ2:カメラ2の録画データをリスト表示します。
- 録画種別

録画データリストに表示する録画種別を選択します。

- スケジュール:スケジュール録画の録画データをリストに表示します。
- 端子アラーム:端子アラーム入力で録画を開始した録画データをリストに表示します。
- カメラアラーム(動作検知):カメラから動作検知のアラームを受信し録画を開始した録画デー タをリストに表示します。
- カメラアラーム(動作検知を除く):カメラから動作検知以外のアラームを受信し録画を開始し た録画データをリストに表示します。
- 期間

検索対象期間を設定します。

- 開始:検索期間の開始時点を設定します。
	- 最初:SDメモリーカードに保存された最初の録画データから表示します。
	- 今日:今日の録画データを表示します。
	- 昨日:昨日から今日までの録画データを表示します。
	- 最新7日間:6日前から今日までの録画データを表示します。
	- 最新30日間:29日前から今日までの録画データを表示します。
	- 日時指定:日時指定ボックスに入力された日時の録画データから表示します。
- 終了:「開始」で「最初」、「日時指定」が設定された場合に、検索期間の終了時点を設定します。
	- 最後:SDメモリーカードに保存された最後の録画データまで表示します。
	- 日時指定:日時指定ボックスに入力された日時の録画データまで表示します。
- [検索]ボタン

「SDメモリーカード」、「録画カメラ」、「期間」で指定された条件で録画データを検索し、検索結果 が録画データリストに表示されます。

(7) 録画データリスト

録画データの検索結果が表示されます。「時間」または「記録時間」をクリックすると録画データを 再生します。

- [先頭] ボタン:先頭のページを表示します。
- **[前ページ] ボタン:**前のページのリストを表示します。
- 「次ページ】ボタン:次のページのリストを表示します。
- [最後] ボタン:最後のページを表示します。
- **[時間]**:録画が開始された日時を表示します。

#### お知らせ

- 日時は、「時刻表示形式」と「日付表示形式」の設定に従って表示されます。
- [記録時間]:録画データの時間を表示します。

お知らせ

- 映像の記録終了時刻と記録開始時刻の差を0.1秒の単位で四捨五入して算出します。
- [カメラ]:録画されたカメラ(カメラ1/カメラ2)を表示します。
- [録画種別]:録画データの録画種別を表示します。

SCH:スケジュール録画の録画データ TRM:端子アラーム入力で録画を開始した録画データ VMD:カメラから動作検知のアラームを受信し録画を開始した録画データ CAM:カメラから動作検知以外のアラームを受信し録画を開始した録画データ

- [SDメモリーカード]:SDメモリーカードの残容量と総容量を表示します。
- [リスト取得]ボタン:検索された録画データリストの全件をcsv形式でPCにダウンロードしま す。

#### お知らせ

• 以下の設定が必要になることがあります。 Internet Explorerのメニューバーの [ツール] - [インターネットオプション] - [セ キュリティ] タブにある「信頼済みサイト]を選択し、「サイト]をクリックします。表 示される信頼済みウインドウの「Webサイト」にSDレコーダーのアドレスを登録してく ださい。

登録後はウェブブラウザーを閉じて、アクセスし直してください。

- SDメモリーカード1枚あたりに、最大50000件分の録画データリストをダウンロード できます。 50000件を超えると、古いリストから上書きされます。[SDメモリーカード] タブで 「録画方式」を「シングル録画」に設定し、SDメモリーカードを2枚使用している場合は、 最大100000件分の録画データリストをダウンロードできます。
- [閉じる] ボタン:検索画面を閉じます。

### <span id="page-30-0"></span>2.5.2 再生ページについて

検索画面(®[27 ページ](#page-26-1))で表示された録画データリストの「時間」または「記録時間」をクリックすると、 ライブ画ページが再生ページに切り換わります。

再生ページでは、クリックした日時の画像が一時停止状態で表示されます。

#### 重要

- クリックした日時の録画データが上書き録画などでSDメモリーカードにない場合は、再生はされま せん。
- SDメモリーカードに保存されている録画データの容量が大きい場合、再生ページに画像が表示され るまで時間がかかる場合があります。
- SDメモリーカードに保存されている画像の解像度に関係なく、再生ページではVGAサイズで表示さ れます。また、アスペクト比が「16:9」の場合、SDメモリーカードに保存されている画像の解像 度に関係なく、再生ページは「640×360」で表示されます。そのため、再生ページでは粗く見え る場合があります。
- SDメモリーカードへの録画中は、再生の更新速度が遅くなる場合があります。
- ご使用のネットワーク環境によっては、動画のダウンロードに失敗する場合があります。

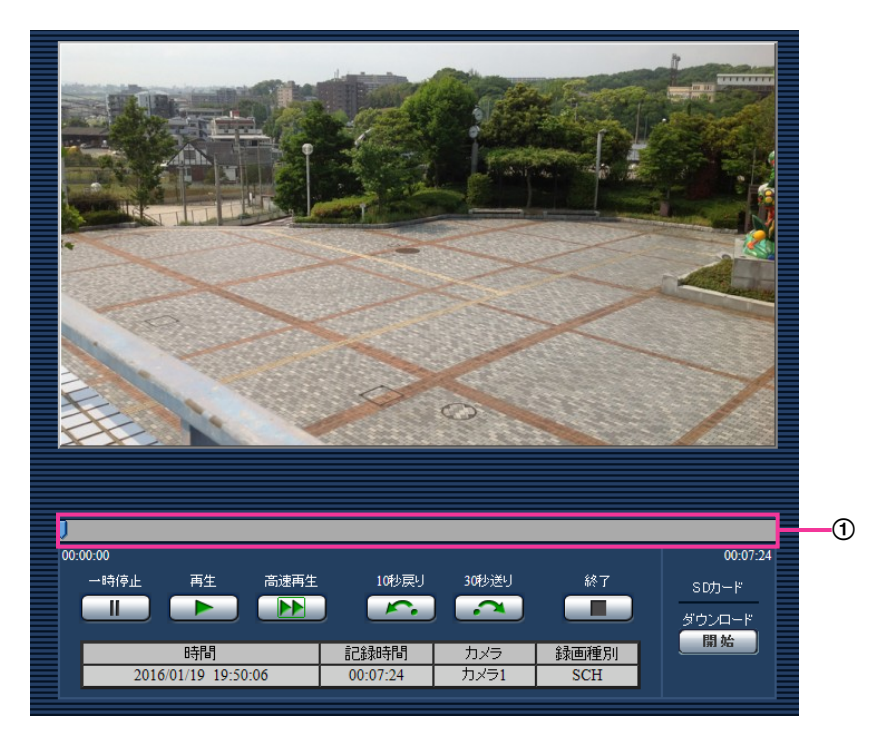

録画データが暗号化されている場合は、再生画像を表示するまでにパスワード入力画面が表示されます。 パスワードについては[41 ページ](#page-40-0)を参照してください。

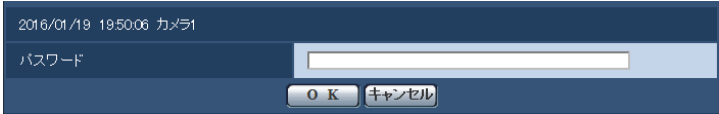

#### お知らせ

• 一度パスワード入力後、同じパスワードで暗号化された録画データを再生する場合は、パスワード入 力は不要です。

- 音声データが録音されている場合、録音データも再生されますが、画像と音声は同期しません。その ため、画像と音声に若干のずれが生じる場合があります。また、SDメモリーカードへの録画中は、 音声再生が途切れる場合があります。
- スライダーバー

スライダーバーを操作し、任意の位置から再生することができます。再生開始前、一時停止中、再生終 了後のみ操作できます。

- [一時停止]ボタン 再生中にクリックすると、再生が一時停止します。
- [再生]ボタン 録画データの再生を開始します。
- [高速再生]ボタン ボタンをクリックすると、2倍速で再生します。 高速再生中に[再生]ボタンをクリックすると、通常の再生速度に戻ります。

#### お知らせ

- カメラの設定により、高速再生の最大速度が異なります。
- 高速再生時には、録音データは再生されません。
- [10秒戻り]ボタン ボタンをクリックするたびに、10秒前に戻り録画データを再生します。
- [30秒送り]ボタン ボタンをクリックするたびに、30秒後に進み録画データを再生します。
- [終了]ボタン 再生を終了し、ライブ画ページに戻ります。
- [時間] 録画データの開始日時を表示します。
- [記録時間] 録画データの時間を表示します。
- [カメラ] 再生しているカメラ(カメラ1/カメラ2)を表示します。
- [録画種別] 録画データの録画種別を表示します。

#### SDカード

• [開始]ボタン

選択中の録画データがPCにダウンロードされます。 PCの保存先ディレクトリーを、あらかじめ設定してください。(→[54 ページ](#page-53-0)) 「開始]ボタンをクリックすると、ダウンロード画面が表示されます。ダウンロード画面で「OK]ボタ ンをクリックします。

#### お知らせ

- ダウンロードを開始すると、再生は一時停止します。
- ダウンロード中に[キャンセル]ボタンをクリックすると、ダウンロードが中止されます。 [キャンセル]ボタンをクリックする前にダウンロードした録画データは、PCに保存されます。
- 録画データは、約20 MB単位のファイルに保存されるため、20 MBを超える容量のデータの場合 は、複数のファイルがダウンロードされます。
- PCに保存した録画データは、QuickTime PlayerやWindows Media® Player[\\*1](#page-32-0) などを使用して再 生することができます(1fpsで録画したデータ、および録画データ暗号化機能をOnにして録画した データは再生できません)。ただし、これらのソフトウェアの動作や再生について、弊社は一切の保 証をいたしません。
- SDメモリーカードの状態や、QuickTime Player、Windows Media Playerの状態によっては、 録画データを再生できない場合があります。

<span id="page-32-0"></span>\*1 対応OSは、Windows 8.1、Windows 8、Windows 7のみです。

# <span id="page-33-0"></span>3 設定

## <span id="page-33-1"></span>3.1 ネットワークセキュリティについて

### <span id="page-33-2"></span>3.1.1 本機に装備されているセキュリティ機能

本機には、以下のセキュリティ機能が装備されています。

- ユーザー認証によるアクセスの制限 ユーザー認証の設定を「On」にすると、本機にアクセスするユーザーを制限することができます。 (→70ページ)
- 2 HTTPポートの変更によるアクセスの制限 HTTPポート番号を変更することで、ポートスキャニングなどの不正アクセスを防止できます。 (→[72 ページ\)](#page-71-2)

#### 重要

- 画像データ、認証情報(ユーザー名、パスワード)などがネットワーク上で漏えいする可能性があり ます。ユーザー認証でアクセス制限するなどの対策を実施してください。
- 管理者で本機にアクセスしたあとは、セキュリティ強化のため、必ずすべてのブラウザーを閉じてく ださい。
- 管理者のパスワードはセキュリティ強化のため、定期的に変更してください。

お知らせ

• 同じIPアドレスのPCから30秒間に8回以上、ユーザー認証に失敗(認証エラー)した場合は、しば らくの間(約10秒間)、本機にアクセスできなくなります。

### <span id="page-34-0"></span>3.2 PCから設定メニューを表示する

本機の設定は設定メニューで行います。

#### 重要

• 設定メニューはアクセスレベルが「1.管理者」のユーザーのみ操作できます。アクセスレベルの設 定方法については、[70 ページ](#page-69-1)をお読みください。

### <span id="page-34-1"></span>3.2.1 表示のしかた

- **1** ライブ画ページを表示します。(→23ページ)
- **2** ライブ画ページの[設定]ボタンをクリックします。
	- → ユーザー名とパスワードの入力画面が表示されます。

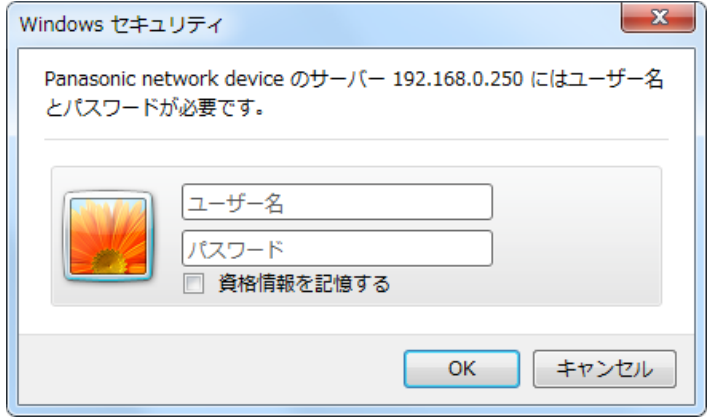

**3** ユーザー名とパスワードを入力し、[OK]ボタンをクリックします。 初期設定のユーザー名とパスワードは以下のとおりです。

#### ユーザー名: ADMIN パスワード: 12345

→ 設定メニューが表示されます。

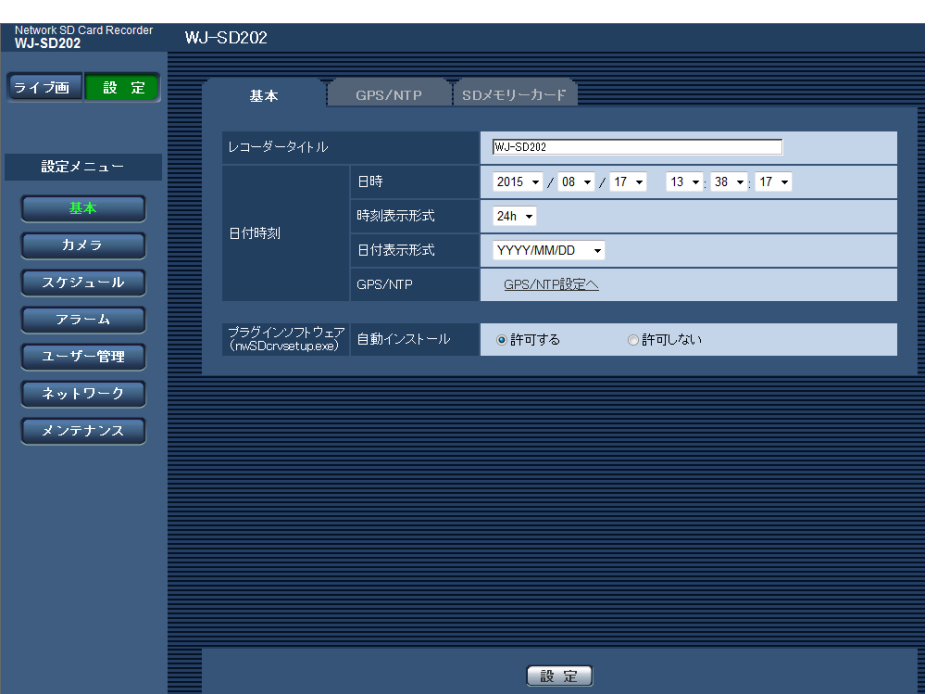

本メニューについての詳細は、[37 ページ](#page-36-0)をお読みください。

### <span id="page-35-0"></span>3.2.2 操作のしかた

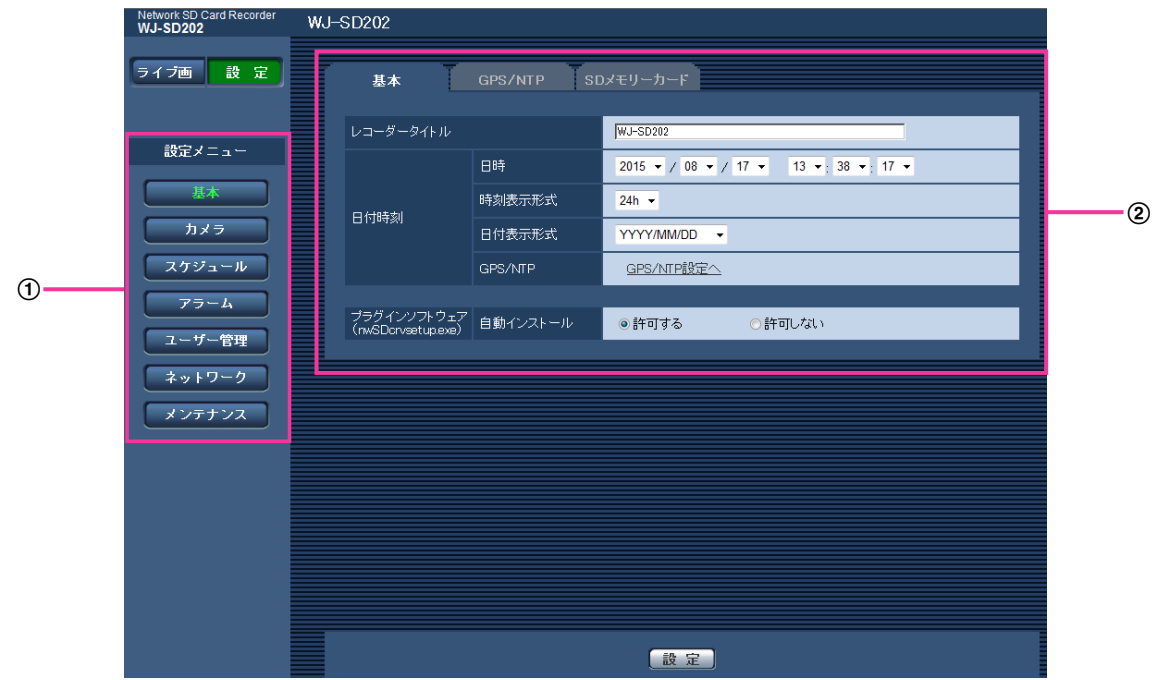

- メニューボタン
- 2 設定ページ
- **1** 画面左側のメニューボタンをクリックして、設定ページを表示します。 ページが複数のタブで構成されている場合は、各タブをクリックします。
- **2** 設定ページの各項目を入力します。
- 3 入力が終了したら、[設定]ボタンをクリックして入力内容を確定します。

### 3.2.3 設定メニューの画面について

 $\widehat{f}$ 

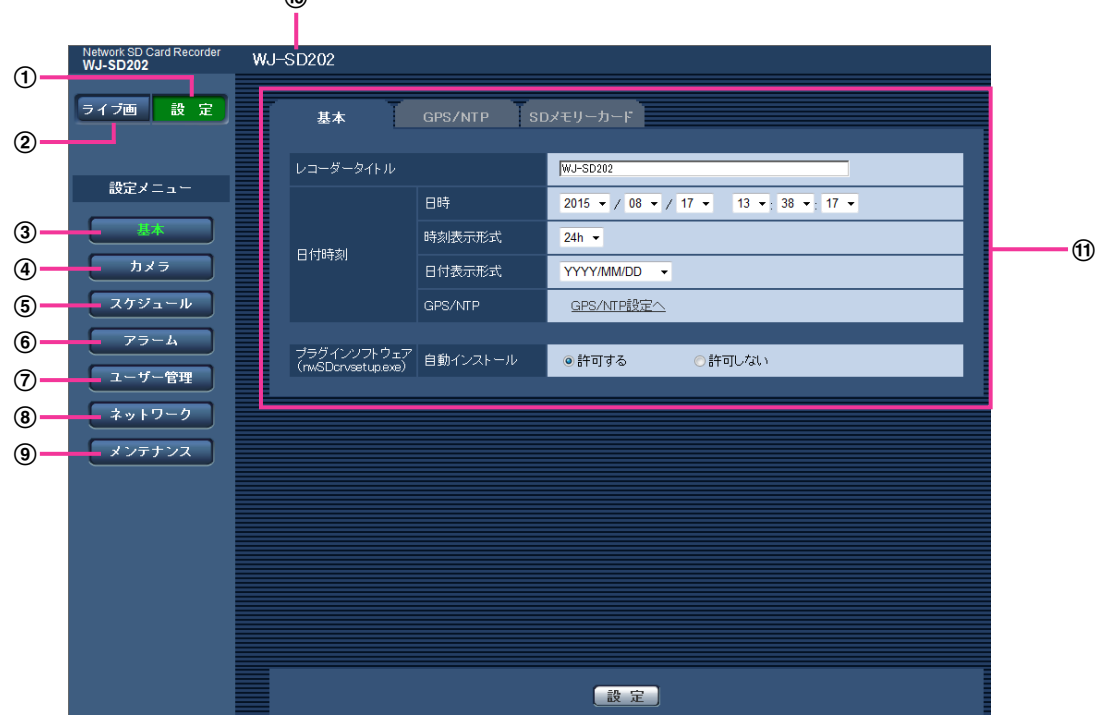

- [設定]ボタン 設定メニューを表示します。
- [ライブ画]ボタン

ライブ画ページを表示します。

[基本]ボタン

基本ページを表示します。基本ページでは、日時やレコーダータイトルなどの基本設定やSDメモリー カードに関する情報を設定します。(→39ページ)

[カメラ]ボタン

カメラページを表示します。カメラページでは、画質・解像度などカメラに関する設定を行います。 (→[55 ページ](#page-54-0))

[スケジュール]ボタン

スケジュールページが表示されます。スケジュールページでは、録画などを行うスケジュールを設定し ます。(→[60 ページ](#page-59-0))

6 [アラーム]ボタン

アラームページを表示します。アラームページでは、端子アラーム、コマンドアラーム、アラーム出力 端子、AUX名称に関する設定を行います。(→[65 ページ](#page-64-0))

#### [ユーザー管理]ボタン

ユーザー管理ページを表示します。ユーザー管理ページでは、本機にアクセスするユーザー認証登録を 行います。 (→[70 ページ\)](#page-69-0)

[ネットワーク]ボタン

ネットワークページを表示します。ネットワークページでは、本機のネットワークに関する設定を行い ます。(→[72 ページ\)](#page-71-0)

[メンテナンス]ボタン

メンテナンスページを表示します。メンテナンスページでは、システムログの確認やソフトウェアバー ジョンアップ、ステータスの確認、本機の設定内容の初期化などを行うことができます。(→[74 ペー](#page-73-0) [ジ\)](#page-73-0)

#### レコーダータイトル

現在設定しているレコーダータイトルを表示します。

レコーダーごとに自由にタイトルをつけることで、複数のレコーダーを管理する場合にご活用いただけ ます。

Ⅲ 設定ページ

各設定メニューのページを表示します。メニューによっては、複数のタブで構成されているページもあ ります。

# <span id="page-38-0"></span>3.3 本機の基本設定を行う[基本]

基本ページでは、レコーダータイトルや日時設定、SDメモリーカードに関する設定を行います。 基本ページは、[基本] タブ、[GPS/NTP] タブ、[SDメモリーカード] タブで構成されています。

### 3.3.1 基本設定を行う[基本]

基本[ページ](#page-34-0)の「基本]タブをクリックします。(→設定メニューの表示・操作のしかた:35 [ペー](#page-35-0)ジ、36 ペー [ジ\)](#page-35-0)

ここでは、レコーダータイトルおよび日時などの設定を行います。

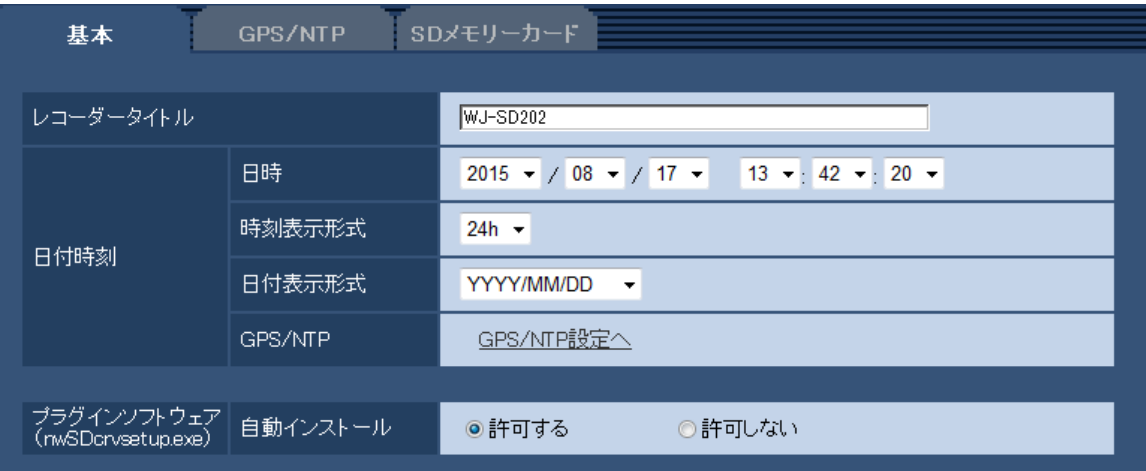

#### [レコーダータイトル]

本機の名称を入力します。入力後、[設定]ボタンをクリックすると、入力した名称がレコーダータイトル に表示されます。

入力可能文字数: 0〜20文字 入力不可文字: 半角記号「"」「&」 初期設定: WJ‑SD202

#### [日時]

現在の日付時刻を入力します。「時刻表示形式」で「12h」を選択した場合は、「AM」または「PM」を選 択します。

設定可能範囲:2015/01/01 00:00:00 〜2035/12/31 23:59:59

#### [時刻表示形式]

時刻の表示方法を24h/12hから選択します。「日時」は、この設定にあわせて入力してください。 初期設定:24h

#### [日付表示形式]

日付の表示形式を選択します。「日時」を「2015年4月1日 13時10分00秒」に設定した場合、それぞ れの表示形式は次のようになります。

- DD/MM/YYYY: 01/04/2015 13:10:00
- MM/DD/YYYY: 04/01/2015 13:10:00
- DD/Mmm/YYYY: 01/Apr/2015 13:10:00
- YYYY/MM/DD: 2015/04/01 13:10:00

• Mmm/DD/YYYY: Apr/01/2015 13:10:00

初期設定:YYYY/MM/DD

#### [GPS/NTP]

[GPS/NTP設定へ]をクリックすると、基本ページの [GPS/NTP] タブが表示されます。(→[40 ペー](#page-39-0) [ジ\)](#page-39-0)

#### [プラグインソフトウェア (nwSDcrvsetup.exe)] − [自動インストール]

- 表示用プラグインソフトウェアを本機からインストールするかどうかを設定します。
- 許可する: 表示用プラグインソフトウェアを本機からPCへ自動的にインストールします。
- 許可しない: 表示用プラグインソフトウェアを本機からインストールできません。

初期設定:許可する

#### 重要

- 表示用プラグインソフトウェア「Network SD Card Recorder View」がインストールされていな いPCでは、画像の表示を行えません。
- プラグインソフトウェアのインストール回数は、本機ブラウザーメニュー画面のメンテナンスページ の [バージョンアップ] タブで確認できます。

### <span id="page-39-0"></span>3.3.2 時刻合わせに関する設定を行う [GPS/NTP]

基本ページの[GPS/NTP]タブをクリックします。(→設定メニューの表示・操作のしかた:[35 ページ](#page-34-0)、 [36 ページ](#page-35-0))

ここでは、時刻合わせに関する設定を行います。

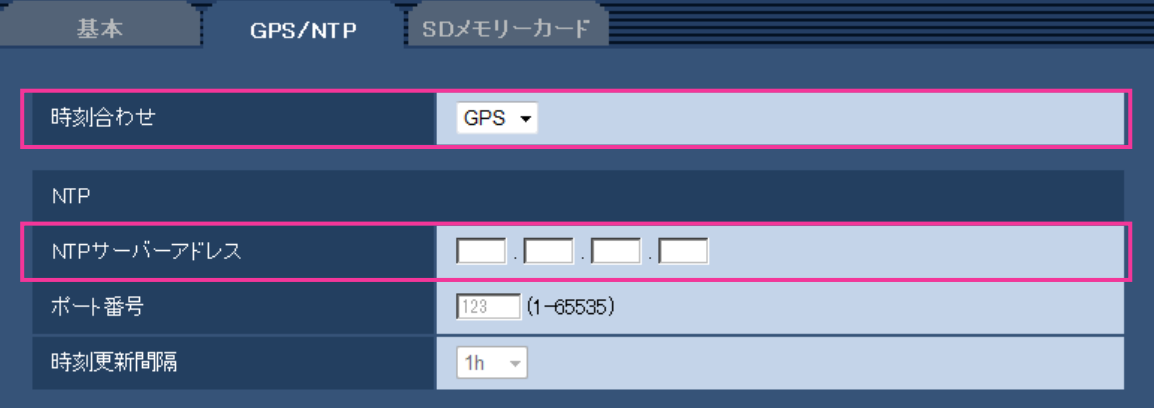

• [時刻合わせ]

SDレコーダーの時刻合わせの手段をGPS/NTP/手動から選択します。 初期設定:GPS

#### お知らせ

- [GPS]を選択した場合は、GPSから取得する情報をもとに1時間間隔で現在時刻を調整します。
- [GPS]を選択した場合は、カメラ側の時刻表示設定を強制的にONにします。
- [手動]を選択した場合は、自動での時刻補正を行いません。必ず定期的に時刻合わせを実施して ください。

#### NTP

- [NTPサーバーアドレス] NTPサーバーのIPアドレスを入力します。 入力可能文字数:1〜3文字 入力可能文字:半角数字 初期設定:空白
- [ポート番号] NTPサーバーのポート番号を入力します。 設定可能ポート番号:1〜65535 初期設定:123 以下のポート番号は、本機で使用していますので設定できません。 20、21、23、25、42、53、67、68、69、80、110、161、162、443、995、10669、 10670
- [時刻更新間隔] NTPサーバーから時刻を取得する間隔(1〜24時間で1時間単位)を選択します。 初期設定:1h

### 3.3.3 SDメモリーカードを設定する [SDメモリーカード]

基本ページの [SDメモリーカード] タブをクリックします。(→設定メニューの表示·操作のしかた: [35 ページ](#page-34-0)[、36 ページ\)](#page-35-0)

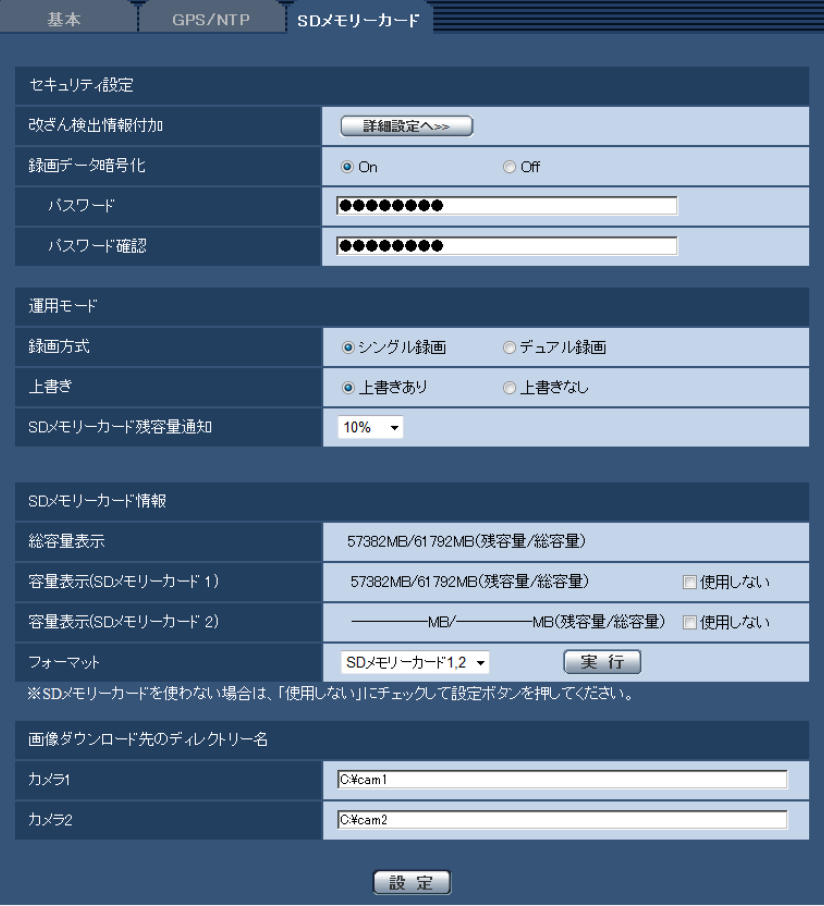

ここでは、SDメモリーカードに関する設定を行います。

### セキュリティ設定

#### [改ざん検出情報付加]

SDメモリーカード内のデータが改ざんされた際に、検出可能とするための情報を付加するかどうかを設定 します。

改ざん検出は、動画(MP4フォーマット)のみに対応しており、ビューワーソフトで確認できます。 [詳細設定へ>>]ボタンをクリックすると、改ざん検出情報付加に関する設定画面が別ウインドウで表示さ れます。

#### [録画データ暗号化]

SDメモリーカードの録画データを暗号化するかどうかをOn/Offで設定します。Onに設定されている場合、 録画データを再生するためには正しいパスワードを入力する必要があります。もしSDメモリーカードを盗 まれたり、紛失したりした場合に、録画された画像が流出するリスクを軽減することができます。 初期設定:On

#### [パスワード]

暗号化のパスワードを入力します。 入力可能文字数:4〜16文字 入力不可文字:全角、半角記号「"」「&」 初期設定:本体のシリアルNo. (→[74 ページ\)](#page-73-1)

#### 重要

- パスワードは初期パスワードから必ず変更してください。
- Onに設定されている場合、パスワードを忘れてしまうと録画データが再生できなくなりますので、 パスワードは大切に管理してください。(パスワード紛失時にパスワードをリセットする機能はあり ません。)
- 運用途中でパスワードを変更した場合、それ以前の録画データを再生するには変更前のパスワードが 必要となります。

### 運用モード

#### [録画方式]

SDメモリーカードに保存する録画方式を設定します。

- シングル録画:画像データをSDメモリーカード1またはSDメモリーカード2のどちらかに保存します。 画像データをより長時間録画したい場合に選択します。
- デュアル録画:同じ画像データをSDメモリーカード1とSDメモリーカード2に保存します。SDメモ リーカードの1つに障害が発生しても他のSDメモリーカードに画像を保存することができます。画像 データをより確実に保存したい場合に選択します。SDメモリーカード情報で、SDメモリーカード1ま たはSDメモリーカード2の「使用しない」にチェックしている場合は、「使用しない」にチェックして いないSDメモリーカードにのみ画像を保存します。

初期設定:シングル録画

#### 重要

• デュアル録画を選択時、使用する2枚のSDメモリーカードは、必ず同じ容量のものをご使用くださ い。異なる容量のSDメモリーカードを使用した場合、2枚のSDメモリーカードに記録される日数が 異なります。

#### お知らせ

- デュアル録画選択時でもSDメモリーカード1、2の両方に故障が発生した場合、画像データは保存 されません。
- 設定を「シングル録画」と「デュアル録画」で切り換えた場合は、SDメモリーカードをフォーマッ トしてください。その際、録画データはすべて削除されます。

#### [上書き]

SDメモリーカードの空き容量が少なくなったときに、画像を上書きして保存するかどうかを設定します。

- 上書きあり: SDメモリーカードの空き容量が少なくなった場合、古い画像から上書きして繰り返し保存 します。
- 上書きなし: SDメモリーカードの空き容量がなくなった場合、SDメモリーカードへの保存を停止します。 初期設定:上書きあり

#### [SDメモリーカード残容量通知]

空き容量が何%になった場合にランプ表示および端子出力による通知を開始するかを以下から選択します。 50%/20%/10%/5%/2%

初期設定:10%

#### お知らせ

- 残容量通知は、「上書きなし」のときのみ動作します。
- SDメモリーカード残容量通知は、設定した値以下の残容量値ごとに通知されます。 例えば、「50%」に設定した場合、残容量が50 %、20 %、10 %、5 %、2 %になったときにそ れぞれ通知します。通知するタイミングは多少ずれる場合があります。
- SDメモリーカード情報で、SDメモリーカード1、SDメモリーカード2ともに「使用しない」に チェックしていない状態で、「録画方式」を「シングル録画」に設定している場合、SDメモリーカー ド1、SDメモリーカード2の合計の残容量を通知します。
- SDメモリーカード情報で、SDメモリーカード1、SDメモリーカード2ともに「使用しない」に チェックしていない状態で、「録画方式」を「デュアル録画」に設定している場合、SDメモリーカー ド1、SDメモリーカード2の容量の大きいSDメモリーカードの残容量を通知します。

#### SDメモリーカード情報

#### [総容量表示]

SDメモリーカードの残容量と総容量が表示されます。 SDメモリーカードの状態によって、次のように表示される場合があります。

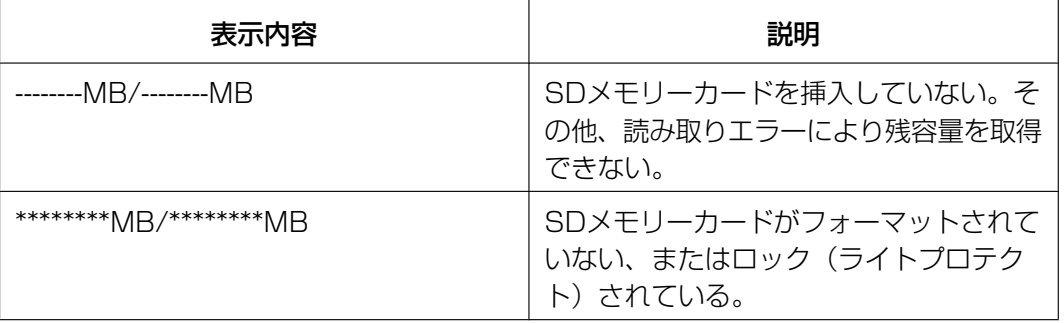

#### お知らせ

• 「上書き」が「上書きなし」に設定されているときに、SDメモリーカードの残容量が「0 MB」にな ると、SDメモリーカードに画像が保存されません。 「録画方式」を「デュアル録画」に設定している場合、総容量表示はSDメモリーカード1、SDメモ リーカード2の容量の大きいほうの値を表示します。

#### [容量表示(SDメモリーカード 1)]

SDメモリーカード1の残容量と総容量が表示されます。

SDメモリーカードを使わない場合は、「使用しない」にチェックして設定ボタンを押してください。 [使用しない]にチェックをすると、SDメモリーカードが挿入されていても本体のSDランプは点灯しません。 [使用しない]のチェックを外して設定ボタンを押した場合、SDカードが挿入されているとその時点で録画を 開始します。

#### [容量表示(SDメモリーカード 2)]

SDメモリーカード2の残容量と総容量が表示されます。 SDメモリーカードを使わない場合は、「使用しない」にチェックして設定ボタンを押してください。 [使用しない]にチェックをすると、SDメモリーカードが挿入されていても本体のSDランプは点灯しません。 [使用しない]のチェックを外して設定ボタンを押した場合、SDカードが挿入されているとその時点で録画を 開始します。

#### [フォーマット]

SDメモリーカードをフォーマットする場合は、フォーマット対象(「SDメモリーカード1」、「SDメモリー カード2」「SDメモリーカード1,2」)を選択して[実行]ボタンをクリックします。

#### 重要

- フォーマットを実行する前に、SDメモリーカード情報で、「使用しない」にチェックされていない ことを確認してください。
- 未フォーマットのSDメモリーカードは、必ず[SDメモリーカード]タブまたは本体のフォーマットボ タンでフォーマットしてから使用してください。正しくフォーマットされていない場合、画像の保 存・取得が正常に動作しないことがあります。
- フォーマットを実行したときに、他のユーザーが操作中の場合、その操作が中断されます。
- フォーマット中は、すべてのSDメモリーカードへの録画は停止します。
- フォーマットを実行すると、SDメモリーカードに保存されていたデータはすべて消去されます。
- フォーマット中は、本機の電源を切らないでください。
- フォーマット後は、SDメモリーカード内に、動作するために必要な初期ディレクトリーが作成され るため、残容量は総容量よりも少なく表示されます。
- 動作確認済みSDメモリーカード SDHCメモリーカード: 32 GB SDXCメモリーカード: 64 GB、128 GB 最新の動作確認済みSDメモリーカード情報は、パナソニックのサポートウェブサイト ([https://biz.panasonic.com/jp‑ja/products‑services\\_security\\_support\\_technical‑](https://biz.panasonic.com/jp-ja/products-services_security_support_technical-information) [information\)](https://biz.panasonic.com/jp-ja/products-services_security_support_technical-information)を参照してください。
- SDメモリーカードはお買い上げ時の状態が、SD規格準拠でフォーマットされているものを使用し てください。
- 「SDメモリーカード1,2」を選択した場合、SDメモリーカード1とSDメモリーカード2の両方が フォーマットされます。
- SDメモリーカードを2枚挿入し、「シングル録画」を設定している場合、SDメモリーカード1、SD メモリーカード2のどちらから録画を開始するかは、SDメモリーカードを挿入した順番や、フォー マットした順番に依存します。SDメモリーカード1から録画を開始したい場合は、「SDメモリーカー ド1,2」でフォーマットを実施してください。
- フォーマット中に前面パネルの「フォーマット]ボタンを5秒間長押ししても、その操作は無効とな ります。

### SDメモリーカードへの保存可能時間(目安)

SDメモリーカードに画像を保存する場合の保存可能時間については、取扱説明書 設置編を参照してくださ い。

### 3.3.4 改ざん検出を設定する [改ざん検出]

改ざん検出を設定すると、SDメモリーカード内のデータが改ざんされた際に、ビューワーソフトでの検出 が可能となります。

改ざん検出は、動画ファイル (MP4フォーマット) のみに対応しています。 改ざん検出の設定方法については、[47 ページ](#page-46-0)を参照してください。

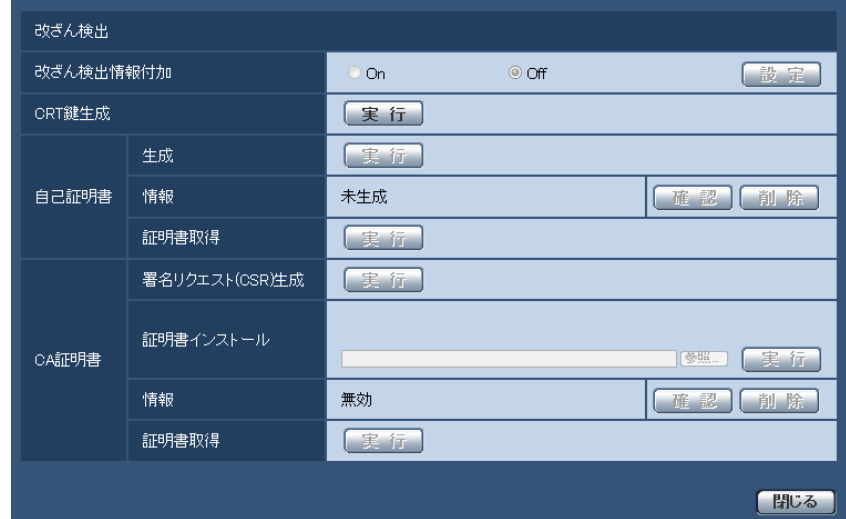

#### [改ざん検出情報付加]

改ざん検出のための情報を、SDメモリーカード内に保存する動画ファイル (MP4フォーマット) に付与す るかどうかを設定します。

#### お知らせ

• 自己証明書または認証機関(CA:Certificate Authority)から発行された証明書(セキュリティ証 明書)が有効でない場合は、設定をOnに変更できません。

#### [CRT鍵生成]

改ざん検出で使用するCRT鍵(暗号化キー)を生成します。 CRT鍵の生成は、[実行]ボタンをクリックすると表示される「CRT鍵生成ダイアログ」で行います。

#### [自己証明書−生成]

改ざん検出で使用するセキュリティ証明書を本機自身で生成します。(自己証明書) 自己証明書(セキュリティ証明書)の生成は、[実行]ボタンをクリックすると表示される、「自己証明書生 成ダイアログ」で行います。

#### [自己証明書−情報]

自己証明書(セキュリティ証明書)の情報が表示されます。 [確認]ボタンをクリックすると、生成した自己証明書(セキュリティ証明書)の登録内容が、「自己証明書 確認ダイアログ」に表示されます。 [削除]ボタンをクリックすると、生成した自己証明書(セキュリティ証明書)を削除します。

#### [自己証明書−証明書取得]

自己証明書(セキュリティ証明書)をダウンロードします。 ビューワーソフトでSDメモリーカード内の動画(MP4ファイル)の改ざん検出を実施する際に、ダウン ロードした証明書を使用します。

#### [CA証明書−署名リクエスト(CSR)生成]

改ざん検出で使用するセキュリティ証明書として、認証機関によって発行されたセキュリティ証明書を使用 する場合に、認証機関に申請するための署名リクエスト(CSR:Certificate Signing Request)を生成 します。

署名リクエスト(CSR)の生成は、[実行] ボタンをクリックすると表示される、「署名リクエスト(CSR) 生成ダイアログ」で行います。

#### [CA証明書−証明書インストール]

証明機関から発行された証明書(セキュリティ証明書)のインストールおよびインストールされた証明書 (セキュリティ証明書)の情報表示を行います。

[参照]ボタンをクリックすると表示される「ファイルを開くダイアログ」で、認証機関から発行された証 明書(セキュリティ証明書)のファイルを選択し、[実行]ボタンをクリックすると証明書(セキュリティ 証明書)のインストールが実行されます。

証明書(セキュリティ証明書)がインストールされている場合は、インストールした証明書のファイル名を 表示します。

#### [CA証明書−情報]

認証期間から発行された証明書(セキュリティ証明書)の情報が表示されます。

[確認]ボタンをクリックすると、インストールした証明書(セキュリティ証明書)の登録内容が、「CA証 明書確認ダイアログ」に表示されます。証明書(セキュリティ証明書)をインストールしていない場合は、 生成した署名リクエスト(CSR)の内容が表示されます。

[削除]ボタンをクリックすると、インストールした証明書(セキュリティ証明書)を削除します。

#### [CA証明書−証明書取得]

認証期間から発行された証明書(セキュリティ証明書)を本機からダウンロードします。 ビューワーソフトでSDメモリーカード内の動画(MP4ファイル)の改ざん検出を実施する際に、ダウン ロードした証明書を使用します。

#### 重要

• 有効な証明書(セキュリティ証明書)を削除する場合は、PC、記録メディアなどに証明書(セキュ リティ証明書)のバックアップがあることを確認してください。再度インストールする場合に、証明 書(セキュリティ証明書)が必要になります。

### <span id="page-46-0"></span>3.3.5 改ざん検出の設定方法

ここでは、SDメモリーカード内のデータが改ざん/編集された場合に検出するための、改ざん検出を設定し ます。改ざん検出の設定は次の手順で行います。

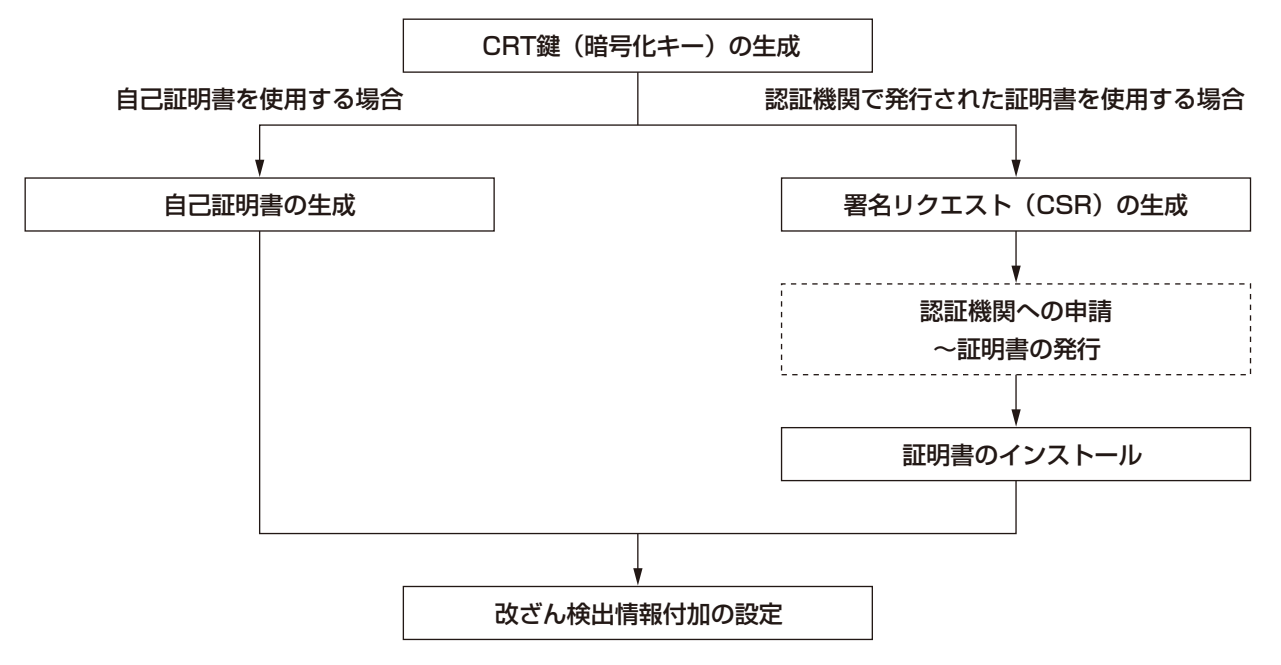

### 3.3.5.1 CRT鍵 (暗号化キー) の生成のしかた

#### 重要

- 自己証明書、認証機関から発行された証明書(セキュリティ証明書)が有効な場合は、CRT鍵の生 成を行うことはできません。
- 認証機関から発行された証明書(セキュリティ証明書)を使用する場合は、認証機関によって使用で きる鍵長が異なります。あらかじめ使用できる鍵長を確認してください。
- CRT鍵の生成は、2分程度かかります。CRT鍵の生成が完了するまで、ブラウザーを操作しないで ください。CRT鍵生成中は、画面の表示速度や通信速度が低下することがあります。
- **1** [CRT鍵生成]の[実行]ボタンをクリックします。
	- → 「CRT鍵生成ダイアログ」が表示されます。

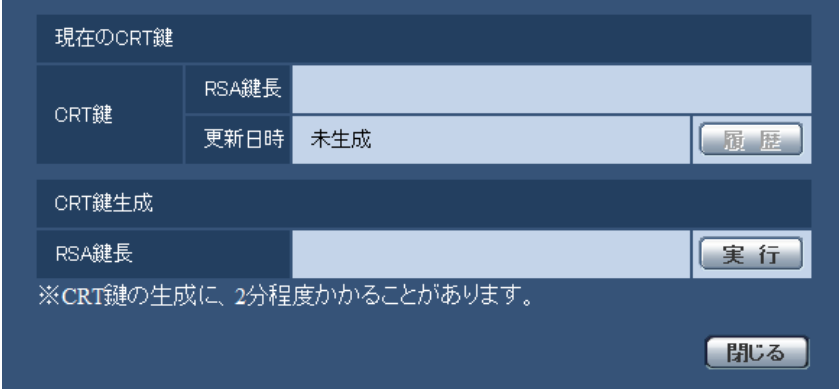

- **2** [実行]ボタンをクリックします。
	- → CRT鍵の生成が始まります。 CRT鍵の生成が終了すると、[現在のCRT鍵]に生成したCRT鍵の鍵長と生成が完了した日時が表 示されます。

#### お知らせ

- 生成したCRT鍵を変更(更新)したい場合は、STEP1〜2の操作を行います。CRT鍵と自己証明書、 認証機関から発行された証明書は一組で有効になるため、CRT鍵を変更した場合は、あらためて自 己証明書の生成あるいは認証機関からの証明書の発行申請を行う必要があります。
- CRT鍵を更新した場合、それまでのCRT鍵を1つ分履歴管理しています。「CRT鍵生成ダイアログ」の [現在のCRT鍵]で [履歴] ボタンをクリックすると、「過去のCRT鍵ダイアログ| が表示され、鍵 長と生成が完了した日時を確認することができます。

「過去のCRT鍵ダイアログ」で、[適用]ボタンをクリックすると、過去のCRT鍵を現在のCRT鍵と 入れ替えることができます。

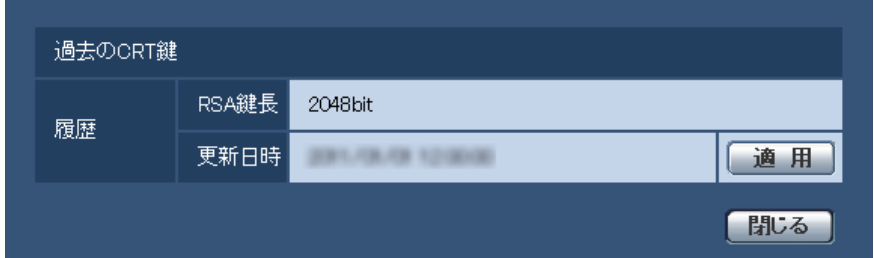

### 3.3.5.2 自己証明書(セキュリティ証明書)の生成のしかた

#### 重要

• CRT鍵が生成されていない場合、自己証明書の生成を行うことはできません。

- **1** [自己証明書−生成]の[実行]ボタンをクリックします。
	- →「自己証明書−生成ダイアログ」が表示されます。

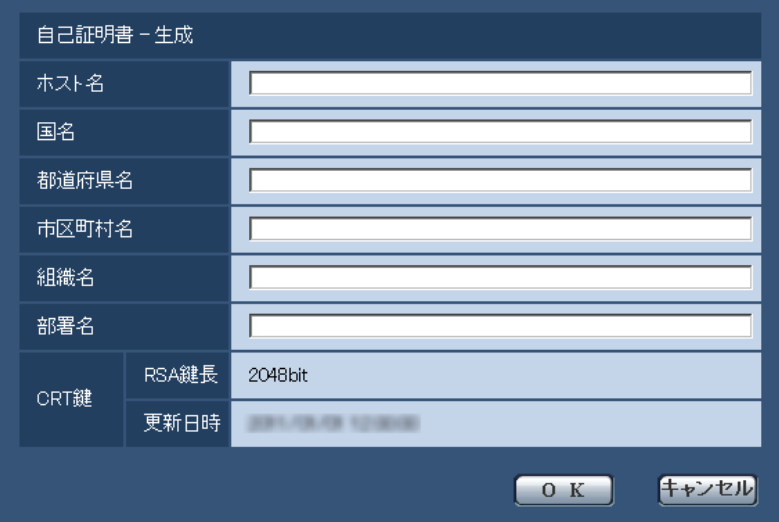

**2** 生成する証明書の情報を入力します。

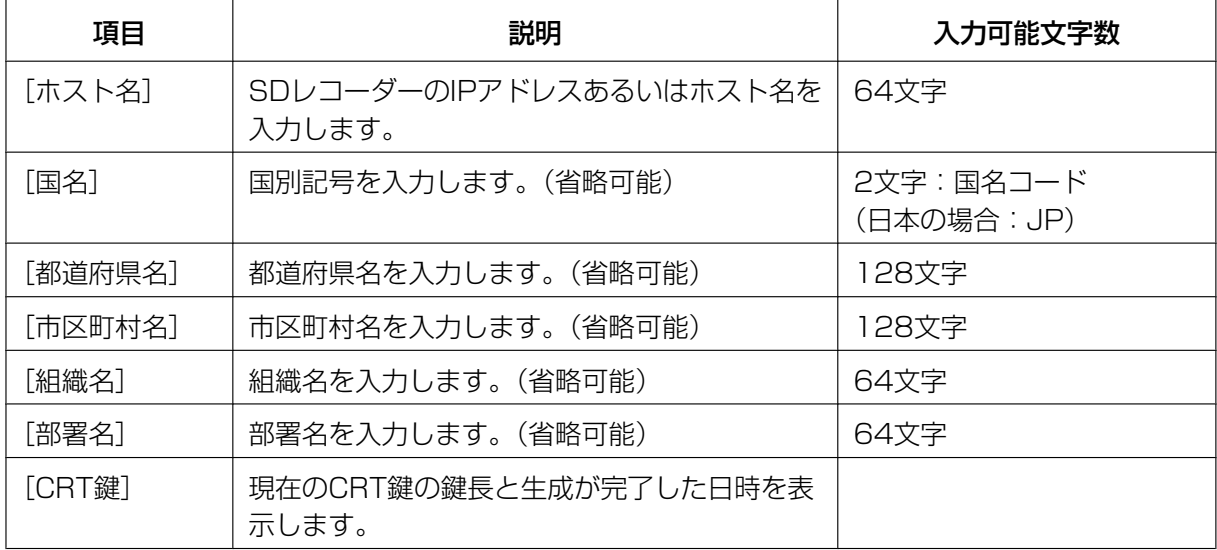

#### お知らせ

- [ホスト名]、[都道府県名]、[市区町村名]、[組織名]、[部署名]で入力可能な文字は、0〜9 (半角)、A〜Z(半角)、a〜z(半角)、半角記号「‑」「.」「\_」「,」「+」「/」「(」「)」です。
- **3** 入力が終了したら、[OK]ボタンをクリックします。

→ 自己証明書が生成されます。

#### お知らせ

• 生成した自己証明書の情報は、[自己証明書−情報]に表示されます。 自己証明書(セキュリティ証明書)の状態によって、次のように表示されます。

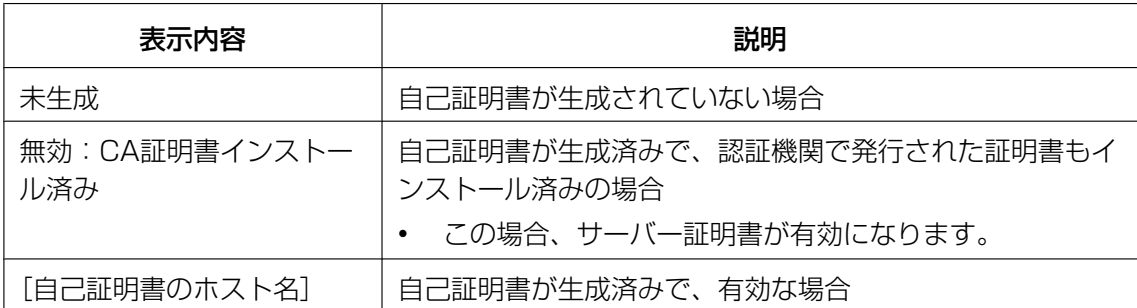

• [確認]ボタンをクリックすると、生成した自己証明書(セキュリティ証明書)の登録内容が、 「自己証明書−確認」ダイアログに表示されます。

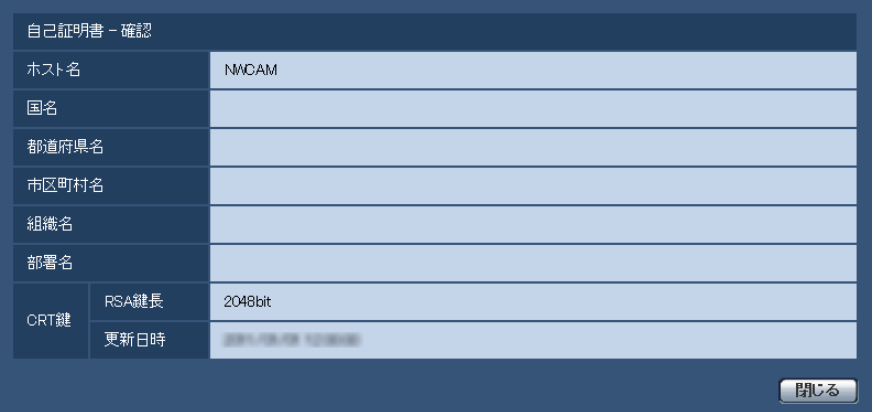

- [削除]ボタンをクリックすると、生成した自己証明書(セキュリティ証明書)を削除します。
- 「改ざん検出情報付加」を「On」に設定している場合、自己証明書(セキュリティ証明書)の削 除を行うことはできません。

### 3.3.5.3 署名リクエスト (CSR) の生成のしかた

#### 重要

- CRT鍵が生成されていない場合、署名リクエスト(CSR)の生成を行うことはできません。
- 署名リクエスト(CSR)を生成する場合、ウェブブラウザーのインターネットオプションであらか じめ以下の設定を行ってください。メニューバーの「ツール」−「インターネットオプション」− 「セキュリティ」タブで、
	- カメラを「信頼済みサイト」に登録する。
	- 「レベルのカスタマイズ」で「ダウンロード」−「ファイルのダウンロード」を「有効にする」 に設定する。
	- 「レベルのカスタマイズ」で「ダウンロード」−「ファイルのダウンロード時に自動的にダイア ログを表示」を「有効にする」に設定する。
- **1** [CA証明書−署名リクエスト(CSR)生成]の[実行]ボタンをクリックします。
	- →「CA証明書−署名リクエスト(CSR)生成」ダイアログが表示されます。

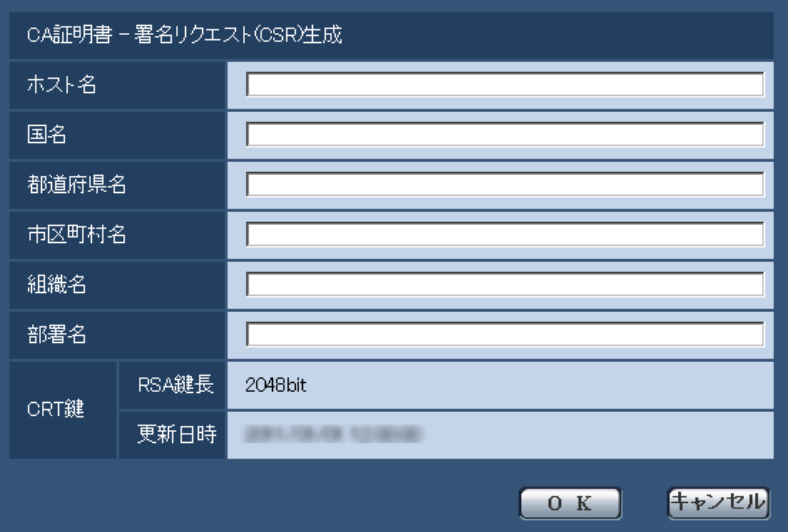

**2** 生成する証明書の情報を入力します。

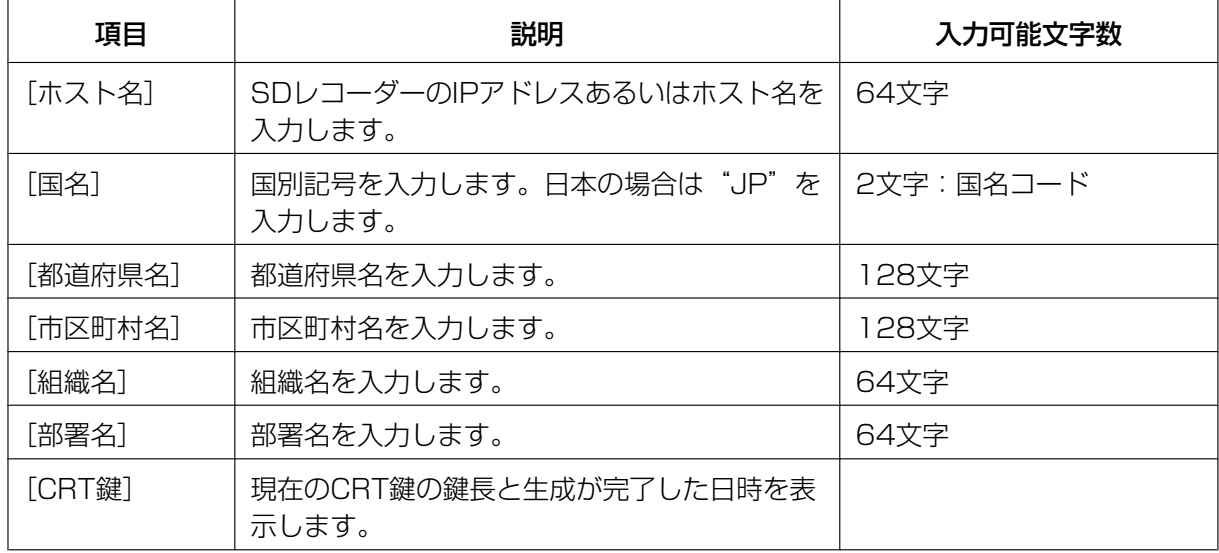

#### お知らせ

- [ホスト名]、[都道府県名]、[市区町村名]、[組織名]、[部署名]で入力可能な文字は、0〜9 (半角)、A〜Z(半角)、a〜z(半角)、半角記号「‑」「.」「\_」「,」「+」「/」「(」「)」です。
- **3** 入力が終了したら、[OK]ボタンをクリックします。
	- →「名前を付けて保存」ダイアログが表示されます。
- **4** 「名前を付けて保存」ダイアログで、署名リクエスト(CSR)にファイル名を付け、PCに保存します。 → 保存した署名リクエスト (CSR) を使用して認証機関に申請します。

#### 重要

• 生成した署名リクエスト(CSR)とCRT鍵の組に対して、証明書が発行されます。認証機関に 申請後、CRT鍵を生成/更新すると、発行される証明書が使用できなくなります。

#### お知らせ

• 本機で生成する署名リクエスト(CSR)は、PEM形式です。

### 3.3.5.4 認証機関で発行された証明書のインストールのしかた

#### 重要

- 署名リクエスト(CSR)が生成されていない場合、認証機関で発行された証明書(セキュリティ証 明書)のインストールを行うことはできません。
- 認証機関で発行された証明書のインストールには、認証機関から発行されたサーバー証明書が必要で す。
- **1** [CA証明書−証明書インストール]の[参照]ボタンをクリックします。
	- →「ファイルを開くダイアログ」が表示されます。
- **2** 証明書ファイルを選択し、[開く]ボタンをクリックし、[実行]ボタンをクリックします。 → 証明書がインストールされます。

#### お知らせ

• インストールした証明書に登録されているホスト名が、[CA証明書−情報]に表示されます。ま た、証明書の状態によって、次のように表示されます。

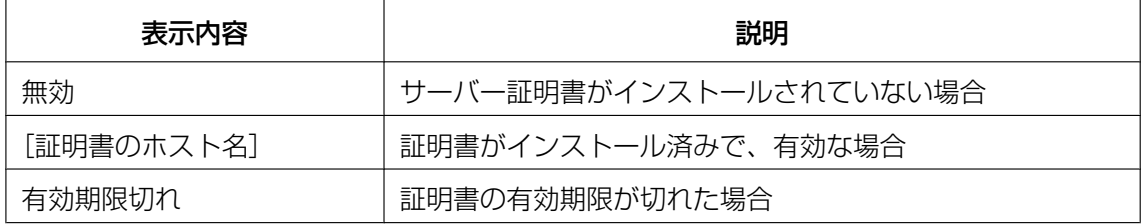

• [確認]ボタンをクリックすると、インストールした証明書(セキュリティ証明書)の内容が、 「CA証明書−確認」ダイアログに表示されます。(部署名欄のみアスタリスクが表示されます。)

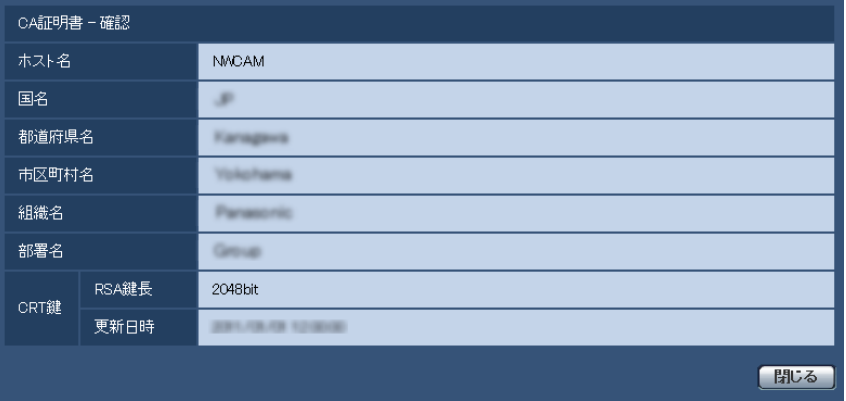

• [削除]ボタンをクリックすると、インストールした証明書(セキュリティ証明書)を削除します。

- 「改ざん検出情報付加」を「On」に設定している場合、認証機関で発行された証明書(セキュリ ティ証明書)の削除を行うことはできません。
- 認証機関で発行された証明書を更新する場合は、STEP1〜STEP2の操作を行います。

重要

- 有効な証明書(セキュリティ証明書)を削除する場合は、PC、記録メディアなどに証明書(セ キュリティ証明書)のバックアップがあることを確認してください。再度インストールする場合 に、証明書(セキュリティ証明書)が必要になります。
- 認証機関で発行された証明書の有効期限は、認証機関から発行された証明書ファイルをダブルク リックすると確認することができます。

### 3.3.5.5 改ざん検出の設定のしかた

- **1** 「改ざん検出情報付加」をOnに変更して、[設定]ボタンをクリックします。
- 2 設定変更後に記録される動画ファイル (MP4フォーマット) に、改ざん検出のための拡張情報が付加さ れます。

#### 重要

• 「改ざん検出情報付加」の設定を変更すると、SDメモリーカードへの手動録画は停止します。必要 に応じて、再度手動保存を開始してください。

#### お知らせ

• 「改ざん検出情報付加」が「On」に設定された状態で記録される動画ファイル(MP4フォーマット) は、ビューワーソフト(Viewer for Disk Recorder)を用いて改ざん検出をすることができます。

### 3.3.6 画像をダウンロードするPCのディレクトリーを設定する[SD メモリーカード]

基本ページの [SDメモリーカード] タブをクリックします。(→設定メニューの表示・操作[:35 ページ、](#page-34-0) [36 ページ](#page-35-0))

ここでは、SDメモリーカードに録画した画像をダウンロードする際のPCのディレクトリーを設定します。 ダウンロードについては『2.5.2 SDメモリーカードの画像を再生する』(→[31 ページ\)](#page-30-0)を見てください。

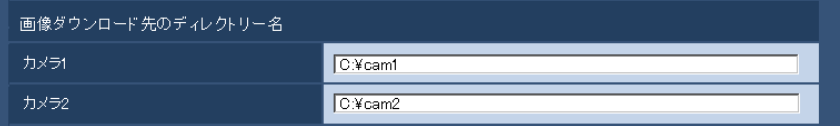

#### [カメラ1]−[画像ダウンロード先のディレクトリー名]

カメラ1で録画した画像をダウンロードするPCのディレクトリー名を入力します。 例えば、Cドライブのcam1ディレクトリーを指定する場合は、「C:¥cam1」と入力します。 入力可能文字数: 3〜128文字 入力可能文字: 半角英数字、半角記号「¥」「:」「/」「\_」 初期設定:C:¥cam1

#### [カメラ2]−[画像ダウンロード先のディレクトリー名]

カメラ2で録画した画像をダウンロードするPCのディレクトリー名を入力します。 例えば、Cドライブのcam2ディレクトリーを指定する場合は、「C:¥cam2」と入力します。 入力可能文字数: 3〜128文字 入力可能文字: 半角英数字、半角記号「¥|「:|「/|「\_ 初期設定:C:¥cam2

# <span id="page-54-0"></span>3.4 カメラの設定を行う [カメラ]

カメラページでは、画質・解像度などカメラに関する設定を行います。

カメラページは、[カメラ]タブのみで構成されています。(→設定メニューの表示・操作のしかた[:35 ペー](#page-34-0) [ジ、](#page-34-0)[36 ページ](#page-35-0))

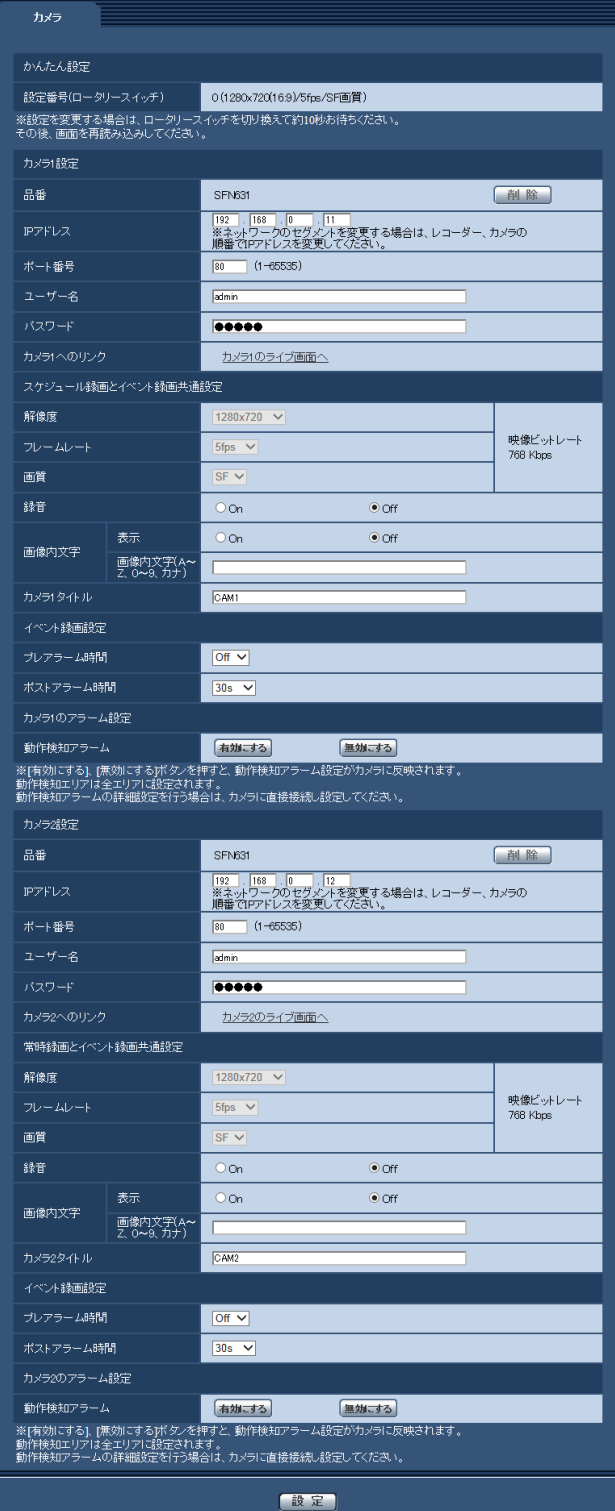

#### かんたん設定

#### [設定番号(ロータリースイッチ)]

前面パネルにあるロータリースイッチで設定されている番号を表示します。

### カメラ1設定・カメラ2設定

#### [品番]

カメラの品番を表示します。カメラ未登録時は「−」と表示されます。

#### [削除]ボタン

登録されているカメラの品番情報を削除し、未登録状態にします。 カメラ登録後にカメラが未接続の状態になった場合のみ押下できます。

#### [IPアドレス]

カメラのIPアドレスを入力します。

#### 初期設定

- (カメラ1):192.168.0.11
- (カメラ2):192.168.0.12

#### [ポート番号]

カメラのアクセスポート番号を入力します。 設定可能ポート番号:1〜65535 初期設定:80 以下のポート番号は、本機で使用していますので設定できません。 20、21、23、25、42、 53、 67、68、 69、110、123、161、162、443、554、995、 10669、10670、59000〜61000

#### [ユーザー名]

カメラのユーザー名を入力します。 入力可能文字数:1〜32文字 入力不可文字:全角、半角記号「"」「&」「:」「;」「¥」 初期設定:admin

#### [パスワード]

カメラのパスワードを入力します。 入力可能文字数:4〜32文字 入力不可文字:全角、半角記号「"|「&」 初期設定: 12345

#### [カメラへのリンク]

「カメラのライブ画面へ」をクリックすることで、該当カメラに直接アクセスできます。 カメラにアクセスすると、更に細かい設定変更が可能です。

#### カメラスケジュール録画とイベント録画共通設定

#### [解像度]

カメラの解像度を以下から選択します。 ロータリースイッチがNo.0〜5に設定されているときは変更できません。 変更したい場合は、ロータリースイッチをNo.F(手動設定)に合わせて10秒ほど待ってから設定画面を再 度表示してください。 接続されたカメラが対応している解像度のみ表示されます。

1920x1080/1280x960/1280x720/640x480/640x360

初期設定:1280x720

#### お知らせ

• ロータリースイッチNo.F(手動設定)では、前回設定されていた解像度を引き継ぎます。No.Fの状 態で設定初期化をした場合は、初期設定の1280x720で動作します。

#### [フレームレート]

カメラのフレームレートを以下から選択します。 ロータリースイッチがNo.0〜5に設定されているときは変更できません。 変更したい場合は、ロータリースイッチをNo.F(手動設定)に合わせて10秒ほど待ってから設定画面を再 度表示してください。 1fps/5fps/10fps/15fps/30fps 初期設定:ロータリースイッチで設定したフレームレート (9ページ)

#### お知らせ

- カメラのフレームレートを30fpsにした場合、もう1台のカメラのフレームレートは1fpsのみが設 定できます。
- ロータリースイッチNo.F(手動設定)では、前回設定されていたフレームレートを引き継ぎます。 No.Fの状態で設定初期化をした場合は、15fpsで動作します。

#### [画質]

カメラの画質を以下から選択します。

ロータリースイッチがNo.0〜5に設定されているときは変更できません。

変更したい場合は、ロータリースイッチをNo.F(手動設定)に合わせて10秒ほど待ってから設定画面を再 度表示してください。

SF/FQ

初期設定:SF

#### お知らせ

- [解像度]、[フレームレート]、[画質]から算出した映像ビットレートを表示します。
- カメラ2台の映像ビットレートの合計は6Mbps以下になるように設定してください。

#### [録音]

カメラの音声を録音するかどうかをOn/Offから選択します。 録音非対応のカメラの場合は選択できません。 初期設定:Off

#### お知らせ

• 「On」に設定されている状態で、カメラを録音非対応のカメラに交換すると、設定は自動的に「Off」 に変更されます。

#### [画像内文字]−[表示]

カメラの画像上に文字列を表示するかどうかをOn/Offで設定します。

「On」に設定すると、「画面内文字(A〜Z、0〜9、カナ)」で入力した文字列が、画像上に表示されます。 初期設定:Off

#### [画像内文字]−[画像内文字]

「画像内文字」を「On」に設定した場合に画像上に表示する文字列を入力します。 入力可能文字数:0〜20文字 入力可能文字:0〜9(半角)、A〜Z(半角、大文字)、全角カナ、半角記号「!」「"」「#」「\$」「%」「&」 「'」「(」「)」「\*」「+」「,」「‑」「.」「/」「:」「;」「=」「?」

初期設定:空白

#### お知らせ

• カナ文字の濁点および半濁点は、単独で1文字として扱われます。

[カメラタイトル] 本機のライブ画ページに表示されるカメラタイトルを設定します。 ここで設定するカメラタイトルは、録画画像には含まれません。 入力可能文字数:0〜20文字 入力不可文字:半角記号「"」「&」

#### 初期設定

- (カメラ1):CAM1
- (カメラ2):CAM2

#### お知らせ

• カメラタイトルを空白に設定した場合は、初期設定のCAM1、CAM2がライブ画ページに表示され ます。

#### イベント録画設定

#### [プレアラーム時間]

アラーム発生前の録画を行うかどうかを選択します。録画する場合は録画時間を設定します。 Off、1s/2s/3s/4s/5s/8s/10s/15s/20s/25s/30s/40s/50s/60s 初期設定:Off

#### お知らせ

- 設定した解像度、フレームレート、画質により選択できるプレアラーム時間は異なります。
- 被写体によって実際のプレアラーム時間は増減する場合があります。

#### [ポストアラーム時間]

アラーム発生後に録画する時間を設定します。 10s/20s/30s/40s/50s/60s/120s/180s/240s/300s 初期設定:30s

#### お知らせ

• 被写体によって実際のポストアラーム時間は増減する場合があります。

#### カメラのアラーム設定

#### [動作検知アラーム]

カメラの動作検知アラームを有効/無効状態にします。 [有効にする]ボタンをクリックするとカメラに以下の設定を行います。

– 動作検知エリア1を有効にし全エリアを設定

– 独自アラーム通知を有効に設定、独自通知アラーム先1のアラームチェックを有効にし本機を登録 [無効にする]ボタンをクリックするとカメラに以下の設定を行います。

- 動作検知エリア1を無効に設定
- 独自アラーム通知を無効に設定

#### お知らせ

- 動作検知アラームの詳細設定を行う場合は、カメラに直接接続して設定してください。
- [有効にする][無効にする]ボタンをクリックすると、カメラの動作検知エリア別送信設定が「Off」 になります。

# <span id="page-59-0"></span>3.5 スケジュールの設定を行う [スケジュール]

スケジュールページでは、アラーム入力許可、または録画を行うスケジュールを設定します。 スケジュールページは、[スケジュール] タブのみで構成されています。

スケジュールは、最大5個まで設定することができます。

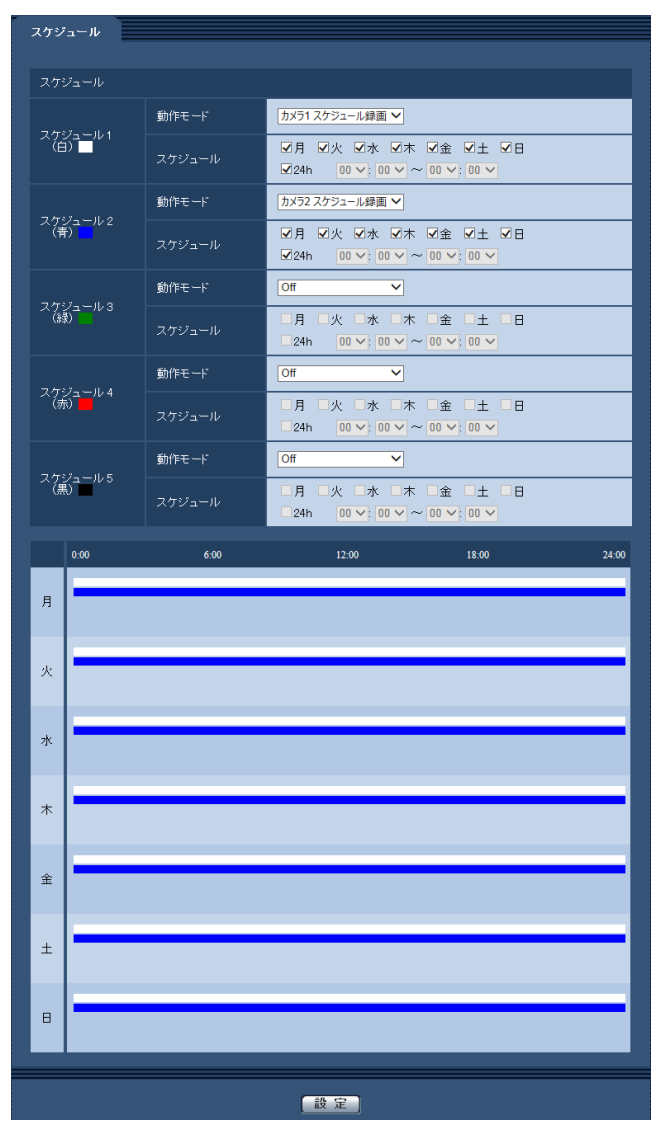

**1** 「動作モード」からスケジュールの動作を選択します。 初期設定は、スケジュール1は「カメラ1スケジュール録画」、スケジュール2は「カメラ2スケジュール 録画」、スケジュール3〜5は「Off」に設定されています。 Off:スケジュール動作を行いません。 アラーム入力許可:スケジュール設定されている間、端子のアラーム入力を許可します。 カメラ1スケジュール録画:スケジュール設定された時間になると、カメラ1の録画を行います。 カメラ2スケジュール録画:スケジュール設定された時間になると、カメラ2の録画を行います。 カメラ1イベント録画:スケジュール設定された時間にイベントが発生すると、カメラ1の録画を行いま す。 カメラ2イベント録画:スケジュール設定された時間にイベントが発生すると、カメラ2の録画を行いま す。

- **2** 「スケジュール」でスケジュールを設定する曜日ボックスにチェックを入れます。
- 3 時間を指定するときは [▼] をクリックして時間を設定します。 時間帯を設定しないときは「24h」にチェックを入れます。
- **4** 設定が終了したら、[設定]ボタンをクリックします。 → 画面下に設定した内容が表示されます。

#### お知らせ

• スケジュール1〜スケジュール5に表示されている色は、画面下のスケジュール欄に表示される 線の色を表しています。

### 3.5.1 スケジュールの設定のしかた

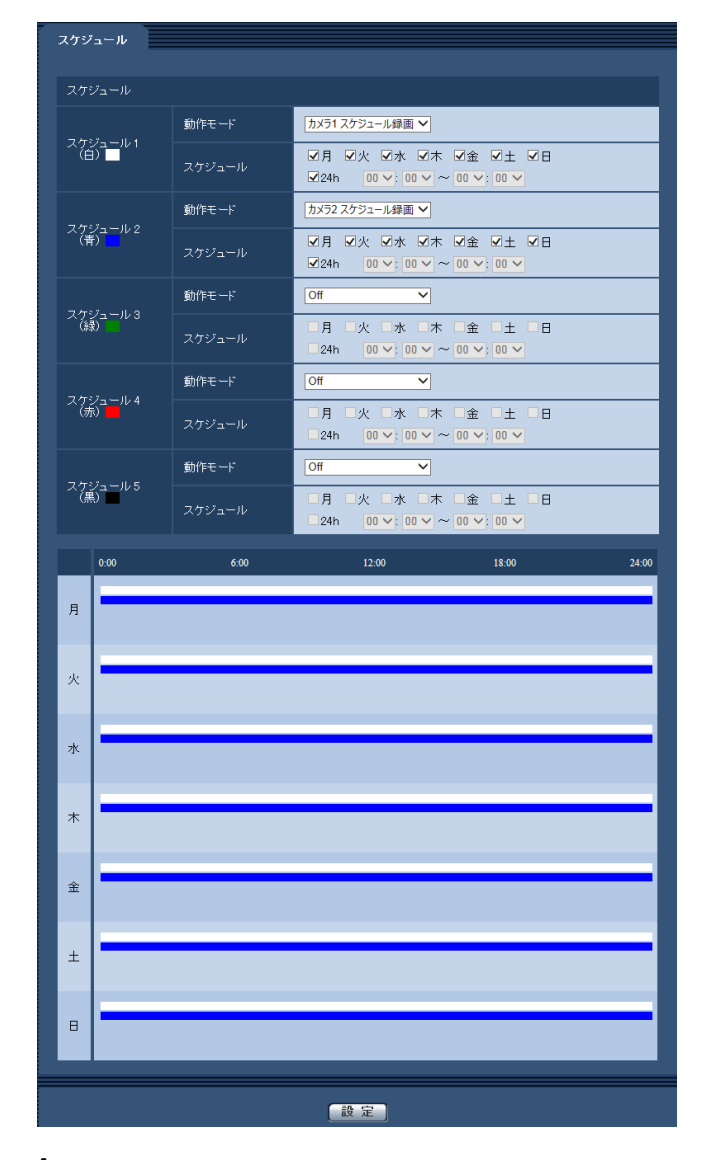

**1** 「スケジュール」で、スケジュールを設定する曜日ボックスにチェックを入れます。 → 曜日が有効になります。

- 2 時間を指定するときは、[▼]をクリックして時間を指定します。 時間帯を指定しないときは「24h」にチェックを入れます。
- **3** 設定が終了したら、[設定]ボタンをクリックします。
	- → 画面下に設定した内容が表示されます。

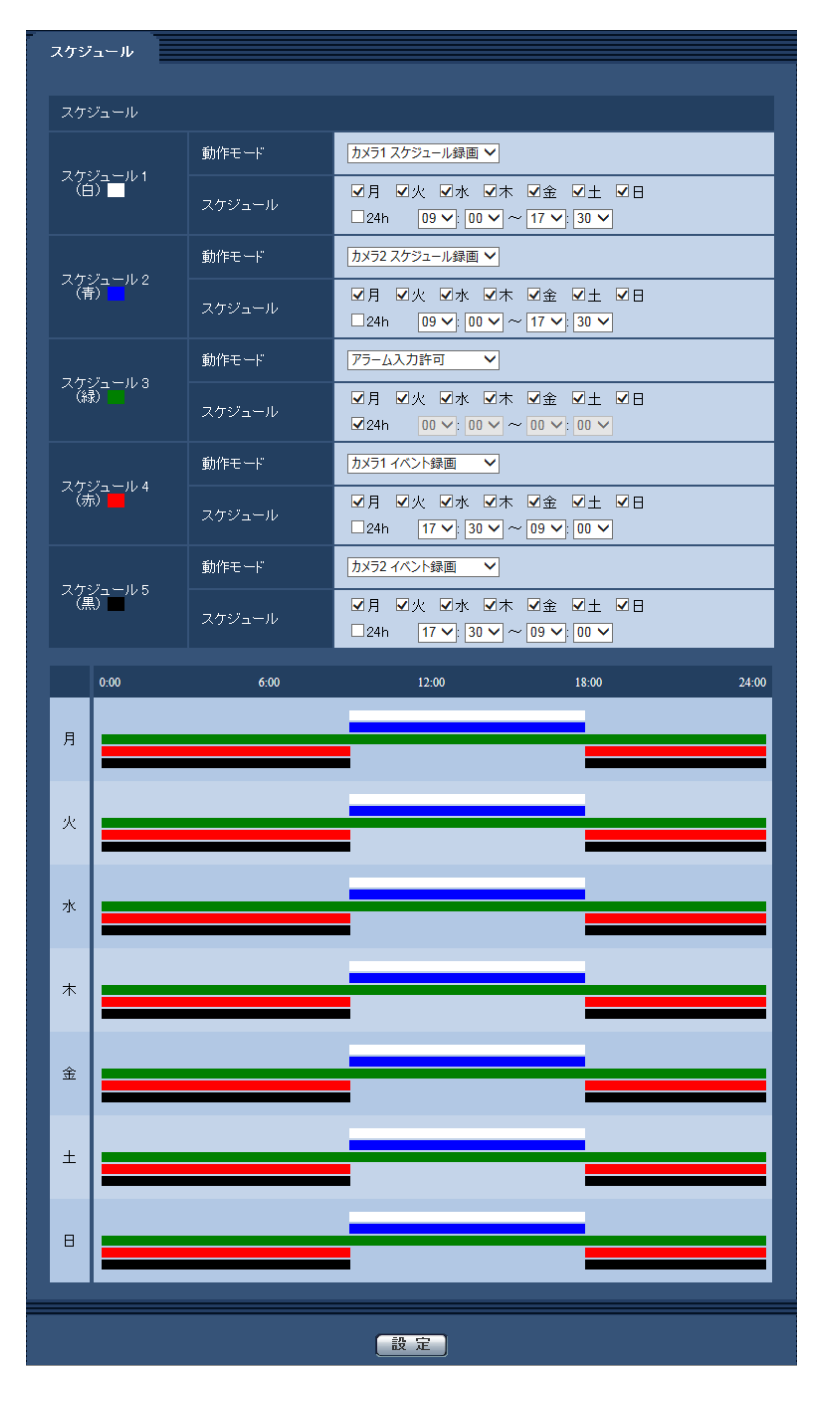

#### お知らせ

• 1台のカメラにスケジュール録画とイベント録画を同じ時間帯に設定することはできません。

#### 重要

• 以下の状態の場合、イベント録画を開始できません。

- ロータリースイッチを変更して、変更した値を検出するまでの間
- カメラ設定で設定変更を行い、設定が反映されるまでの間
- ネットワーク設定で設定変更を行い、設定が反映されるまでの間
- スケジュール録画とイベント録画が切り替わる時に録画画像が約1秒抜ける場合があります。

## 3.5.2 スケジュールの削除のしかた

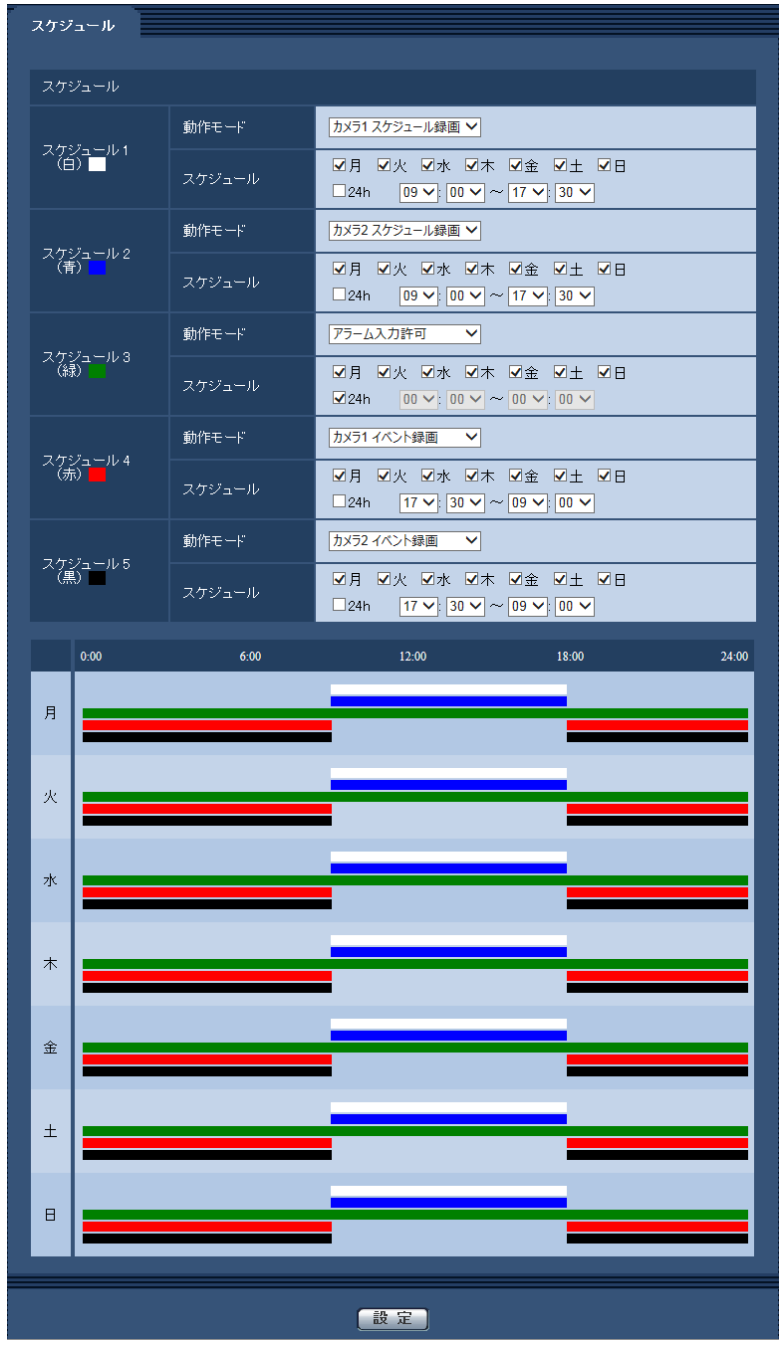

**1** 削除したいスケジュールの「動作モード」を「Off」にします。

**2** 設定が終了したら、[設定]ボタンをクリックします。 → 選択した曜日のスケジュールが削除されます。

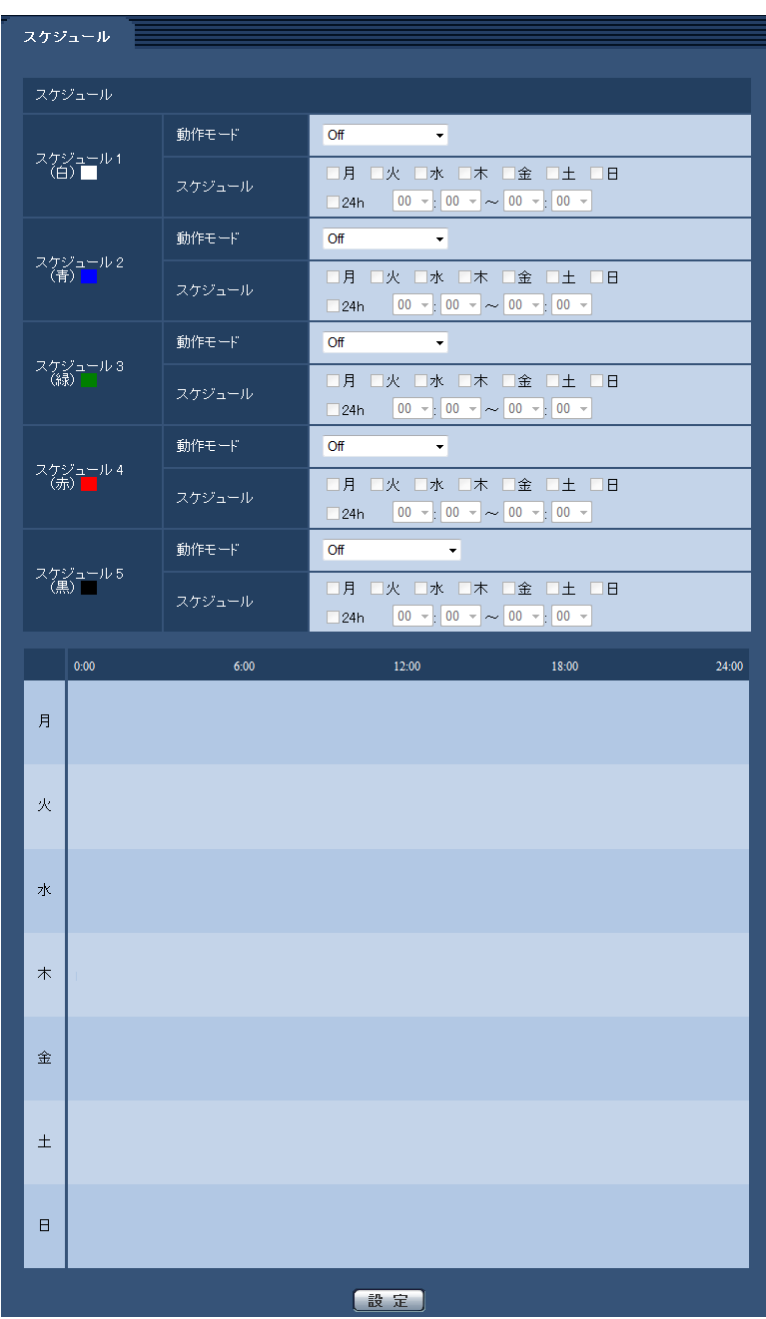

# <span id="page-64-0"></span>3.6 アラーム設定を行う [アラーム]

アラームページでは、端子アラーム、コマンドアラーム、アラーム出力端子、AUX名称に関する設定を行い ます。

アラームページは、[アラーム] タブのみで構成されています。(→設定メニューの表示・操作:[35 ページ、](#page-34-0) [36 ページ](#page-35-0))

### 3.6.1 アラーム動作に関する設定を行う「アラーム]

ここでは、外部I/O端子のアラーム入出力設定やコマンドアラームに関する設定を行います。

アラーム入力の設定を行うことで、スケジュールでイベント録画を設定している場合はイベント録画の実施 と、ビューワーソフトで再生する際のイベントリストにアラームイベントを追加します。(ビューワーソフ トでの再生手順については、[18 ページ](#page-17-0)をお読みください。)

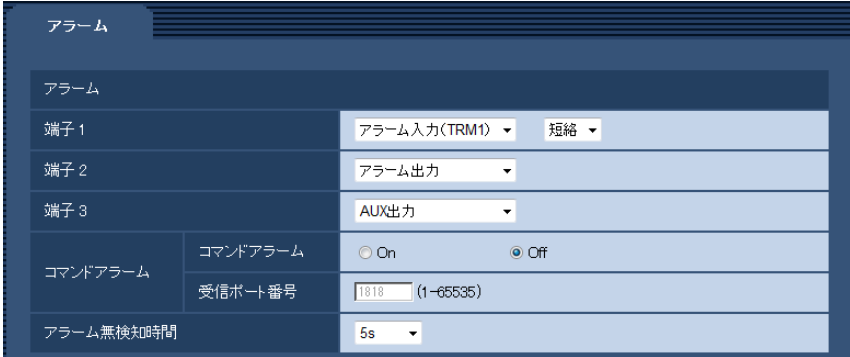

#### アラーム

• [端子1]

端子1の動作設定を行います。

Off:使用しません。

アラーム入力 (TRM1):端子アラーム入力を受け付けます。信号が入力されると、スケジュールでイベ ント録画を設定している場合はイベント録画の実施と、イベントリストにアラームイベントが追加され ます。アラーム入力を選択すると、短絡、開放選択用プルダウンメニューが表示されます。

– 短絡:端子状態が「Closel に変化するとアラーム検出を行います。

– 開放:端子状態が「Open」に変化するとアラーム検出を行います。

自動時刻調整:端子入力による時刻補正を行います。信号が入力されると正時 (毎時00分) からの時間 差が前後29分以内の場合、00分00秒に設定します。ただし、00分00秒〜04秒の時刻の場合は時刻 補正しません。自動時刻調整を選択すると、短絡、開放選択用プルダウンメニューが表示されます。

– 短絡:端子状態が「Closel に変化すると自動時刻調整を行います。

– 開放:端子状態が「Open」に変化すると自動時刻調整を行います。

初期設定:アラーム入力(TRM1)、短絡

#### 重要

- 外部I/O端子のアラーム入力の開放→短絡(On)、短絡→開放(Off)の検知には、約100 ms以 上の時間が必要です。一度検知すると、検知しない時間が約5秒間あるため、検知後約5秒以内 のアラーム入力は検知されません。
- [端子2]

端子2の動作設定を行います。

Off:使用しません。

アラーム入力 (TRM2): 端子アラーム入力を受け付けます。信号が入力されると、スケジュールでイベ ント録画を設定している場合はイベント録画の実施と、イベントリストにアラームイベントが追加され ます。アラーム入力を選択すると、短絡、開放選択用プルダウンメニューが表示されます。

– 短絡:端子状態が「Closel に変化するとアラーム検出を行います。

– 開放:端子状態が「Open」に変化するとアラーム検出を行います。

アラーム出力:「アラーム出力端子」(→67ページ)で設定した内容に従ってアラーム出力を行います。 初期設定:アラーム出力

#### 重要

• 外部I/O端子のアラーム入力の開放→短絡 (On)、短絡→開放 (Off) の検知には、約100 ms以 上の時間が必要です。一度検知すると、検知しない時間が約5秒間あるため、検知後約5秒以内 のアラーム入力は検知されません。

#### • [端子3]

端子3の動作設定を行います。 Off:使用しません。

アラーム入力 (TRM3): 端子アラーム入力を受け付けます。信号が入力されると、イベント録画を設定 している場合はイベント録画の実施と、イベントリストにアラームイベントが追加されます。アラーム 入力を選択すると、短絡、開放選択用プルダウンメニューが表示されます。

- 短絡:端子状態が「Close」に変化するとアラーム検出を行います。
- 開放:端子状態が「Open」に変化するとアラーム検出を行います。

AUX出力: AUX出力を行います。ライブ画ページに[AUX]ボタンを表示します。

初期設定:AUX出力

#### 重要

• 外部I/O端子のアラーム入力の開放→短絡(On)、短絡→開放(Off)の検知には、約100 ms以 上の時間が必要です。一度検知すると、検知しない時間が約5秒間あるため、検知後約5秒以内 のアラーム入力は検知されません。

#### お知らせ

- AUXとは、操作者がライブ画ページから任意に操作(Open/Close)できる端子のことです。
- 各端子の入力/出力定格については、取扱説明書 基本編をお読みください。
- [コマンドアラーム]

コマンドアラームの入力を受け付けるかどうかをOn/Offで設定します。

コマンドアラームとは、カメラからの独自アラーム通知を受信する機能です。「On」に設定すると、カ メラと連動してアラーム動作を行うことができます。また、イベント録画を設定している場合は、コマ ンドアラームを受信してイベント録画を実施します。 初期設定:On

### お知らせ

- ビューワーソフトのイベントリストを使用するには、コマンドアラーム設定をOnにし、またカ メラから本機に対して独自アラーム通知を送信するようにカメラの設定をしてください。詳細は、 カメラの取扱説明書をご参照ください。
- 本機はコマンドアラームをアラーム種別により、動作検知アラーム(録画種別:VMD)と動作 検知以外のアラーム(録画種別:CAM)として記録します。
- [受信ポート番号]

コマンドアラームを受信するポート番号を設定します。 設定可能範囲:1〜65535 初期設定:1818 以下のポート番号は、本機で使用していますので設定できません。 20、21、23、25、42、53、67、68、69、80、110、123、161、162、443、554、 995、10669、10670、59000〜61000

• [アラーム無検知時間] アラームを検知したあとに、検知動作を行わない時間を設定します。 5s/10s/30s/1min/3min/5min/10min 初期設定:5s

#### お知らせ

- アラームの種類ごとにアラーム無検知時間が管理されます。例えば、コマンドアラームのアラー ム無検知時間中であっても、端子アラームは検知されます。
- 動作検知アラームと動作検知以外のアラームはコマンドアラームとして扱います。動作検知ア ラームのアラーム無検知時間中は動作検知以外のアラームは検知しません。

### <span id="page-66-0"></span>3.6.2 アラーム出力端子に関する設定を行う [アラーム]

アラームページをクリックします。(→設定メニューの表示・操作:[35 ページ](#page-34-0)[、36 ページ\)](#page-35-0) ここでは、アラーム出力端子に関する設定を行います。

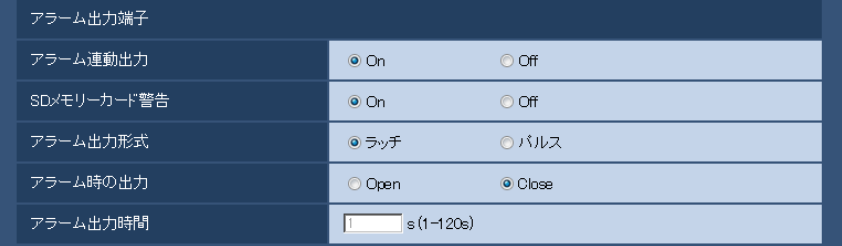

#### アラーム出力端子

• [アラーム連動出力]

アラームを検出したときに、アラーム出力端子にアラーム信号を出力するかどうかをOn/Offで設定し ます。

初期設定:On

• [SDメモリーカード警告]

SDメモリーカードの警告を検出したときに、アラーム出力端子に信号を出力するかどうかをOn/Offで 設定します。

SDメモリーカード警告検出条件:SDメモリーカードエラー(ライトエラー、リードエラーなど)、稼働 時間 6年経過、上書き回数 2,000回超過

- On:警告状態を検知すると、アラーム出力端子に信号を出力します。
- Off:警告状態の検知を停止します。

#### 初期設定:On

アラーム出力端子機能は、「アラーム]設定の「端子2]を「アラーム出力」に設定する必要があります。

#### 重要

• 本機能を正しく使用するためには、SDメモリーカード使用前に本機でSDメモリーカードのフォー マットを行ってください。

#### お知らせ

- 稼働時間:6年は、SDカードをSDレコーダーに挿入してからの通電時間を、上書き回数:2000 回は、業務用SDメモリーカード(MLCタイプ)の書き換え回数上限値を、それぞれ目安としてお り、耐久期間を保証するものではありません。
- アラーム出力端子とSDメモリーカード警告は同一のアラーム出力端子を使用します。
- アラームとSDメモリーカード警告のいずれかが発生した場合にアラーム出力端子に信号を出力 します。
- SDメモリーカード警告によるアラーム出力端子の信号出力は、アラーム出力形式の設定により 異なります。
- ラッチの場合:SDメモリーカード警告の要因が継続する間、アラーム出力端子の信号出力は継 続します。
- パルスの場合:SDメモリーカード警告の要因が継続する間、アラーム出力端子の信号出力は継 続しますが、「アラーム出力時間」で設定した時間を経過した場合、アラーム出力端子の信号出 力は止まります。
- [アラーム出力形式]

アラームを検出したときのアラーム出力端子の動作を、ラッチ/パルスのどちらかに設定します。 ラッチ:アラームを検出したとき、アラーム出力時の端子が「アラーム時の出力」で設定した状態にな ります。アラーム出力は、ウェブブラウザーのライブ画にあるアラーム発生通知ボタンをクリックする と停止します。

パルス:アラームを検出したとき、「アラーム出力時間」で設定した時間、アラーム出力時の端子が「ア ラーム時の出力」で設定した状態になります。

初期設定:ラッチ

• [アラーム時の出力] アラーム出力端子からアラームを出力するときの出力状態をOpen/Closeで設定します。 Open:アラーム出力時の端子をOpen状態にします(通常はClose)。 Close:アラーム出力時の端子をClose状態にします(通常はOpen)。 初期設定:Close

#### お知らせ

• 「Open」に設定すると、本機の電源を入れたとき、約20秒間アラームが出力されます。

• [アラーム出力時間] 「アラーム出力端子」で「パルス」を選択した場合に、アラーム出力端子からアラームを出力する時間を 設定します。 設定可能範囲:1〜120s 初期設定:1s

### 3.6.3 AUX名称を変更する[アラーム]

アラームページをクリックします。(→設定メニューの表示・操作[:35 ページ、](#page-34-0)[36 ページ](#page-35-0))

ライブ画ページの「AUX」、「Open」、「Close」の名称を変更できます。

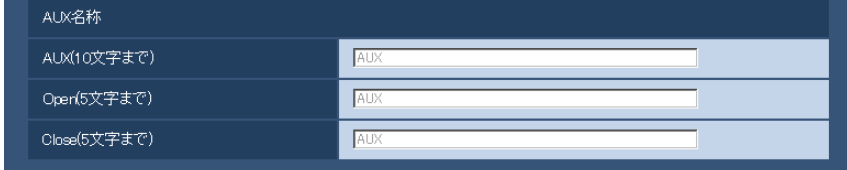

#### AUX名称

- [AUX(10文字まで)] ライブ画ページの「AUX」の名称を入力します。 入力不可文字:半角記号「"」「&」 初期設定:AUX
- [Open(5文字まで)] ライブ画ページの[AUX]ボタンの「Open」の名称を入力します。 入力不可文字:半角記号「"」「&」 初期設定:Open
- [Close(5文字まで)] ライブ画ページの [AUX] ボタンの「Close」の名称を入力します。 入力不可文字:半角記号「"」「&」 初期設定:Close

#### お知らせ

• AUXとは、操作者がライブ画ページから任意に操作(Open / Close)できる端子のことです。

# <span id="page-69-0"></span>3.7 認証を設定する [ユーザー管理]

ユーザー管理ページでは、PCから本機にアクセスできるユーザーを制限する認証登録を行います。 ユーザー管理ページは、[ユーザー認証] タブのみで構成されています。(→設定メニューの表示・操作: [35 ページ](#page-34-0)[、36 ページ\)](#page-35-0)

### 3.7.1 ユーザー認証を設定する [ユーザー認証]

ここでは、PCから本機にアクセスできるユーザーを制限する認証設定を行います。最大24ユーザーまで登 録できます。

#### お知らせ

• 同じIPアドレスのPCから30秒間に8回以上、ユーザー認証に失敗(認証エラー)した場合、しばら くの間(約10秒間)、本機にアクセスできなくなります。

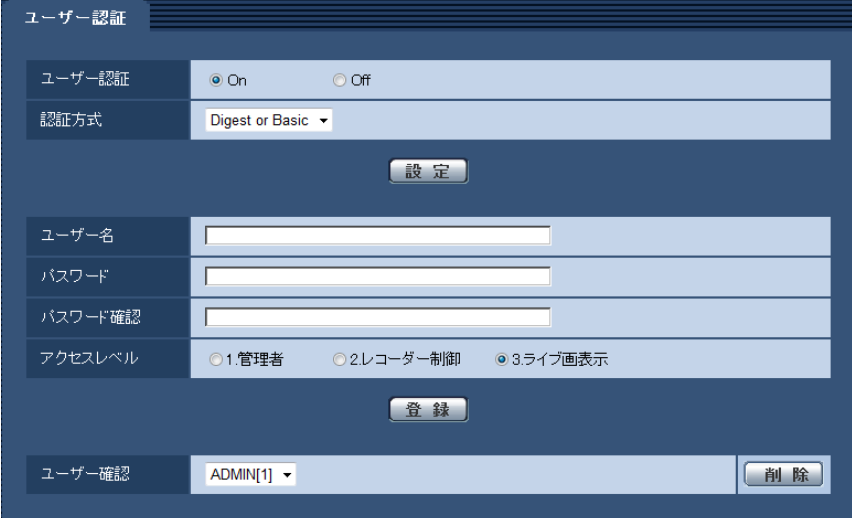

- [ユーザー認証] ユーザー認証をするかどうかをOn/Offで設定します。 初期設定:On
- [認証方式]

ユーザー認証で利用する認証方式を設定します。 Digest or Basic: ダイジェスト認証またはベーシック認証を使用します。 Digest:ダイジェスト認証を使用します。 Basic:ベーシック認証を使用します。 初期設定: Digest or Basic

#### お知らせ

- [認証方式]の設定を変更した場合は、ウェブブラウザーを閉じて、アクセスし直してください。
- [ユーザー名] ユーザー名を入力します。 入力可能文字数:1〜32文字 入力不可文字:全角、半角記号「"」「&」「:」「;」「¥」 初期設定:空白
- [パスワード] / [パスワード確認]

パスワードを入力します。 入力可能文字数:4〜32文字 入力不可文字:全角、半角記号「"|「&| 初期設定:空白

#### お知らせ

• 登録済みのユーザー名を入力し、[登録]ボタンをクリックすると、ユーザー情報が上書きされ ます。

#### • [アクセスレベル]

ユーザーのアクセスレベルを以下から設定します。 1.管理者:本機のすべての操作を行うことができます。 2.レコーダー制御:ライブ画表示、再生表示、本機の操作が行えます。本機の設定はできません。 3.ライブ画表示: ライブ画表示のみ行えます。本機の操作、設定はできません。 初期設定:3.ライブ画表示

#### • [ユーザー確認]

「ユーザー確認」の[▼]をクリックすると、登録されているユーザーを確認できます。 登録ユーザーは「登録したユーザー名 [アクセスレベル]」で表示されます。(例: ADMIN [1]) 右の[削除]ボタンをクリックすると、選択したユーザーを削除できます。

# <span id="page-71-0"></span>3.8 ネットワークの設定 [ネットワーク]

ネットワークページでは、ネットワークに関する設定を行います。 ネットワークページは、[ネットワーク] タブのみで構成されています。(→設定メニューの表示・操作: [35 ページ](#page-34-0)[、36 ページ\)](#page-35-0)

### 3.8.1 ネットワークを設定する [ネットワーク]

以下の情報は、ネットワークの設定を行うために必要です。 ネットワーク管理者またはインターネットサービスプロバイダーにご確認ください。

- IPアドレス
- サブネットマスク
- デフォルトゲートウェイ(ゲートウェイサーバー・ルーターを使用する場合)
- HTTPポート

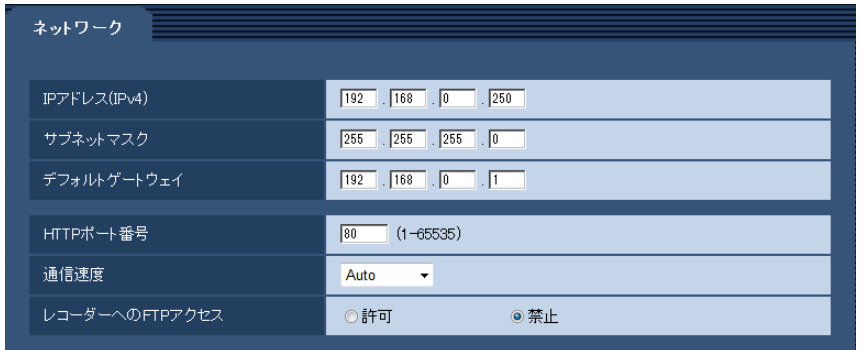

#### [IPアドレス(IPv4)]

本機のIPアドレスを入力します。PCやネットワークカメラに設定したIPアドレスと重複しないように入力 してください。 初期設定: 192.168.0.250

#### [サブネットマスク]

本機のサブネットマスクを入力します。 初期設定: 255.255.255.0

#### [デフォルトゲートウェイ]

本機のデフォルトゲートウェイを入力します。 初期設定:192.168.0.1

#### [HTTPポート番号]

ポート番号を個別に割り当てます。 設定可能ポート番号:1〜65535 初期設定:80 以下のポート番号は、本機で使用していますので設定できません。 20、21、23、25、42、 53、 67、68、 69、110、123、161、162、443、554、995、 10669、10670、59000〜61000
#### [通信速度]

データの通信速度を以下から選択します。通常は、初期設定の「Auto」のまま使用することをお勧めします。 Auto:通信速度が自動設定されます。 100 M-Full: 100 Mbps 全二重 100 M-Half: 100 Mbps 半二重 10 M-Full: 10 Mbps 全二重 10 M-Half: 10 Mbps 半二重 初期設定:Auto

#### <span id="page-72-0"></span>[レコーダーへのFTPアクセス]

SDレコーダーへのFTPアクセスを許可するかどうかを許可/禁止で選択します。 初期設定:禁止

#### 重要

• 録画中にSDメモリーカードにアクセスすると、録画性能が低下することがあります。

# 3.9 本機のメンテナンスを行う [メンテナンス]

メンテナンスページでは、システムログの確認やソフトウェアのバージョンアップ、ステータスの確認、本 機の初期化などを行います。

メンテナンスページは、[システムログ] タブ、[バージョンアップ] タブ、[ステータス] タブ、[初期化] タブ、「データ」タブで構成されています。

### 3.9.1 システムログを確認する「システムログ]

メンテナンスページの「システムログ」タブをクリックします。(→設定メニューの表示・操作:[35 ページ、](#page-34-0) [36 ページ](#page-35-0))

本機の内部メモリーに最大4000件までシステムログを保存できます。

保存できるシステムログの最大数を超えた場合は、古いログから上書きされます。 システムログは100件ずつ表示され、本機の電源を切ってもログは保存されます。

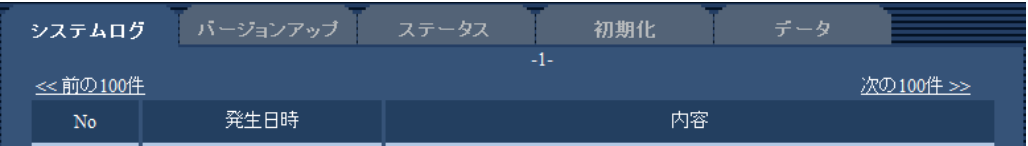

• [次の100件>>]

クリックすると、表示しているシステムログ一覧の次の100件を表示されます。

• [<<前の100件]

クリックすると、表示しているシステムログ一覧の前の100件を表示されます。

• [No]

システムログの通し番号が表示されます。

- [発生日時] ログの発生日時が表示されます。
- [内容]

システムログの内容が表示されます。 各システムログの内容について詳しくは、[85 ページ](#page-84-0)をお読みください。

### 3.9.2 ソフトウェアのバージョンアップを行う [バージョンアップ]

メンテナンス[ペー](#page-34-0)ジの[バージョンアップ]タブをクリックします。(→設定メニューの表示・操作:35 ペー [ジ、](#page-34-0)[36 ページ](#page-35-0))

ここでは、本機のソフトウェアのバージョンを確認し、ソフトウェアを最新のバージョンに更新できます。 バージョンアップ用ソフトウェアについては、お買い上げの販売店にお問い合わせください。

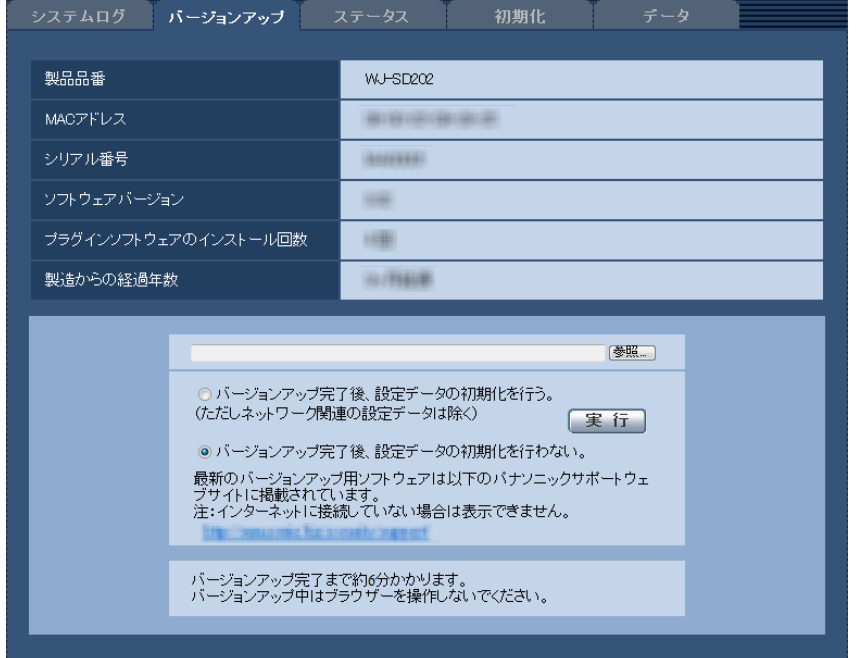

[製品品番]、[MACアドレス]、[シリアル番号]、[ソフトウェアバージョン]、[プラグインソフトウェアの インストール回数]、[製造からの経過年数]

本機の各情報が表示されます。

**1** お買い上げの販売店にお問い合わせのうえ、最新のソフトウェアをPCのハードディスクにダウンロード します。

お知らせ

- 最新のバージョンアップ用ソフトウェアは、パナソニックのサポートウェブサイトに掲載されて います。
	- [https://biz.panasonic.com/jp‑ja/products‑services\\_security\\_support](https://biz.panasonic.com/jp-ja/products-services_security_support)
- サポートウェブサイトの閲覧には、インターネットへの接続が必要です。

#### 重要

- 保存ディレクトリーには、スペース、全角文字は使用できません。
- **2** [参照]ボタンをクリックしてダウンロードしたソフトウェアを指定します。
- **3** ラジオボタンをクリックして、バージョンアップ完了後にデータの初期化を行うかどうかを選択します。 初期設定:バージョンアップ完了後、設定データの初期化を行わない。

#### お知らせ

- 初期化を行うと、設定データの復元ができませんのでご注意ください。
- **4** [実行]ボタンをクリックします。 → バージョンアップ実行の確認画面が表示されます。

#### 重要

- バージョンアップを行ったあとは必ずインターネット一時ファイルを削除してください。 (→[91 ページ\)](#page-90-0)
- バージョンアップは、本機と同じサブネット内にあるPCで行ってください。
- バージョンアップ用ソフトウェアを使用する場合は、お買い上げの販売店に注意事項を必ずご確 認のうえ、その指示に従ってください。
- アプリケーションソフトのバージョンアップ時に使用するソフトウェアは、弊社指定のimgファ イルを使用してください。 バージョンアップ時に使用するソフトウェアのファイル名は、必ず「機種名**\_xxxxx.img**」(機 種名は小文字で、「WJ‑」は不要。)であることを確認してください。 ※「**xxxxx**」にはソフトウェアのバージョンが入ります。
- バージョンアップ中は、本機の電源を切らないでください。
- バージョンアップ中は、バージョンアップが終了するまで一切の操作を行わないでください。
- 以下のネットワーク関連のデータは「バージョンアップ完了後、設定データの初期化を行う」を 選択した場合でも初期化されません。 IPアドレス、サブネットマスク、デフォルトゲートウェイ、HTTPポート、通信速度、時刻設定
- 表示用プラグインソフトウェアは、PCごとにライセンスが必要です。ライセンスについては、 お買い上げの販売店にお問い合わせください。お買い上げ時はPC1台分のライセンスを保有して います。

### 3.9.3 ステータスを確認する[ステータス]

メンテナンスページの [ステータス] タブをクリックします。(→設定メニューの表示・操作[:35 ページ、](#page-34-0) [36 ページ](#page-35-0))

ここでは、本機およびSDメモリーカードのステータスを確認することができます。

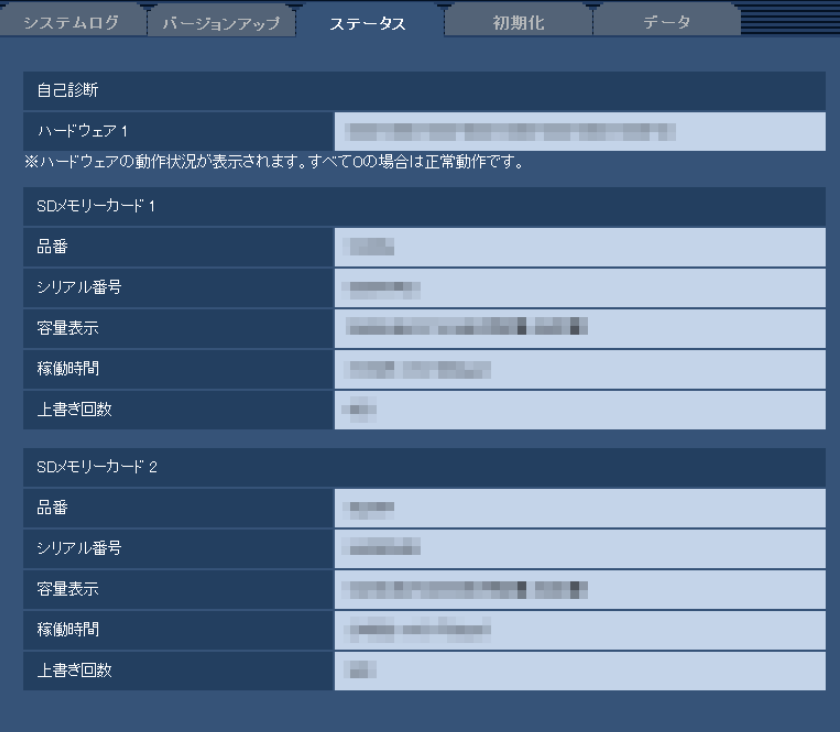

• [自己診断]

ハードウェア1:ハードウェアの自己診断結果が表示されます。すべて0の場合は正常動作です。

• [SDメモリーカード1]、[SDメモリーカード2] 品番:SDメモリーカードの品番が表示されます。 品番情報の取得に失敗した場合は、「リードエラー」と表示します。SDメモリーカードを使用していな い場合は、「未使用」と表示します。それ以外の場合は、「不明」と表示します。 シリアル番号:SDメモリーカードのシリアル番号が表示されます。 シリアル番号の取得に失敗した場合は、「不明」と表示します。 容量表示:SDメモリーカードの残容量と総容量が表示されます。 基本ページの[SDメモリーカード]タブ−SDメモリーカード情報[容量表示]と表示内容は同じです。 稼働時間:SDメモリーカードが挿入された状態での本機の通電時間が表示されます。 稼働時間の取得に失敗した場合は、「不明」と表示します。なお、稼働時間は1時間に1回更新されます。 上書き回数: SDメモリーカードの総容量、本機がSDメモリーカードに書き込んだファイル数、ファイ ルサイズから計算した、上書き回数が表示されます。 上書き回数の計算に失敗した場合は、「不明」と表示します。

#### お知らせ

• 上書き回数は本機内で計算した推測値であり、実際の上書き回数と異なる場合があります。

### 3.9.4 本機を初期化・再起動する[初期化]

メンテナンスページの [初期化] タブをクリックします。(→設定メニューの表示・操作:[35 ページ](#page-34-0)、 [36 ページ](#page-35-0))

ここでは、本機の設定データやHTMLの初期化、本機の再起動を行います。

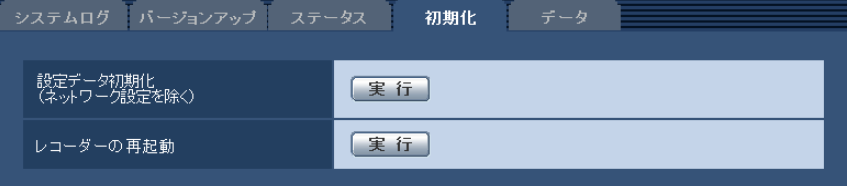

#### • [設定データ初期化(ネットワーク設定を除く)]

[実行]ボタンをクリックすると、本機の設定内容を初期設定に戻します。ただし、ネットワーク関連の 設定内容は初期化されません。

初期化動作を行うと、約3分間操作できません。

• [レコーダーの再起動] [実行]ボタンをクリックすると、本機を再起動します。再起動後、電源投入時と同様に約2分間操作で きません。

お知らせ

• ネットワークの設定内容(→[72 ページ\)](#page-71-0)を初期化する場合は、本機の電源を切り、本機の初期 化ボタンを押しながら再度電源を入れてそのままブザーが鳴るまで(約5秒間)押し続けてくだ さい。ブザーが鳴ったら、初期化ボタンをはなしてください。約3分後に本機が起動して、ネッ トワーク設定データを含む設定が初期化されます。電源を入れてから約3分間は本機の電源を切 らないでください。

### 3.9.5 設定データ・ログをバックアップ/リストアする「データ]

メンテナンスページの[データ]タブをクリックします。(→設定メニューの表示・操作[:35 ページ、](#page-34-0) [36 ページ](#page-35-0))

ここでは、本機の設定データのバックアップ/リストア、およびログの保存を行います。

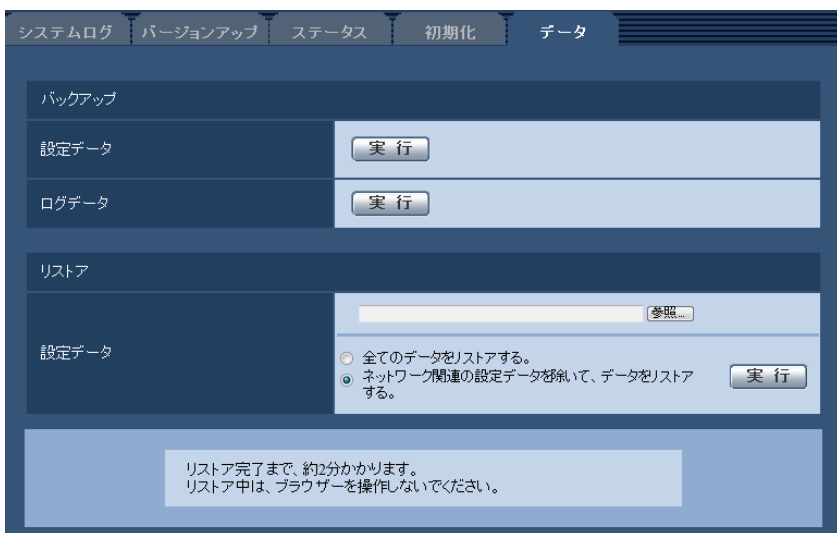

バックアップ

- [設定データ] [実行]ボタンをクリックすると、本機の設定データをPCにバックアップすることができます。
- [ログデータ]

[実行]ボタンをクリックすると、本機のログデータをPCにバックアップすることができます。

#### 重要

- 設定データやログのバックアップ実行時には、バックアップファイルの作成に時間がかかります。
- バックアップ操作に10分以上要した場合、通信のタイムアウトが発生することがあります。このと き、バックアップデータを完全に取得できていない可能性がありますので、10分以内に完了させて ください。また、正しいデータが取得できたかどうかは、取得データをリストアすることで確認する ことができます。(ログデータを除く)

#### リストア

#### • [設定データ]

[参照]ボタンを押して、リストアしたい設定データのファイルを選択します。 ラジオボタンをクリックしてリストア時にネットワークに関する設定内容もリストアするかどうか選択 します。

[実行]ボタンをクリックすると、リストアが始まります。リストア完了後は再起動しますので、リスト アが完了するまで画面を操作しないでください。

リストア時に使用する設定データのファイル名は、必ず「機種名.dat」(機種名は小文字で、「WJ‑」は 不要)にしてください。

# 4 その他

# 4.1 CD‑ROMを使用する

## 4.1.1 CDランチャーについて

付属のCD‑ROMをPCのCD‑ROMドライブに入れると、自動的にCDランチャーが起動し、使用許諾契約が 表示されます。

使用許諾契約をお読みのうえ、「使用許諾契約書の条項に同意します。」を選択し、[OK]をクリックしてく ださい。

CDランチャーの画面が表示されます。

CDランチャーが起動しない場合は、付属CD‑ROM内の「CDLauncher.exe」ファイルをダブルクリック してください。

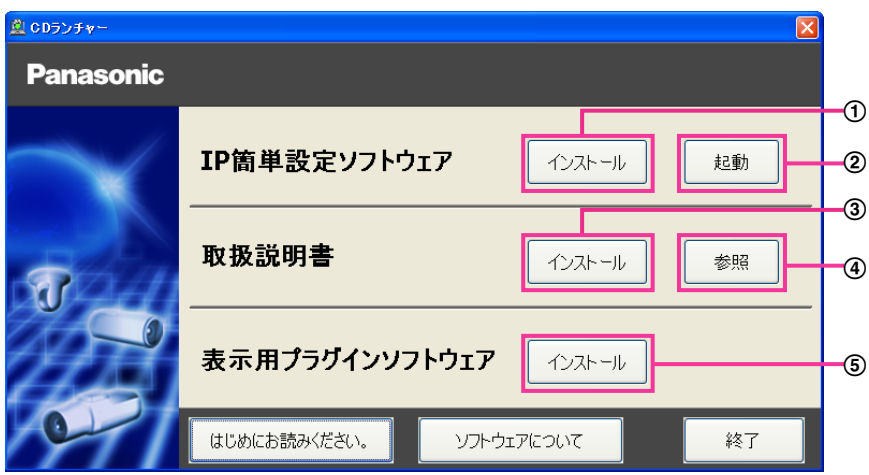

付属のCD‑ROMを使って、次のようなことができます。

- **① IP簡単設定ソフトウェアをPCにインストールすることができます。(→[81 ページ](#page-80-0))**
- **② IP簡単設定ソフトウェアを起動し、本機のネットワーク設定の確認ができます。(→[83 ページ](#page-82-0))**
- **③ 取扱説明書をPCにインストールすることができます。(→[82 ページ](#page-81-0))**
- 取扱説明書を参照することができます。[参照]ボタンをクリックしてください。
- **5 本機の画像の表示用プラグインソフトウェアをPCにインストールすることができます。(→[82 ページ\)](#page-81-1)**

## <span id="page-80-0"></span>4.1.2 IP簡単設定ソフトウェアをインストールする

CDランチャーの画面で「IP簡単設定ソフトウェア」の[インストール]ボタンをクリックするとIP簡単設 定ソフトウェアのインストール画面が表示されます。下記の各設定項目を確認し、インストールしてくださ  $\left\{ \cdot \right\}$ 

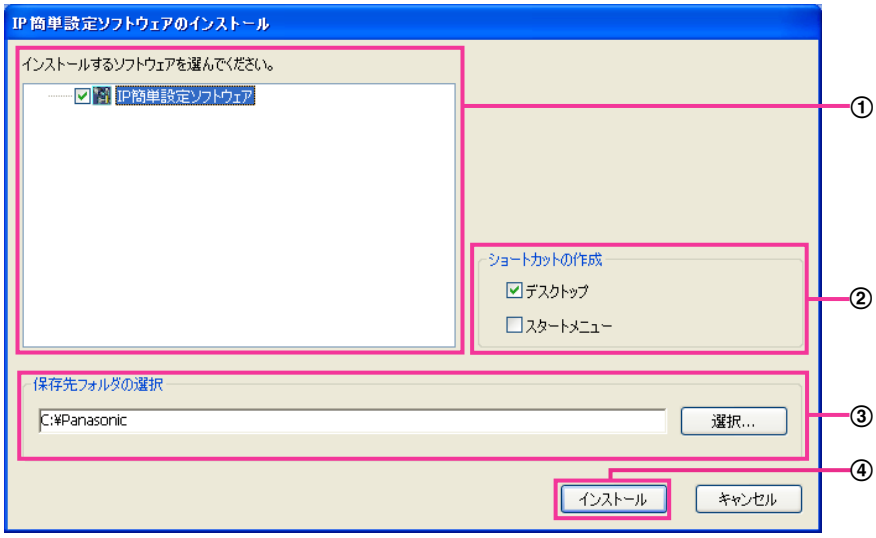

- インストールするIP簡単設定ソフトウェアを選択してください。
- IP簡単設定ソフトウェアをインストールしたときに、ショートカットアイコンを作成する場所を選択し ます。
- IP簡単設定ソフトウェアをインストールするPCのフォルダーを指定します。
- [インストール]ボタンをクリックすると、インストールを開始します。

#### お知らせ

• IP簡単設定ソフトウェアをアンインストールするには、インストールしたときに指定したショート カットアイコンの場所(初期設定:デスクトップ)にあるショートカットアイコンと、IP簡単設定 ソフトウェアをインストールしたときに指定したフォルダー(初期設定:C:¥Panasonic)内にあ る[EasyIPConfig]フォルダーを削除してください。

### <span id="page-81-0"></span>4.1.3 取扱説明書をインストールする

CDランチャーの画面で「取扱説明書」の「インストール]ボタンをクリックすると取扱説明書のインストー ル画面が表示されます。下記の各設定項目を確認し、インストールしてください。

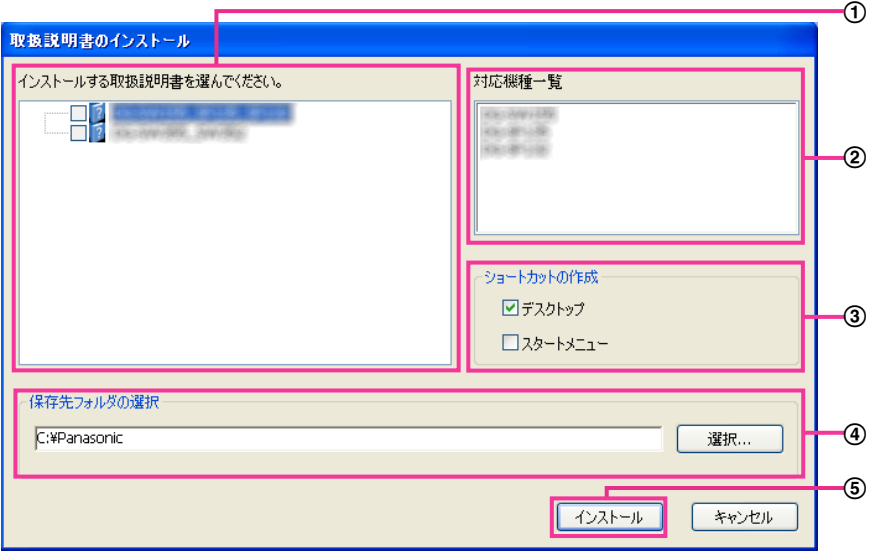

- インストールする取扱説明書の機種を選択してください。 なお、取扱説明書の対応機種は20の対応機種一覧に表示されます。
- Aで選択した取扱説明書がどの機種に対応しているかを一覧表示します。
- 取扱説明書をインストールしたときに、取扱説明書のショートカットアイコンを作成する場所を選択し ます。
- 取扱説明書をインストールするPCのフォルダーを指定します。
- [インストール]ボタンをクリックすると、インストールを開始します。

#### <u>お知らせ</u>

取扱説明書をアンインストールするには、インストールしたときに指定したショートカットアイコン の場所(初期設定:デスクトップ)にあるショートカットアイコンと、取扱説明書をインストールし たときに指定したフォルダー(初期設定:C:¥Panasonic)内にある[Manual]フォルダーを削 除してください。

### <span id="page-81-1"></span>4.1.4 表示用プラグインソフトウェアをインストールする

本機の画像を表示するには、表示用プラグインソフトウェア「Network SD Card Recorder View」がPC にインストールされている必要があります。CDランチャーの画面で「表示用プラグインソフトウェア」の [インストール]ボタンをクリックし、画面の指示に従ってインストールしてください。 なお、PCで本機にアクセスし、メッセージが表示された場合は、画面に従ってインストールしてください。 詳しくは[2 ページ](#page-1-0)を参照してください。

#### お知らせ

• 表示用プラグインソフトウェアをアンインストールするには、PCのOSにより以下の手順で削除し てください。

[コントロールパネル]の[プログラム]の[プログラムのアンインストール]より [Network SD Card Recorder View]を削除

### <span id="page-82-0"></span>4.1.5 IP簡単設定ソフトウェアを使用して本機の設定を行う

本機のネットワークに関する設定は、付属のCD‑ROMのIP簡単設定ソフトウェアを使って表示することが できます。

#### 重要

- IP簡単設定ソフトウェアを起動すると、管理者アカウントのパスワードを要求されることがありま す。この場合は、コントロールパネルから「ユーザーアカウント制御」を無効にしてください。
- IP簡単設定ソフトウェアは、ルーターを経由した異なるサブネットからは使用できません。
- 旧バージョンのIP簡単設定ソフトウェア(Ver.2.xx)では、本機を表示することはできません。
- **1** CDランチャーのメニュー画面の「IP簡単設定ソフトウェア」の[起動]ボタンをクリックして起動して ください。または、PCにインストールしたあとに、作成されたショートカットアイコンをダブルクリッ クして起動してください。
	- 使用許諾契約が表示されますので、使用許諾契約をお読みのうえ、「使用許諾契約の条項に同意しま す。」を選択し、[OK]をクリックします。
	- [IP簡単設定ソフトウェア]画面が表示され、カメラおよびSDレコーダーが見つかるとMACアドレ スやIPアドレスなどの情報を表示します。
- **2** 本機のMACアドレス/IPアドレスをクリックし、[カメラ画面を開く]ボタンをクリックします。

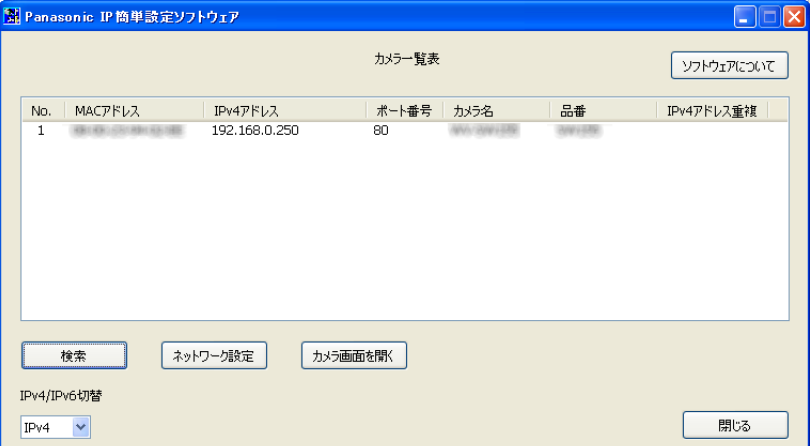

#### お知らせ

- IPアドレスが重複している場合、該当するカメラおよびSDレコーダーのIPアドレス重複欄に、 重複するカメラおよびSDレコーダーのNo.が表示されます。
- 表示されるカメラおよびSDレコーダーの情報は自動更新されません。[検索]ボタンをクリック して情報を更新してください。
- 「IPv4/IPv6切替」の選択に従い、カメラ一覧表に表示するIPアドレスをIPv4とIPv6で切り換 えることができます。ただし、本機はIPv6には対応していません。
- 各表示項目のタイトルをクリックすると、ソートして表示することができます。
- **3** 表示用プラグインソフトウェアのインストール画面が表示されたら、画面の指示に従って、インストー ルしてください。
	- SDレコーダーのライブ画面が表示されます。
	- 表示用プラグインソフトウェアをインストールできない場合や画像が表示されない場合は、CDラン チャーの「表示用プラグインソフトウェア」の「インストール」ボタンをクリックして、インストー ルしてください。

#### 重要

• IP簡単設定ソフトウェアでは本機のネットワーク情報の表示のみができます。[ネットワーク設 定]ボタンをクリックして、設定変更後に[保存]ボタンをクリックしても設定は本機に反映されま せん。

# <span id="page-84-0"></span>4.2 システムログ表示について

## カメラに関するログ表示

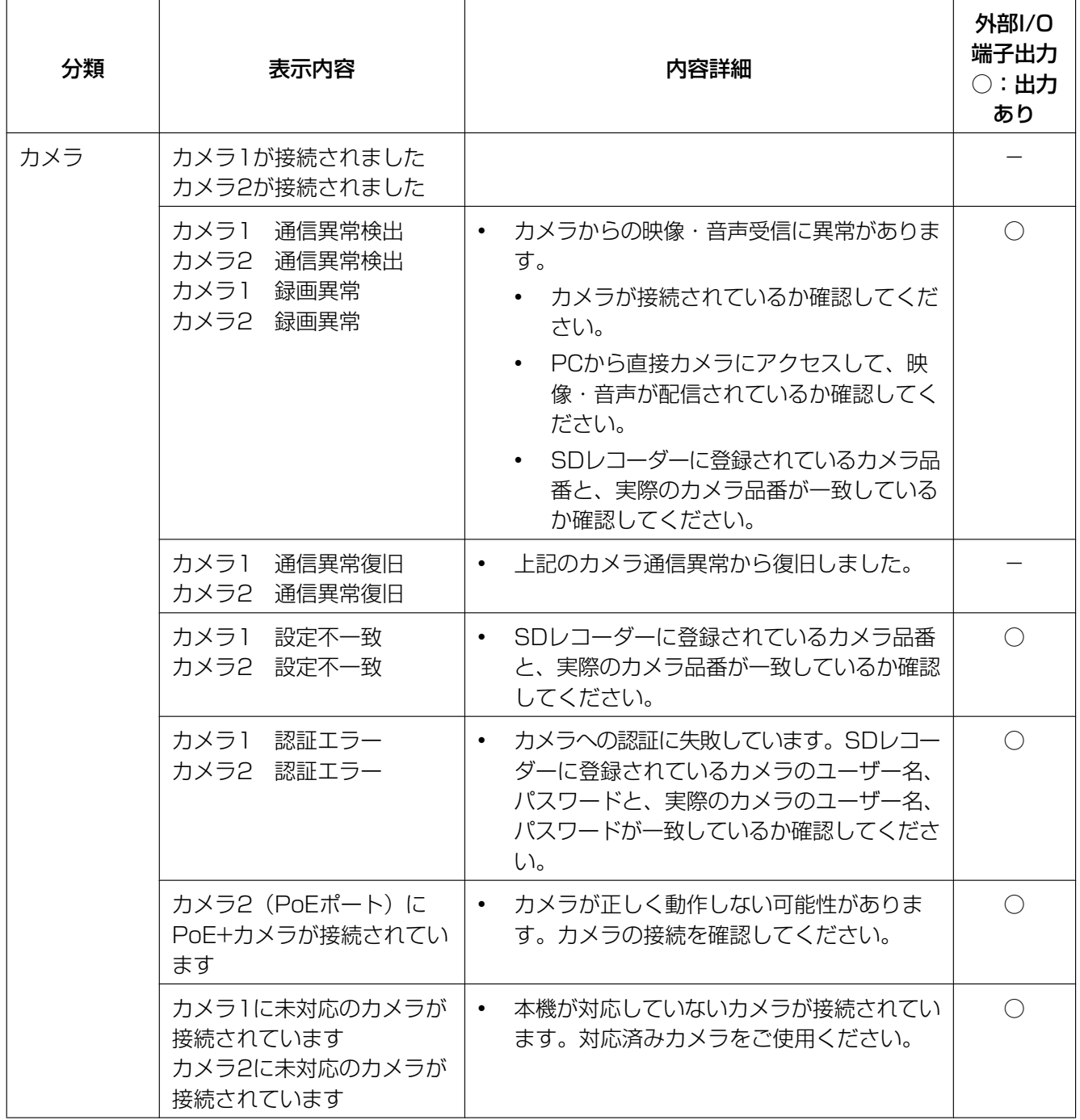

### GPSに関するログ表示

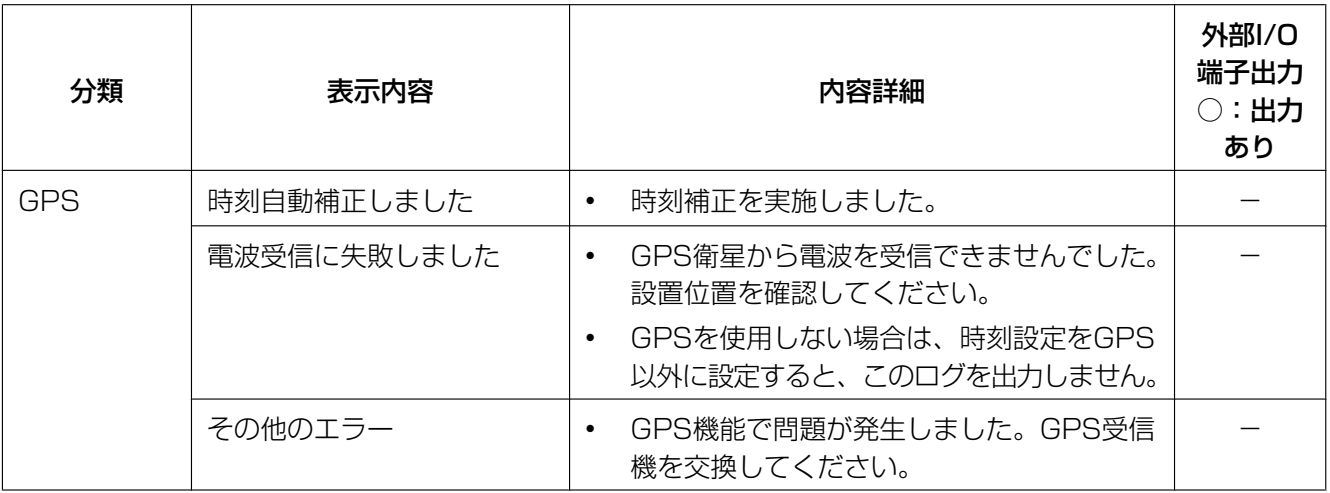

## カメラ設定に関するログ表示

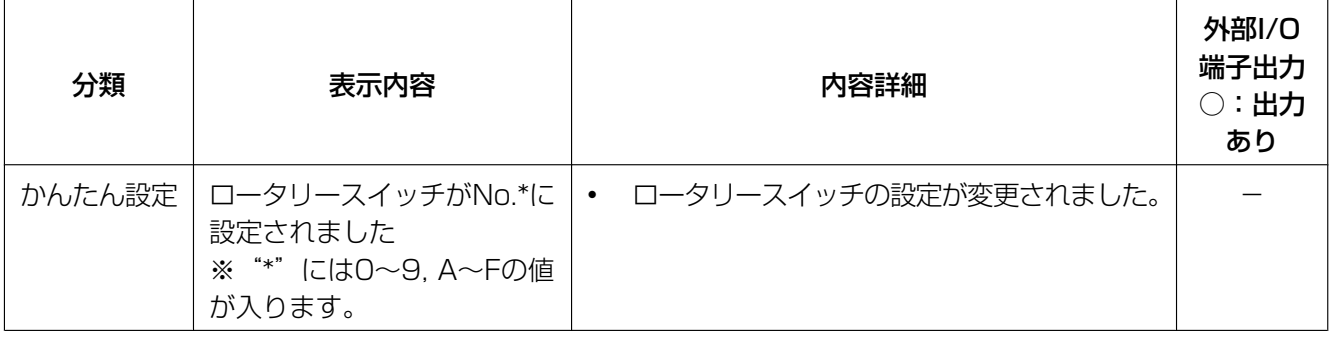

## カメラ時刻合わせに関するログ表示

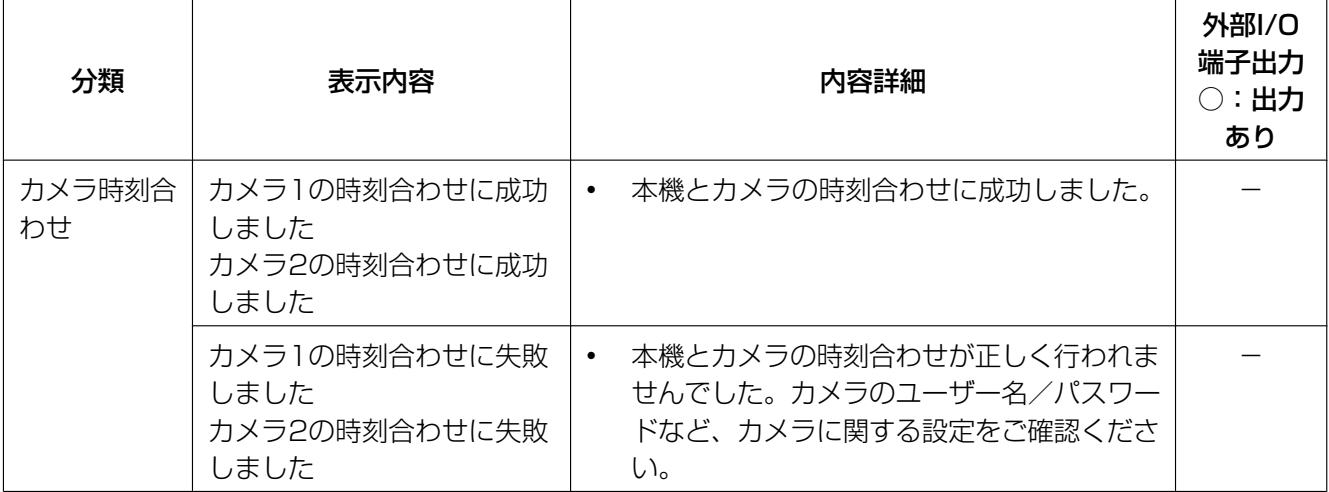

## NTPに関するエラー表示

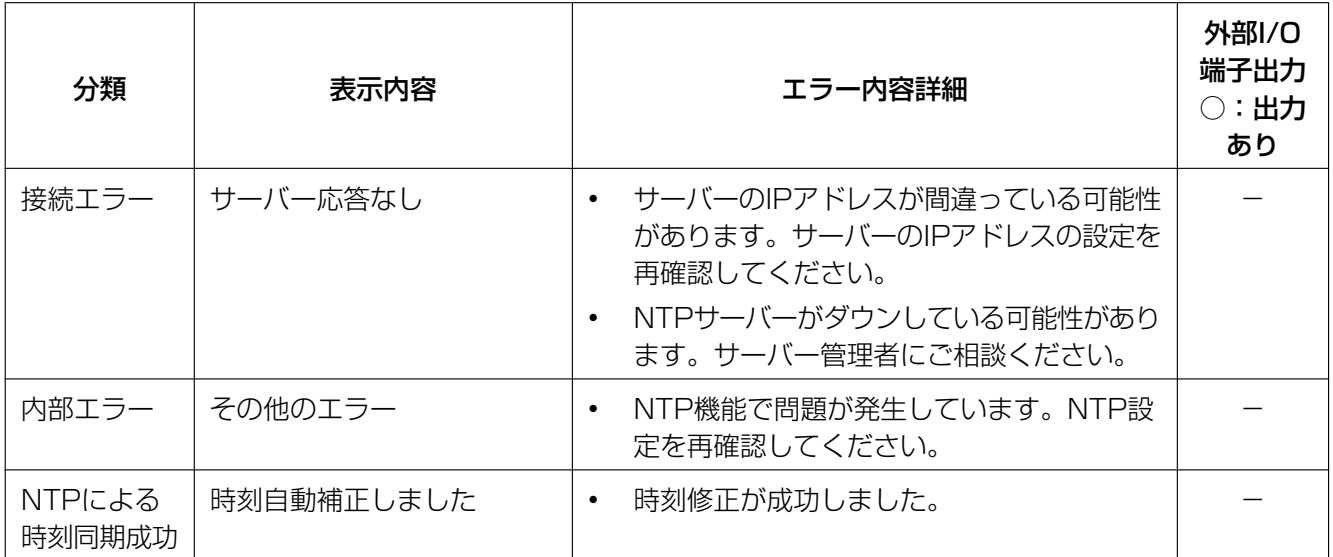

# ログインに関する表示

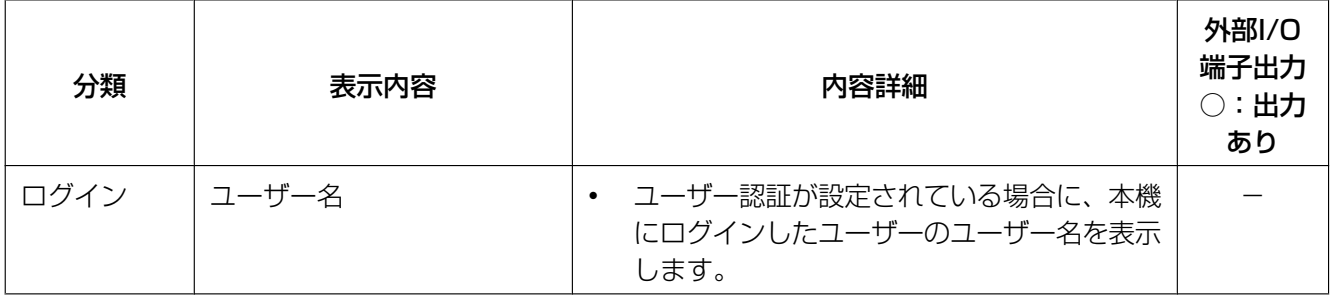

## 起動に関する表示

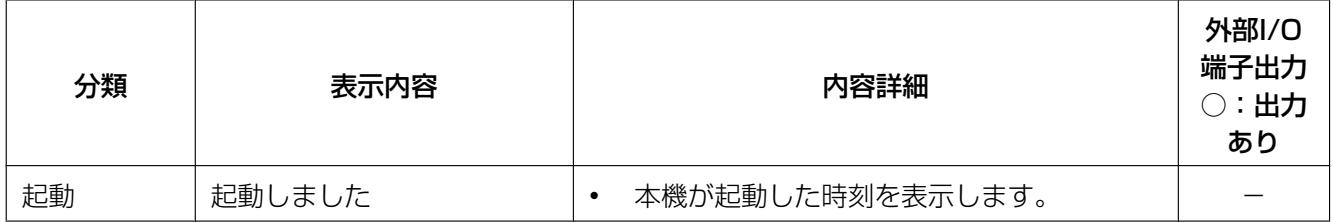

## SDメモリーカードセキュリティ設定に関する表示

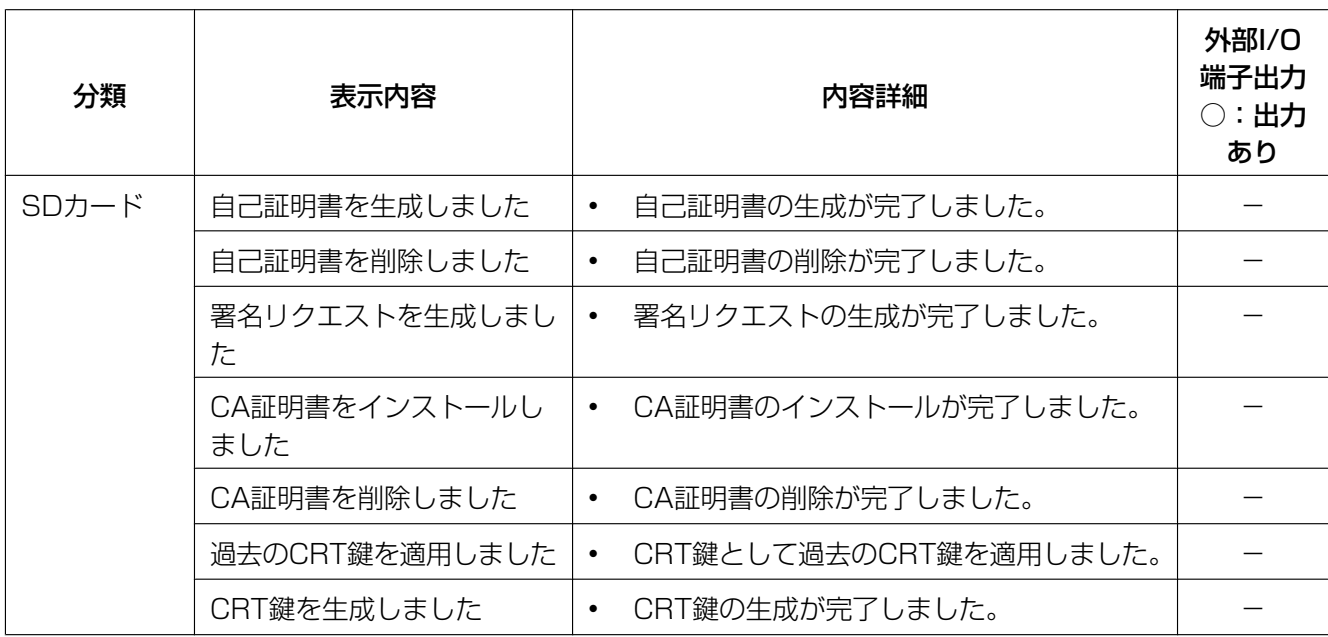

## SDメモリーカードに関する表示

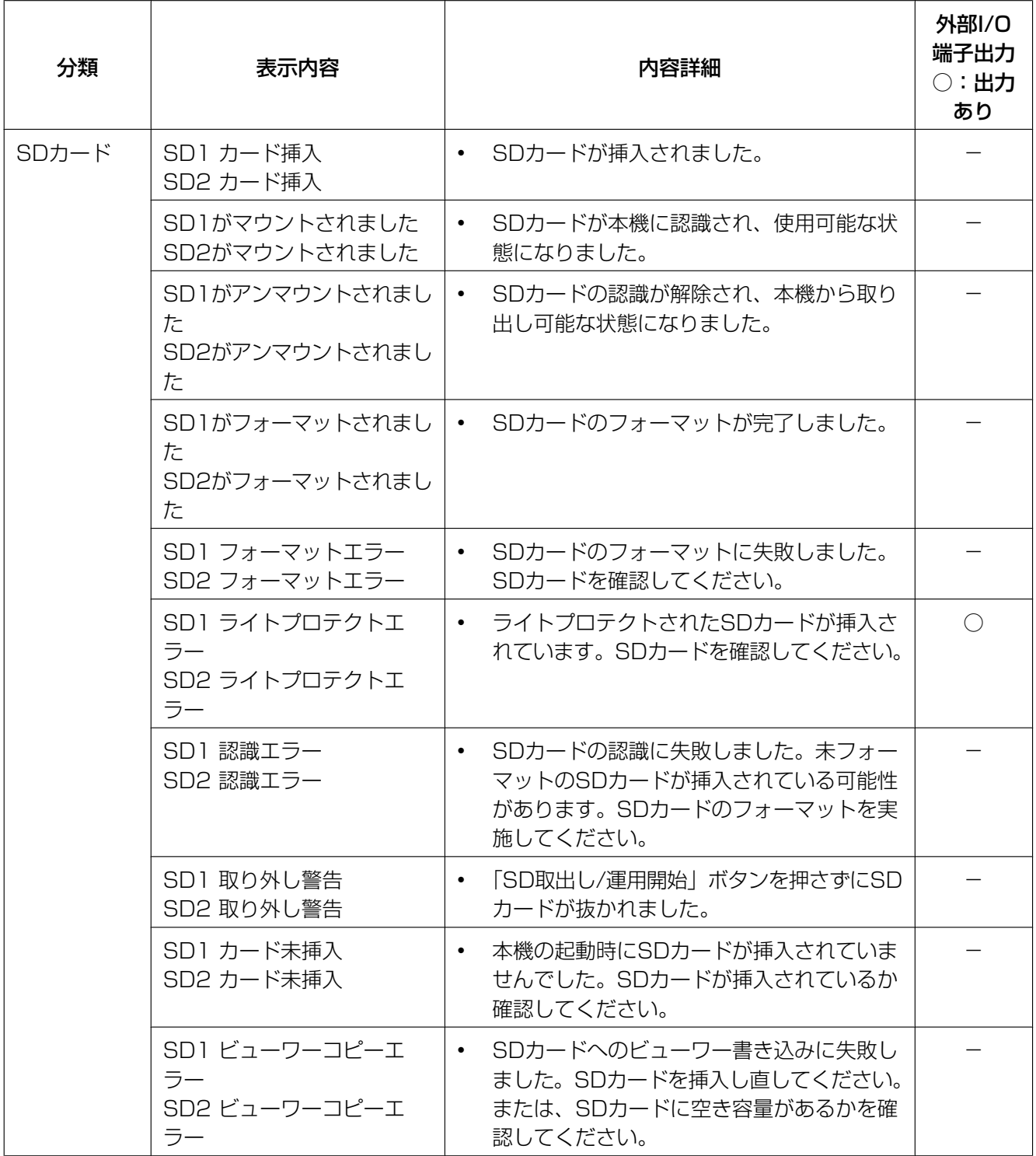

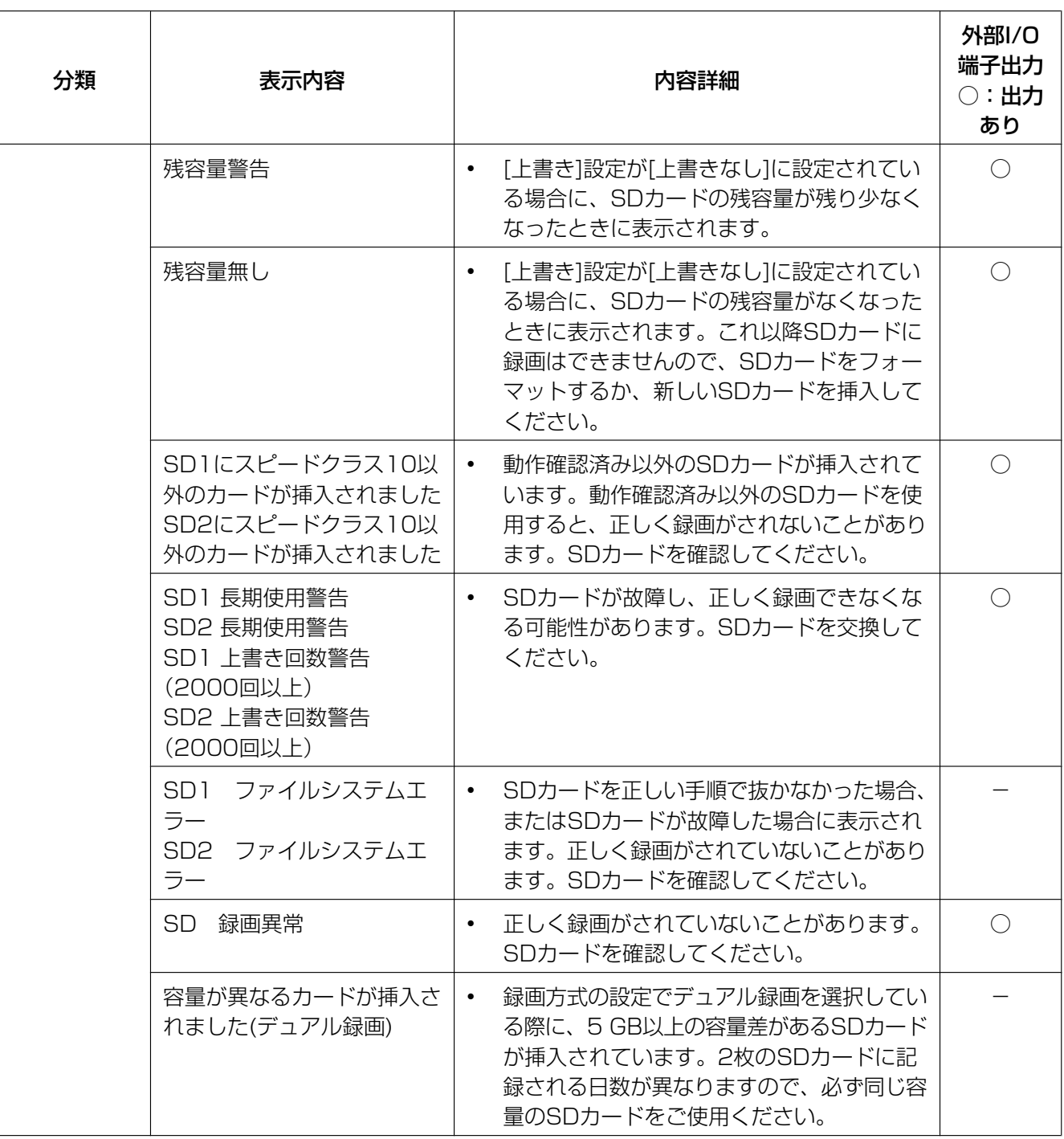

# <span id="page-90-0"></span>4.3 故障かな!?

#### 修理を依頼される前に、この表で症状を確かめてください。

ここに掲載されている以外の技術情報やFAQについては、パナソニックサポートウェブサイト ([https://biz.panasonic.com/jp‑ja/products‑services\\_security\\_support\)](https://biz.panasonic.com/jp-ja/products-services_security_support)を参照してください。 これらの処置をしても直らないときや、この表以外の症状のときは、お買い上げの販売店にご相談ください。

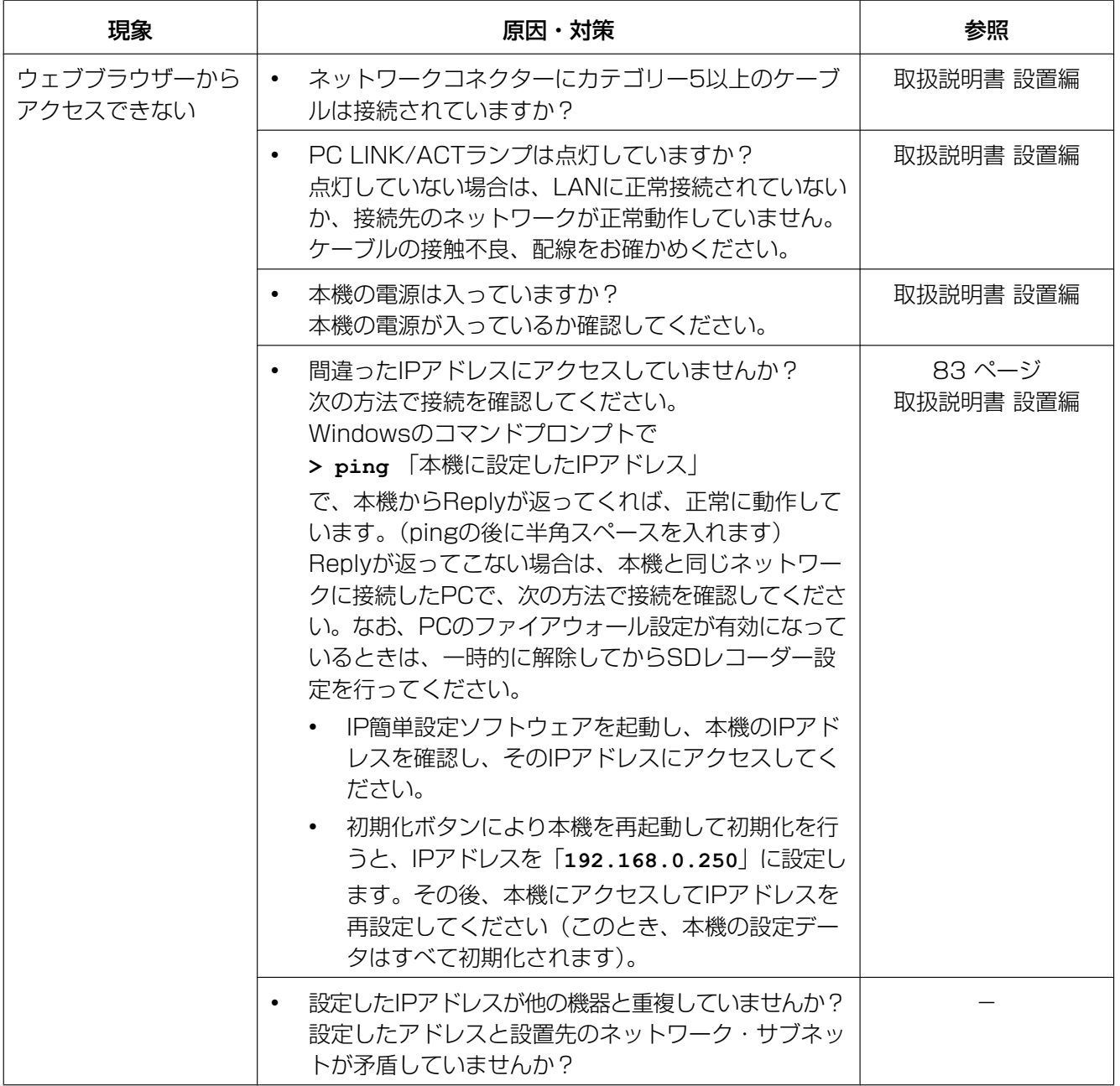

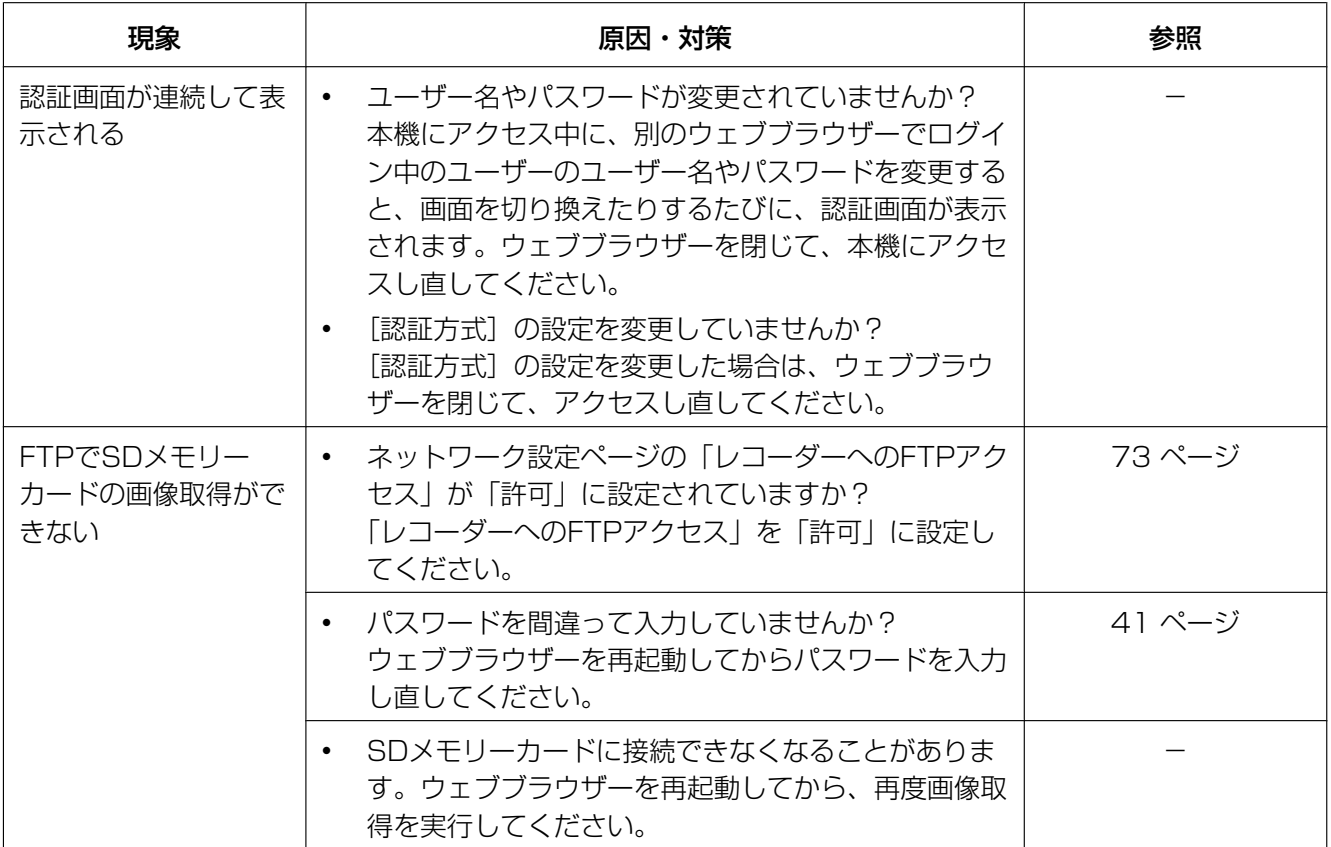

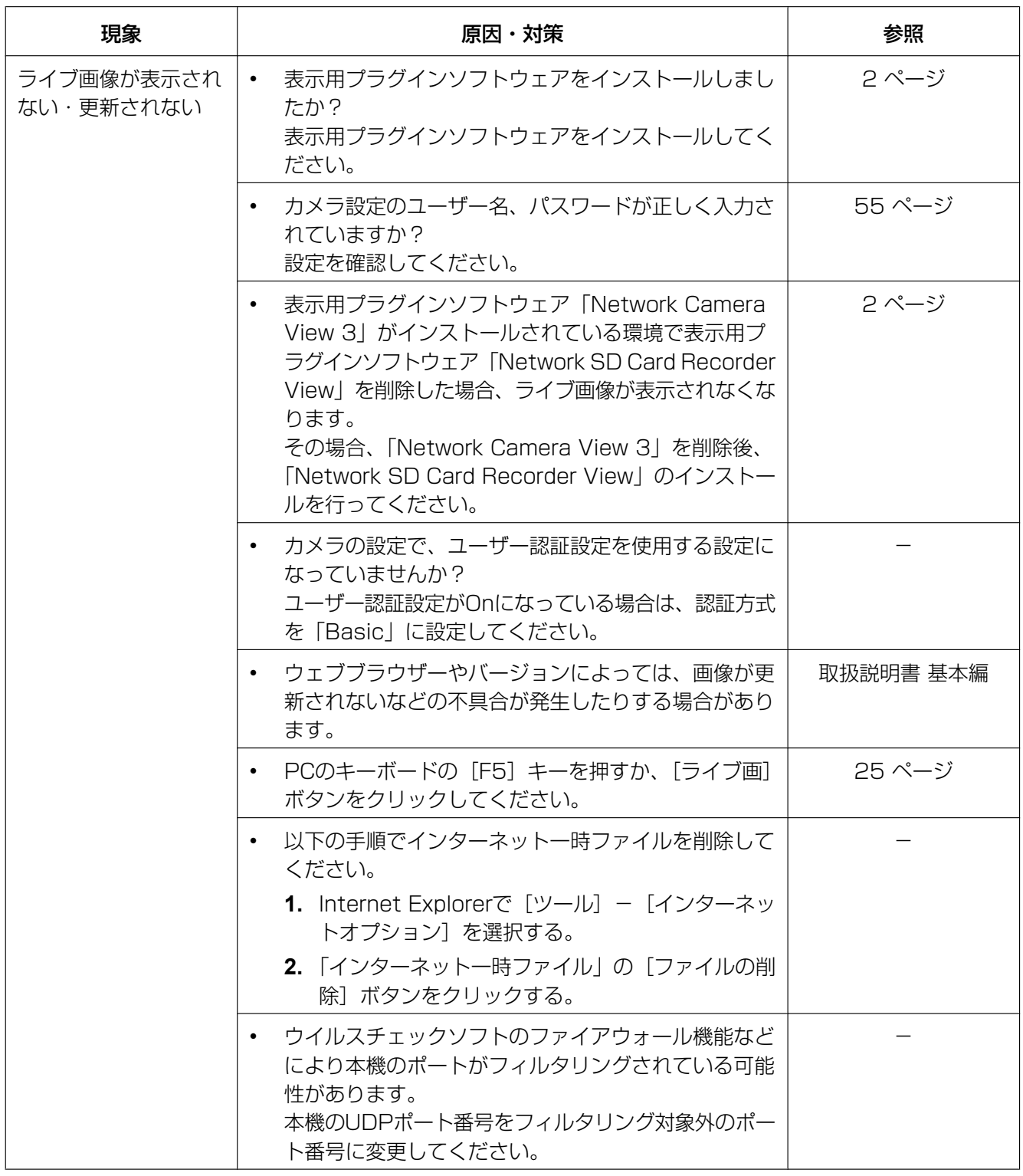

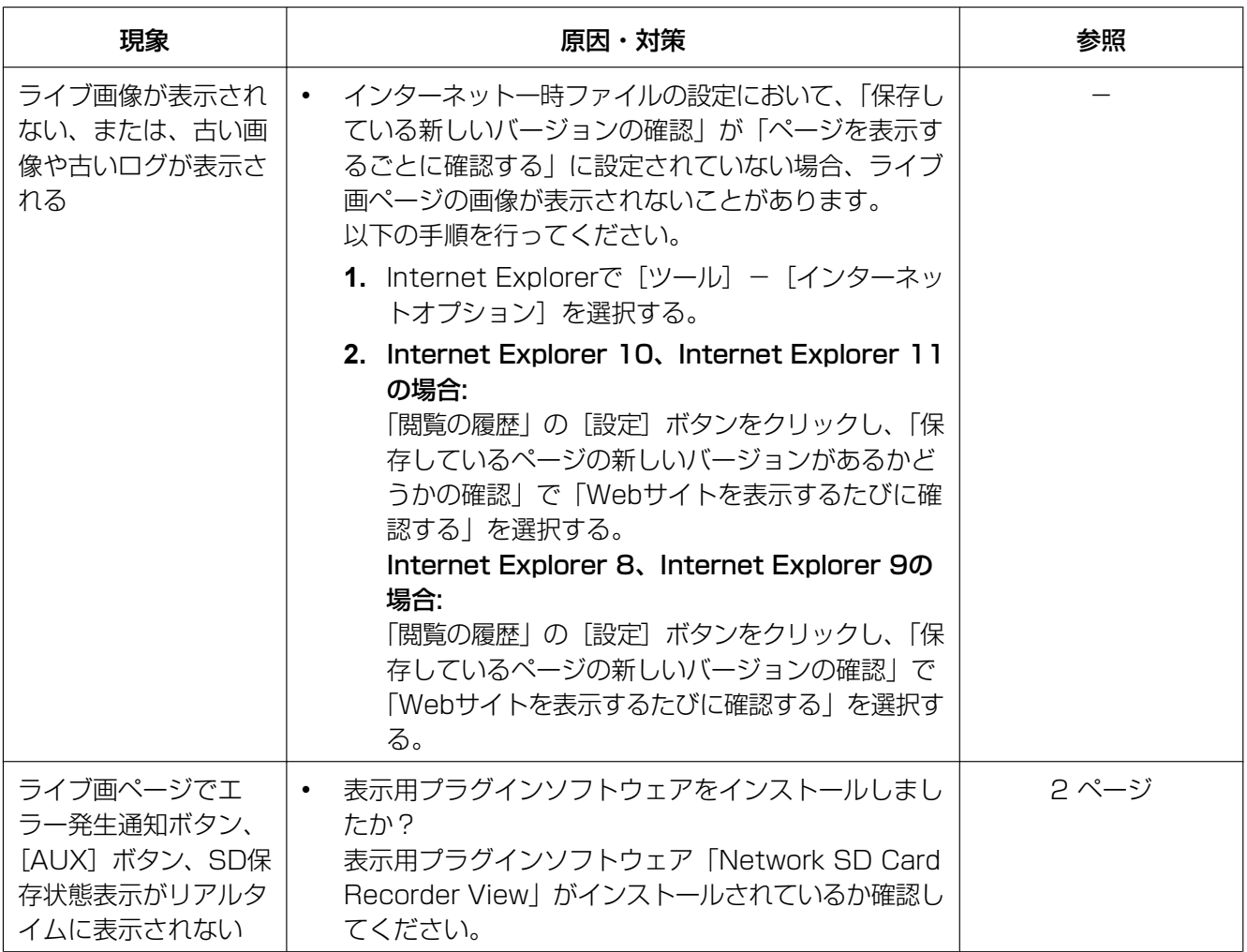

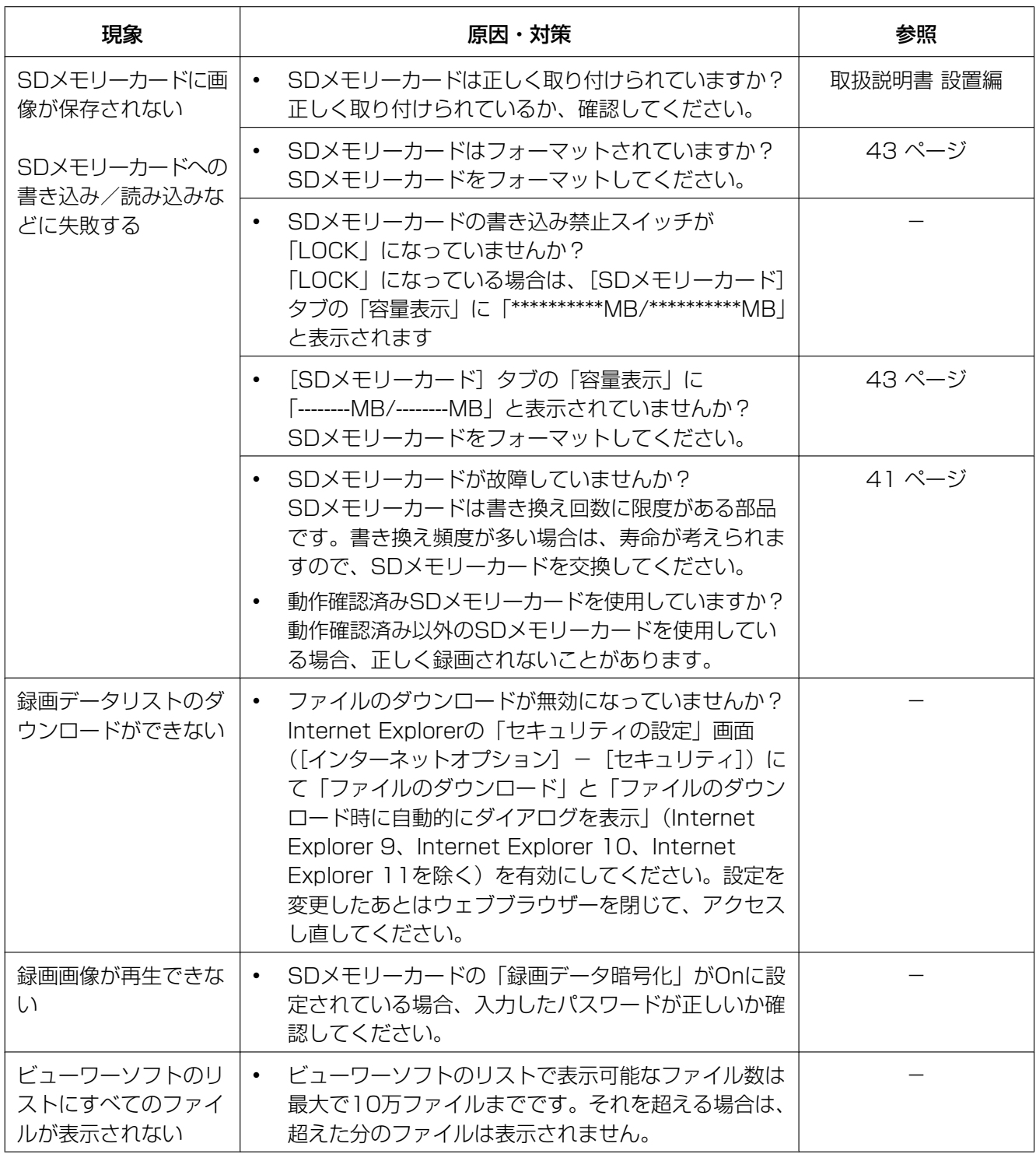

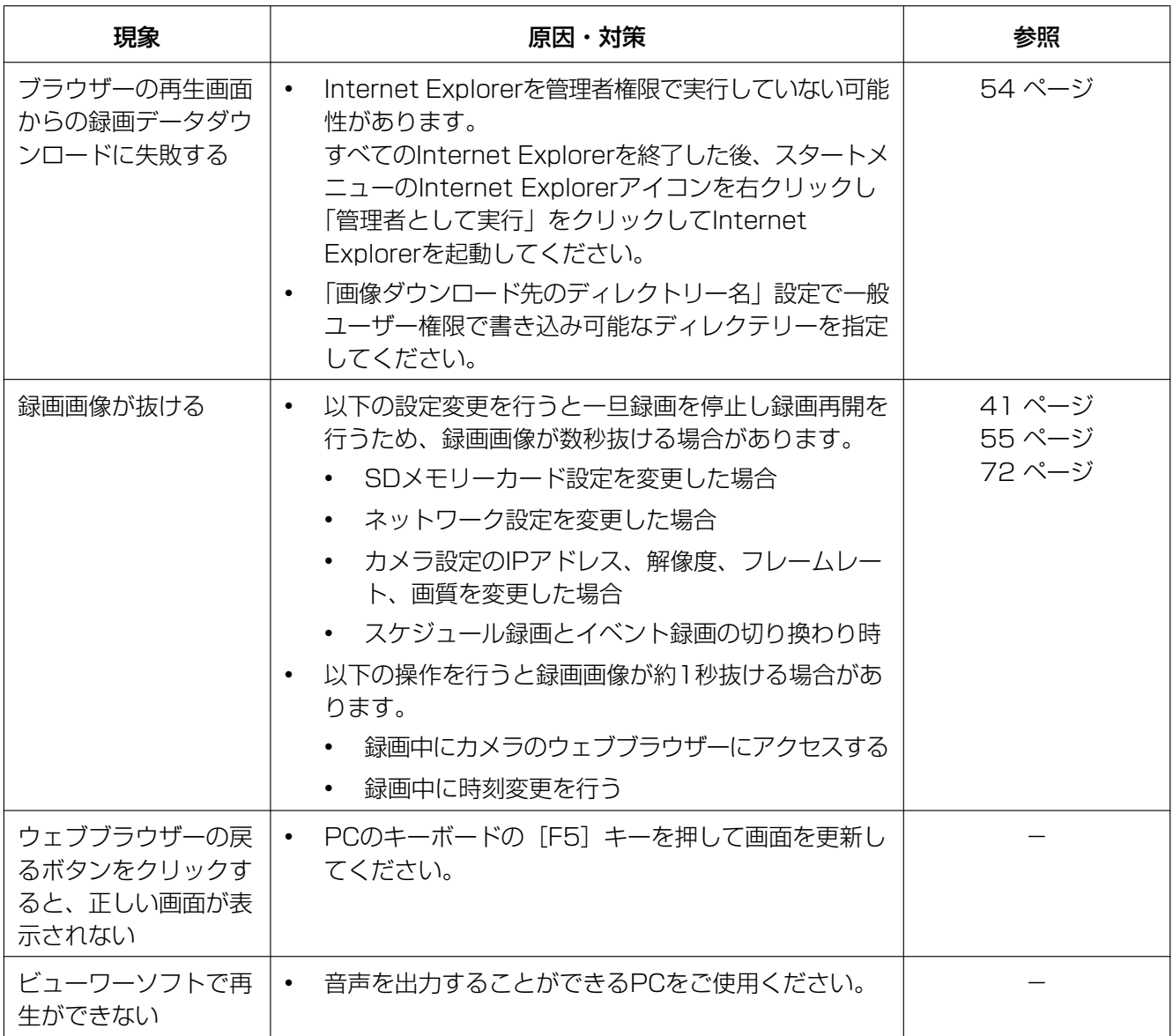

### 情報バーにメッセージが表示される

Internet Explorer 9、Internet Explorer 10、Internet Explorer 11の場合: 「情報バー」とは、Internet Explorerの下方に表示されるメッセージバーのことです。

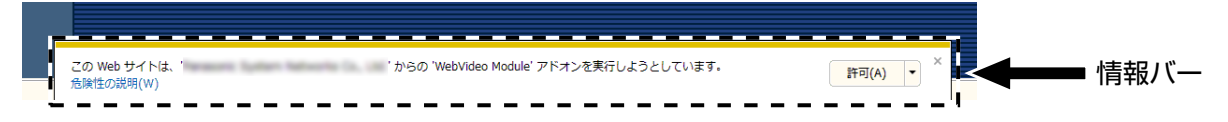

#### Internet Explorer 8の場合:

「情報バー」とは、Internet Explorerのアドレスバーの下に表示されるメッセージバーのことです。

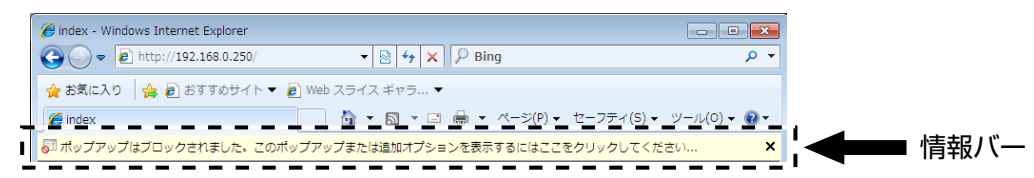

お使いのPCのOSによっては、下記の現象が発生することがあります。現象が発生した場合は、それぞれの 対応方法を実施してください。なお、下記の対応方法により、他のアプリケーションの動作に影響を与えた りすることはありません。

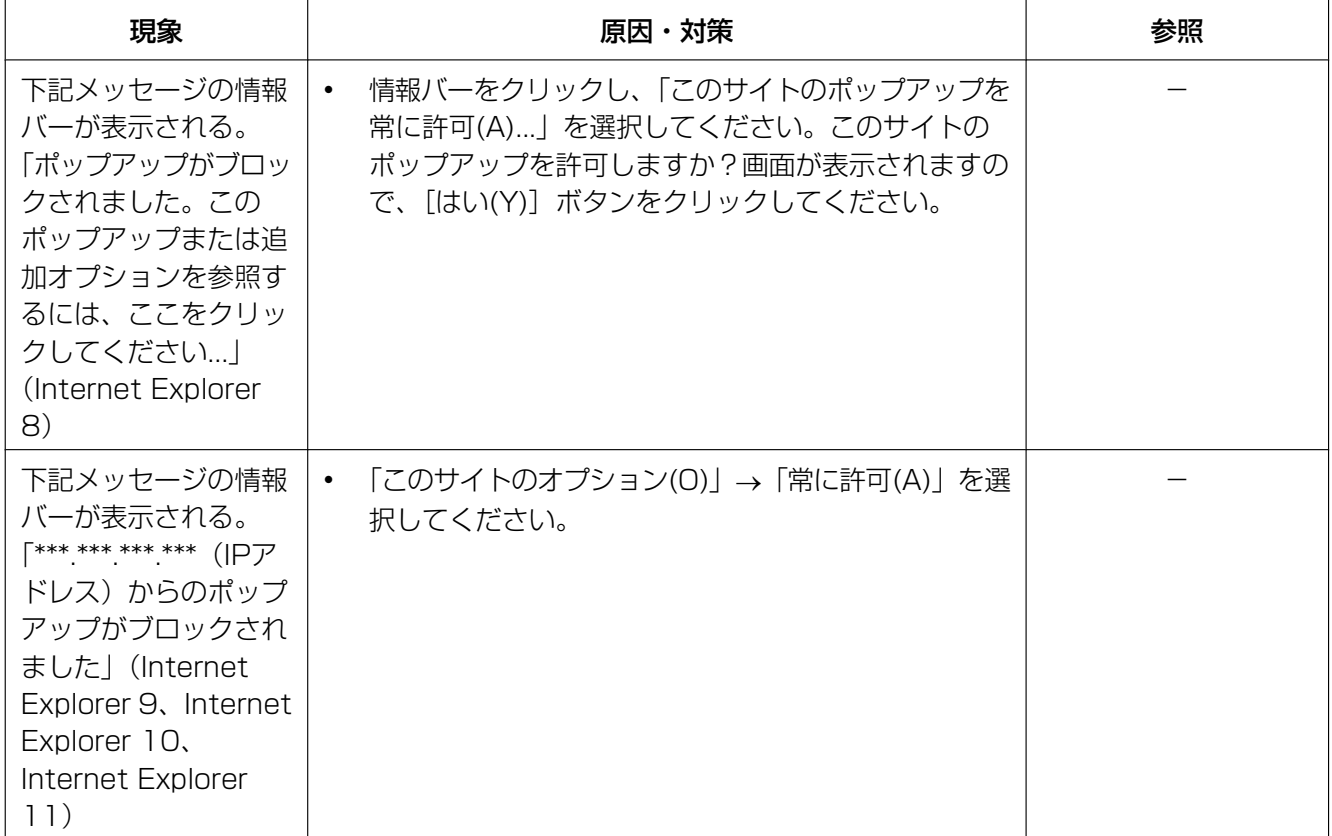

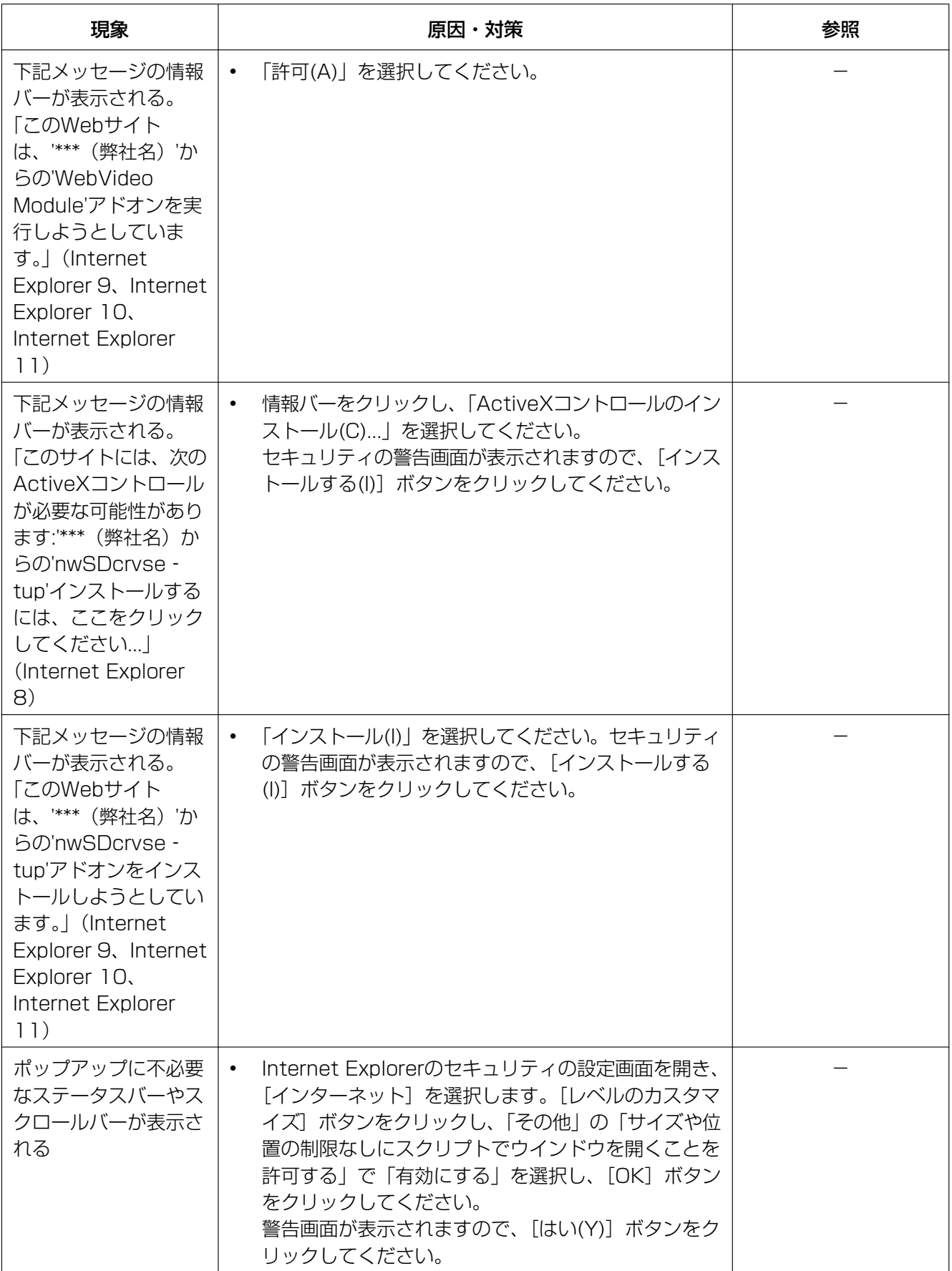

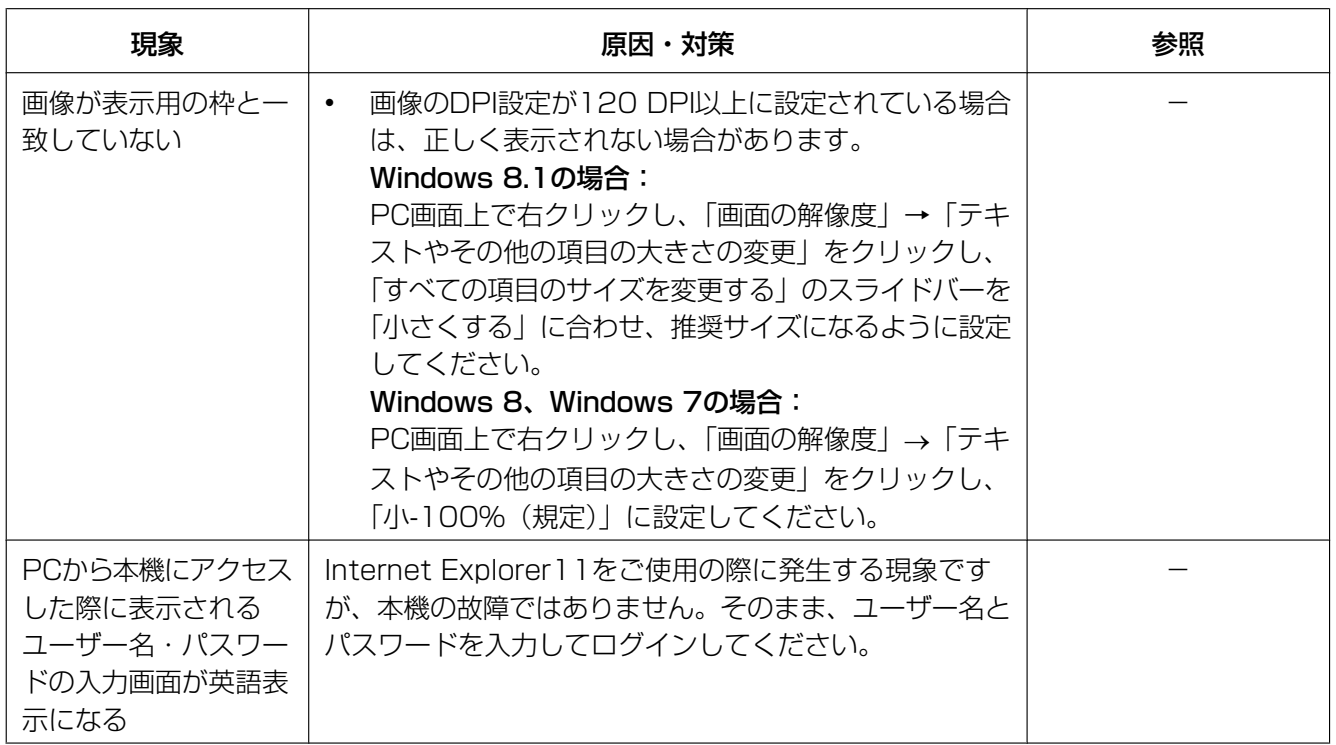

# 4.4 Bドライブ/Eドライブのディレクトリー構造につ いて

本機のFTPサーバーにログインすることで、動画ファイルを取得することができます。 FTPサーバーでは、SDカード1がBドライブ、SDカード2がEドライブに割り当てられます。 それぞれのディレクトリーに動画ファイルが保存されていますので、それらを取得します。

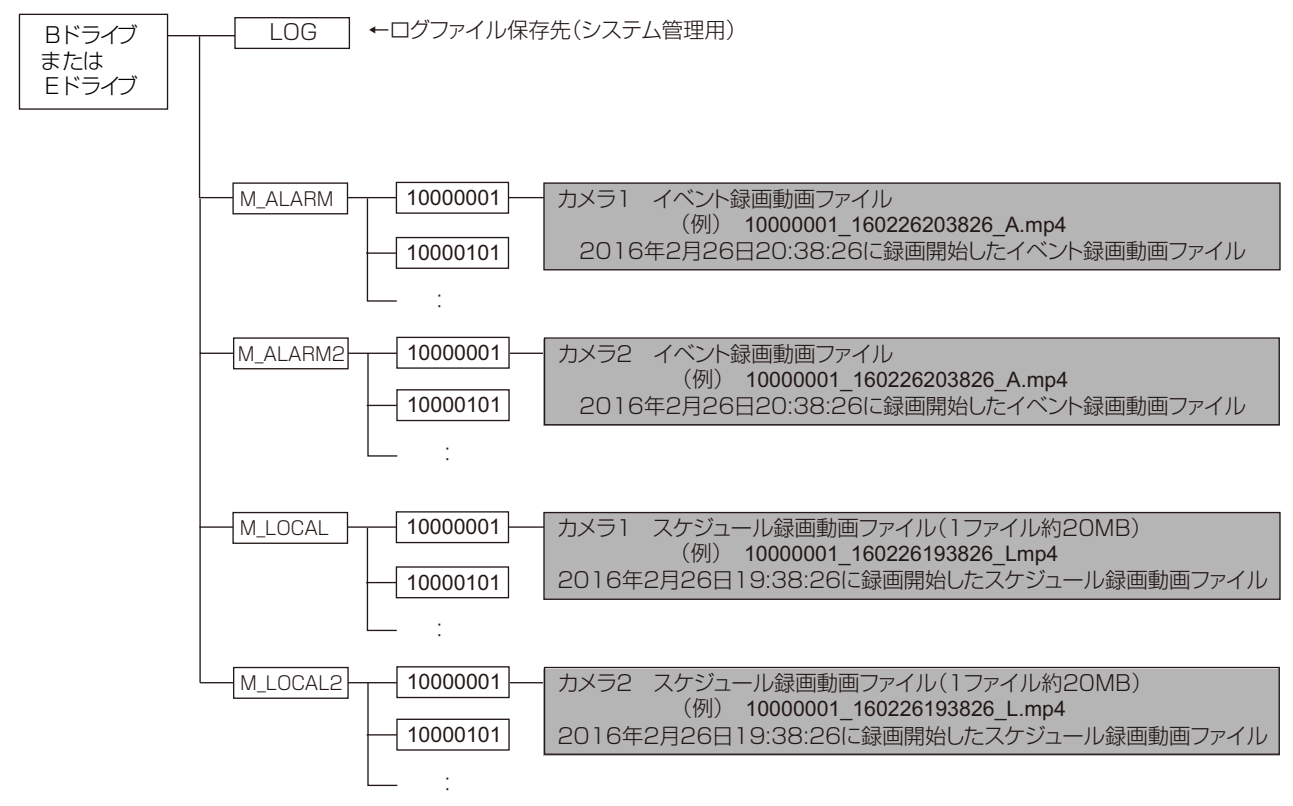

#### お知らせ

• 本機のFTPサーバーにアクセスする場合は、本機のネットワークの設定で、レコーダーへのFTPア クセスを許可に変更してください。(→73ページ)

# パナソニック コネクト株式会社

〒812-8531 福岡県福岡市博多区美野島四丁目1番62号

© i-PRO Co., Ltd. 2022